# Honor 6A

# **Uživatelská příručka**

# honor

## **Obsah**

### **[Předmluva](#page-5-0)**

### **[Vybalení telefonu](#page-6-0)**

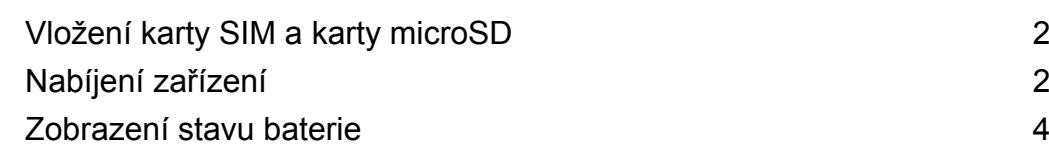

### **[Začínáme](#page-10-0)**

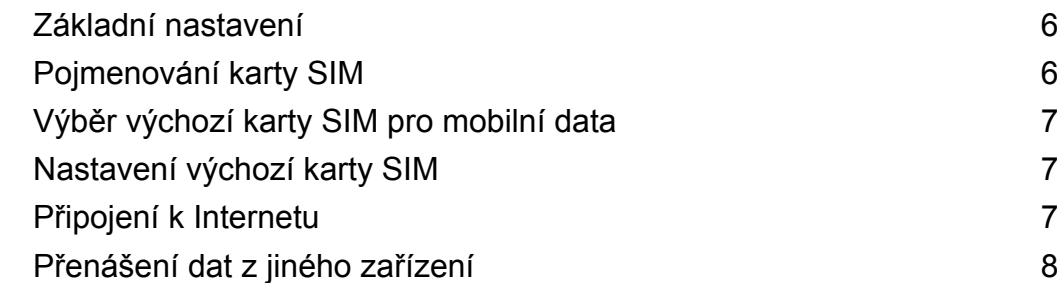

### **[Obrazovka a displej](#page-14-0)**

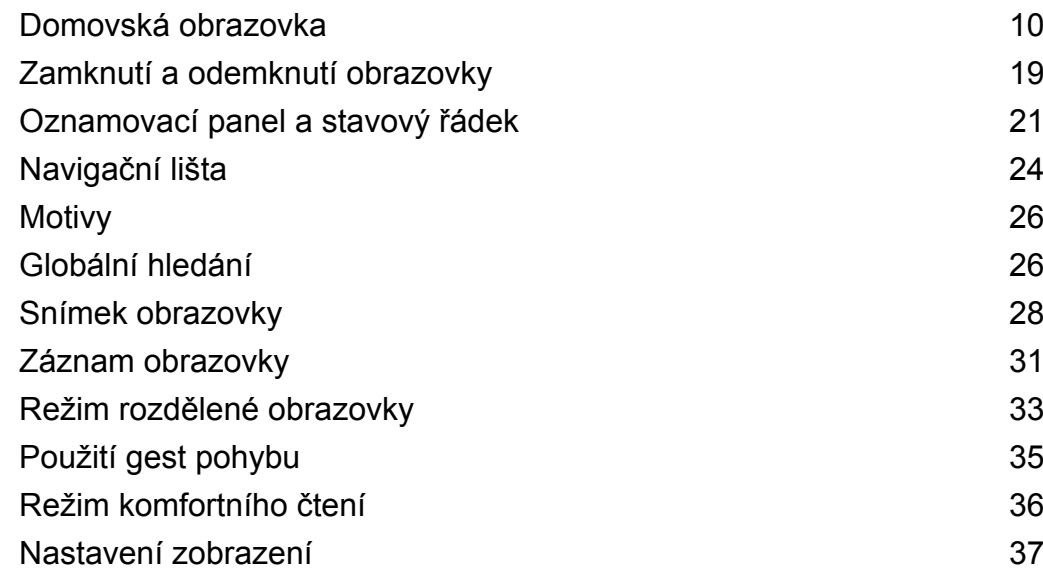

### **[Síť a sdílení](#page-43-0)**

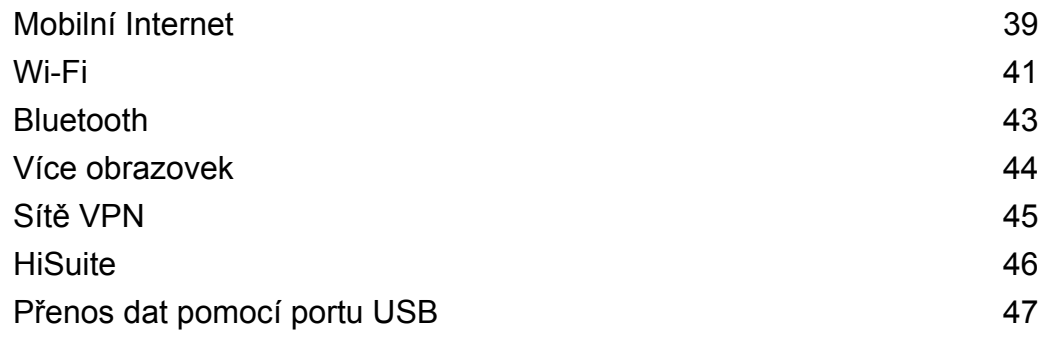

### **[Zabezpečení a záloha](#page-53-0)**

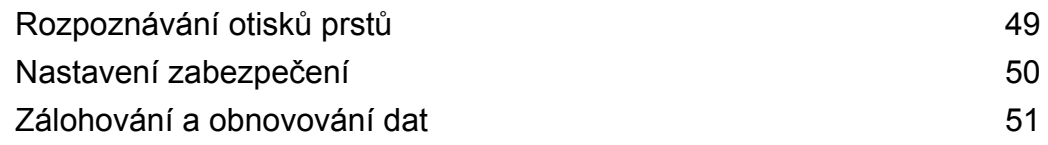

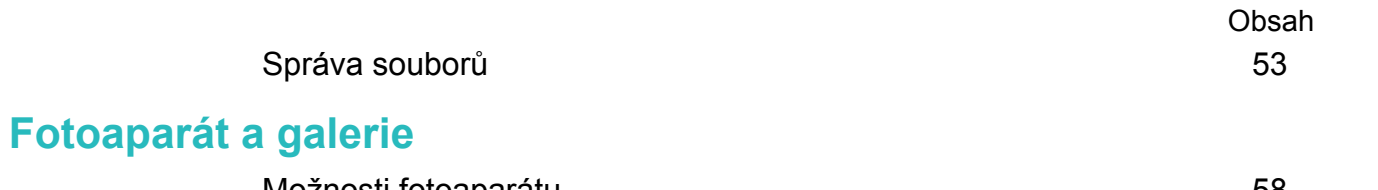

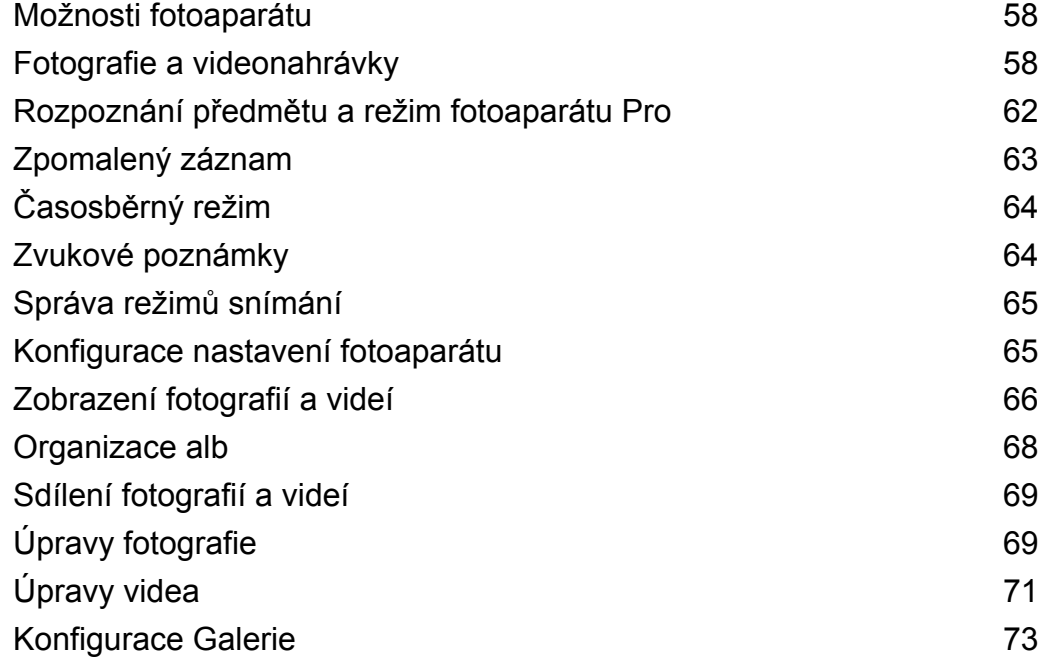

### **[Hovory a kontakty](#page-78-0)**

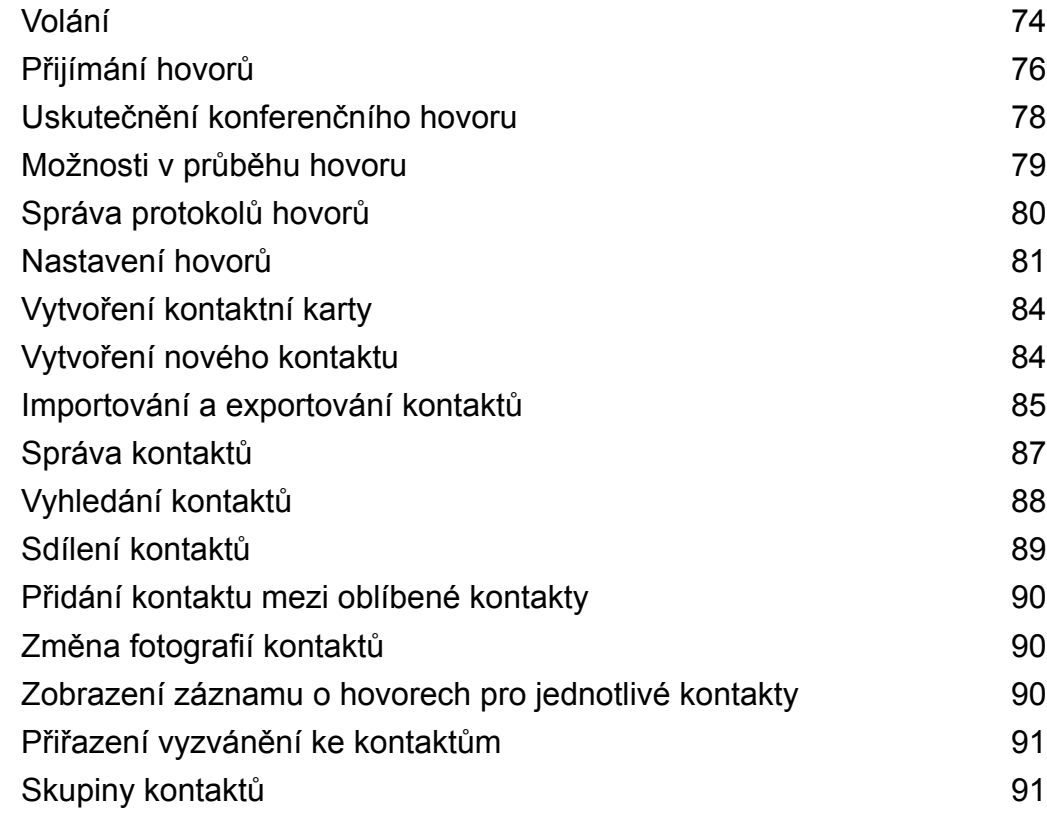

### **[Zasílání zpráv a email](#page-97-0)**

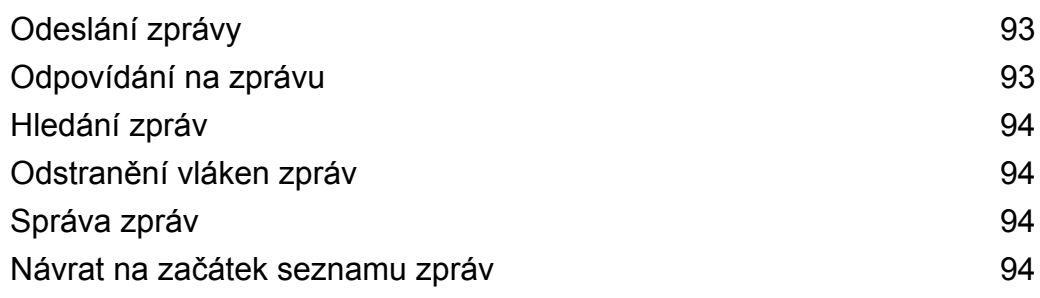

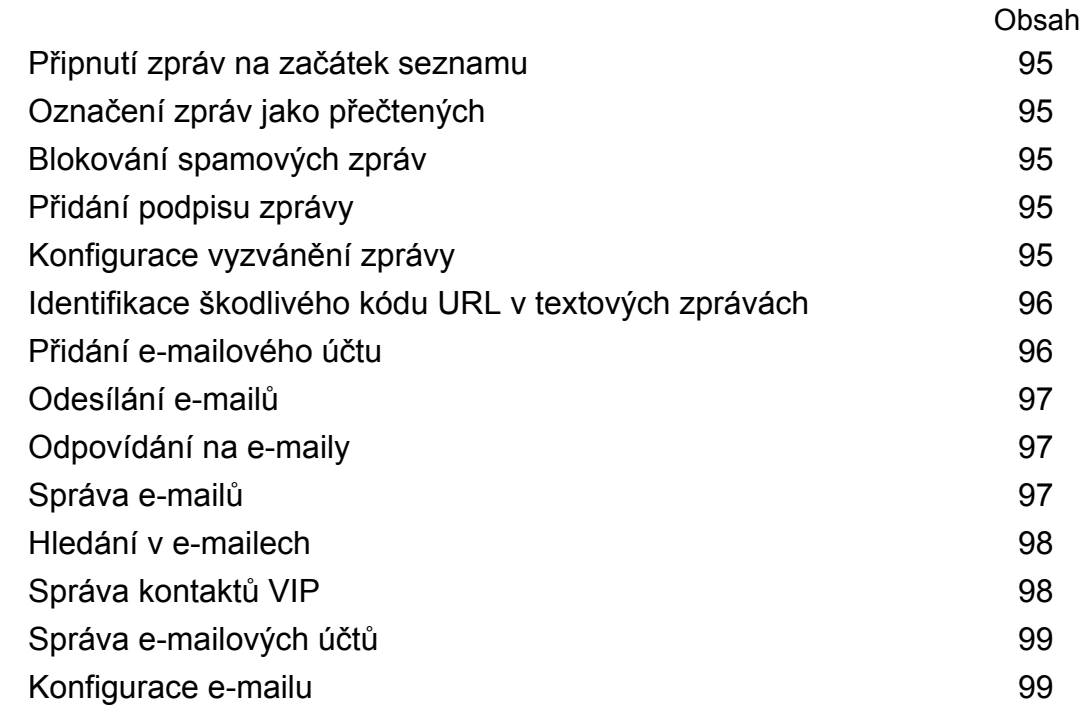

### **[Kalendář a poznámkový blok](#page-105-0)**

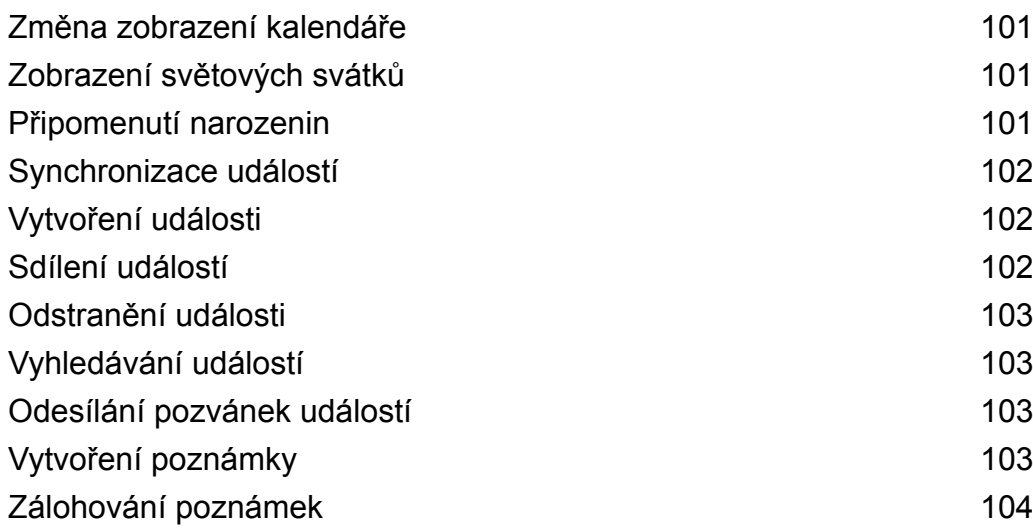

### **[Hudba a video](#page-109-0)**

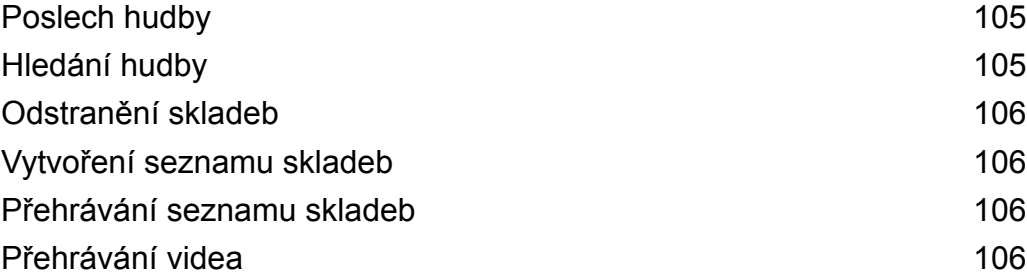

### **[Správce telefonu](#page-112-0)**

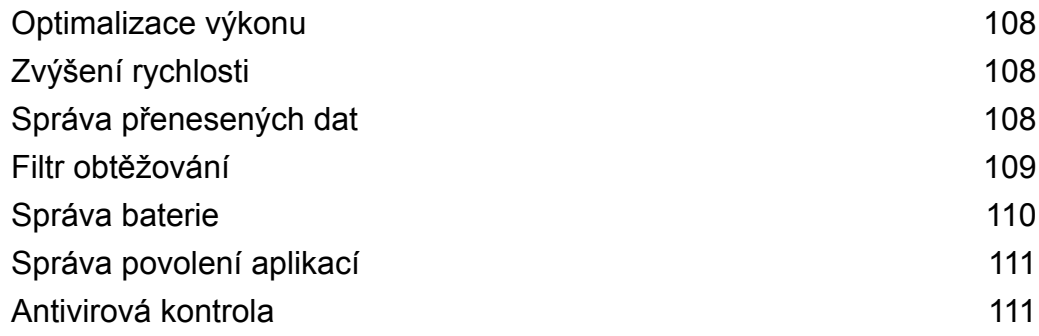

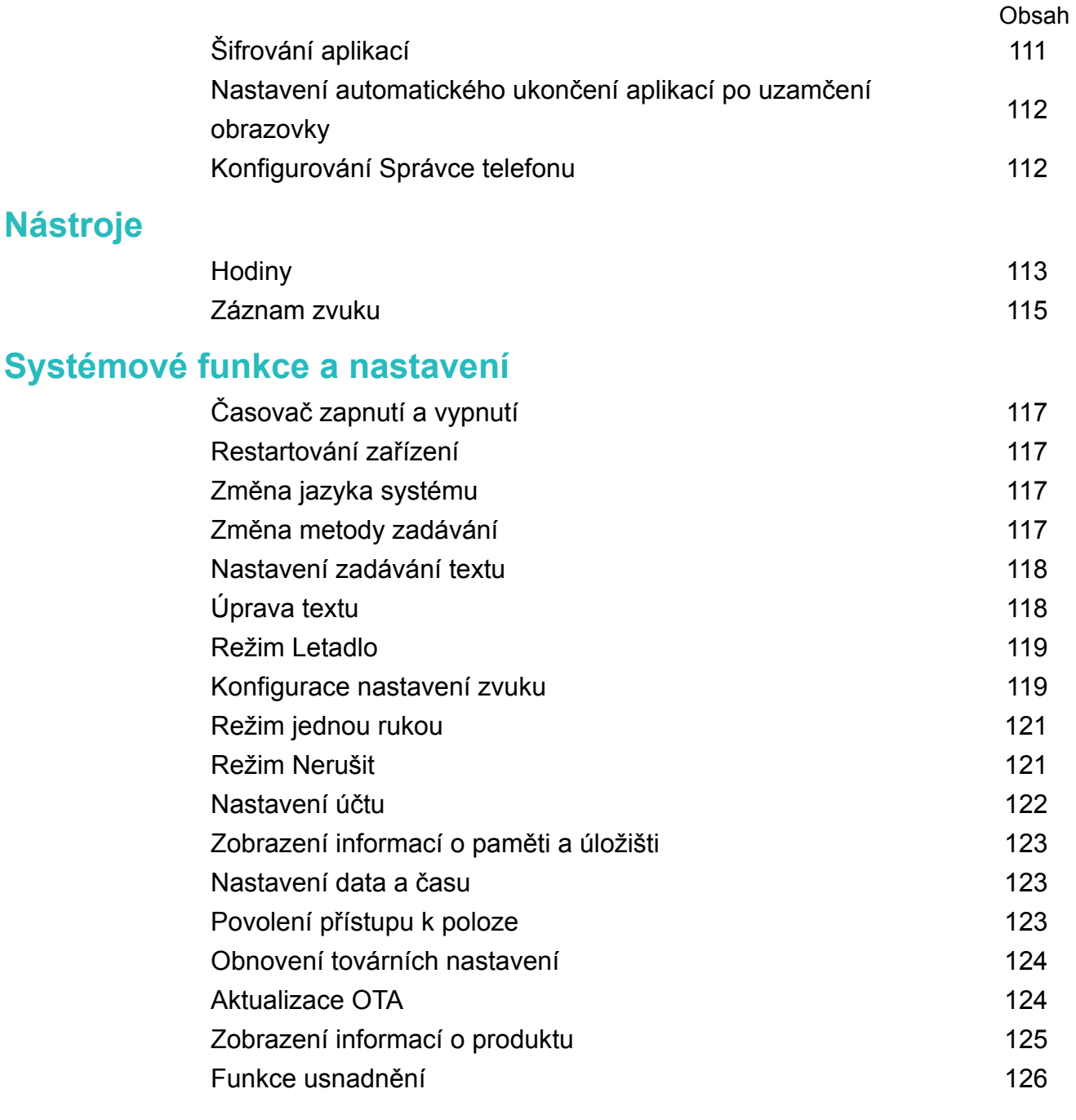

### **[Získání nápovědy](#page-133-0)**

**[Zabezpečení osobních informací a údajů](#page-134-0)**

### **[Seznam bezpečnostních funkcí](#page-135-0)**

**[Právní upozornění](#page-137-0)**

# <span id="page-5-0"></span>**Předmluva**

Před použitím zařízení si pozorně přečtěte příručku.

Všechny obrázky a ilustrace v tomto dokumentu slouží pouze pro referenci a mohou se lišit od konečného produktu.

Některé funkce v této příručce nemusí být podporovány některými zařízeními nebo operátory.

#### **Symboly a definice**

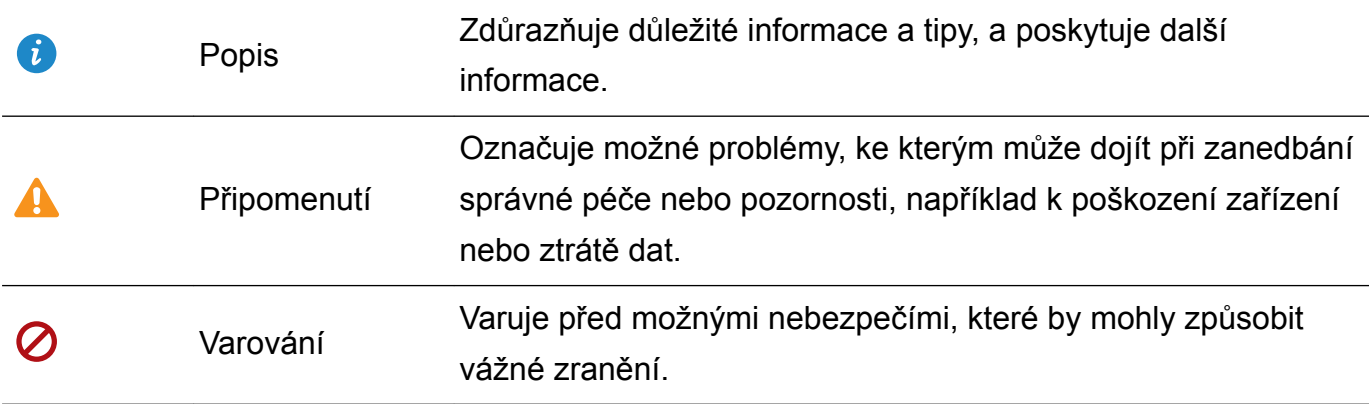

# <span id="page-6-0"></span>**Vybalení telefonu**

### **Vložení karty SIM a karty microSD**

Telefon je vybaven otvorem pro kartu SIM 2 v 1. Můžete vložit dvě karty nano-SIM, nebo jednu kartu nano-SIM a jednu kartu microSD.

- Otvor pro kartu SIM podporuje pouze karty nano-SIM. Budete-li potřebovat novou nebo náhradní kartu nano-SIM, obraťte se na svého operátora.
- <sup>l</sup> Aby nedošlo k poškození rámečku karty SIM, používejte pouze standardní karty nano-SIM.
- Ujistěte se, že je karta vložena ve správné pozici a při vkládání karty do zařízení udržujte rámeček karty ve vodorovné poloze.
- Při používání jehličky pro vysunutí karty SIM dejte pozor, abyste se nezranili ani nepoškodili zařízení.
- · Uložte jehličku pro vysunutí karty SIM mimo dosahu dětí, aby se zabránilo náhodnému spolknutí nebo zranění.
- · Jehličku pro vysunutí karty SIM používeite pouze k vysunutí rámečku karty SIM. Vkládání jehličky pro vysunutí karty SIM do jiných otvorů může vést k poškození zařízení.
- **1** Stiskněte a podržte tlačítko napájení a potom klepnutím na  $\cup$  vypněte zařízení.
- **2** Pokud chcete odebrat rámeček karty, vložte jehličku pro vysunutí karty SIM dodávanou se zařízením do malého otvoru vedle rámečku karty.

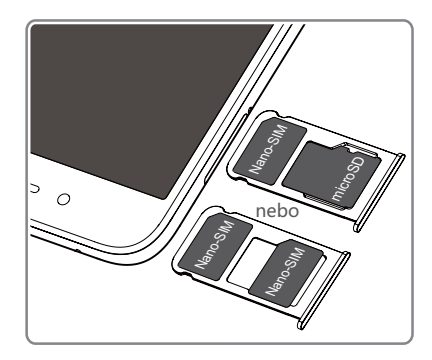

- **3** Vložte do rámečku karty kartu SIM nebo kartu microSD.
- **4** Znovu zasuňte rámeček karty do telefonu ve správné orientaci.

### **Nabíjení zařízení**

Zařízení zobrazuje varování před vybitím baterie, když je baterie téměř prázdná. Okamžitě začněte zařízení nabíjet, pokud chcete předejít automatickému vypnutí.

#### **Nabíjení zařízení pomocí nabíječky**

Připojte zařízení k zásuvce napájecí sítě pomocí nabíječky a kabelu USB dodaných výrobcem.

- Pokud chcete využít rychlejší nabíjení, musíte použít nabíječku a kabel USB, který se dodává se zařízením. Jiné nabíječky nebo kabely USB mohou způsobovat neustálé restartování zařízení nebo prodloužení doby nabíjení. Může to také způsobit přehřátí nabíječky nebo poškození zařízení či dokonce poškození zařízení.
- $\bullet$   $\bullet$  Pokud zařízení nereaguje po stisknutí tlačítka napájení, pravděpodobně to znamená, že je baterie vybitá. Baterii nabíjejte nejméně 10 minut (použijte nabíječku dodávanou se zařízením) a pak zařízení restartujte.
	- Zařízení po připojení k nabíječce nebo jinému zařízení automaticky provede kontrolu bezpečnosti. Pokud zařízení rozpozná, že je port USB mokrý, automaticky přestane nabíjet a zobrazí bezpečnostní zprávu. Pokud se zobrazí tato zpráva, odpojte kabel USB od zařízení a nechte port USB úplně vyschnout, abyste předešli poškození zařízení nebo baterie.

#### **Nabíjení zařízení pomocí portu USB**

Pokud nemáte přístup k nabíječce, můžete zařízení nabíjet připojením k počítači pomocí kabelu USB.

**1** Pokud připojíte zařízení k počítači nebo jinému zařízení pomocí kabelu USB, zobrazí se v kontextovém dialogu **Povolit přístup k datům zařízení?**.

#### **2** Klepněte na **Ne, pouze nabít**.

Pokud jste vybrali jiný režim připojení USB, táhnutím prstem ze stavového řádku otevřete oznamovací panel. Klepněte na **Přenos souborů přes USB** a pak vyberte **Pouze nabít**.

#### **Využití portu USB typu C k nabíjení jiných zařízení**

Konektory USB typu C jsou reversibilní a lze je zasunout nahoru kterýmkoliv směrem. Zařízení můžete použití k nabití jiného zařízení s kabelem USB typu C.

- **1** Pro připojení zařízení k jinému zařízení použijte kabel USB typu C.
- **2** Na zařízení tažením prstem dolů ze stavového řádku otevřete oznamovací panel a potom nastavte režim připojení USB na **Reverzní nabíjení**.
- **3** Na druhém zařízení nastavte režim připojení USB na **Pouze nabít**.

Pokud chcete nabíjet své zařízení pomocí jiného zařízení, nastavte v zařízení režim připojení USB na **Pouze nabít** a nastavte na jiném zařízení režim připojení USB na **Reverzní nabíjení**.

#### **Bezpečnostní informace**

- K nabíjení zařízení používejte pouze originální baterie, nabíječky a kabely USB Huawei. Příslušenství třetích stran představuje potenciální bezpečnostní riziko a může negativně ovlivnit výkon zařízení.
- Baterii lze dobíjet mnohokrát, ale všechny baterie mají omezenou životnost. Pokud zaznamenáte významné snížení výdrže baterie zařízení, kupte si pravou náhradní baterii

<span id="page-8-0"></span>Huawei. Nepokoušejte se sami vyjmout vestavěnou baterii. Pokud je zařízení vybaveno vestavěnou baterií, kontaktujte autorizované servisní středisko Huawei a požádejte o výměnu baterie. Pokud lze baterii vyjmout, vyměňte ji za originální baterii Huawei.

- Zařízení se může při delším používání nebo vystavení vysokým okolním teplotám zahřát. Pokud je zařízení horké na dotek, přestaňte jej nabíjet a zakažte nepotřebné funkce. Umístěte zařízení na chladné místo a nechte jej vychladnout na pokojovou teplotu. Když bude zařízení horké, nedotýkejte se jeho povrchu dlouhou dobu.
- Doba nabíjení se může lišit podle okolní teploty a zbývající úrovně nabití baterie.
- · Vyhněte se používání zařízení v průběhu nabíjení. Nezakrývejte zařízení ani nabíječku.
- Pokud chcete získat další informace týkající se nabíjení a péče o baterii, navštivte http:// consumer.huawei.com/ a vyhledejte uživatelskou příručku týkající se vašeho zařízení.

#### **Informace o stavu baterie**

Stav baterie je indikován kontrolkou indikátoru zařízení a ikonou baterie na stavovém řádku.

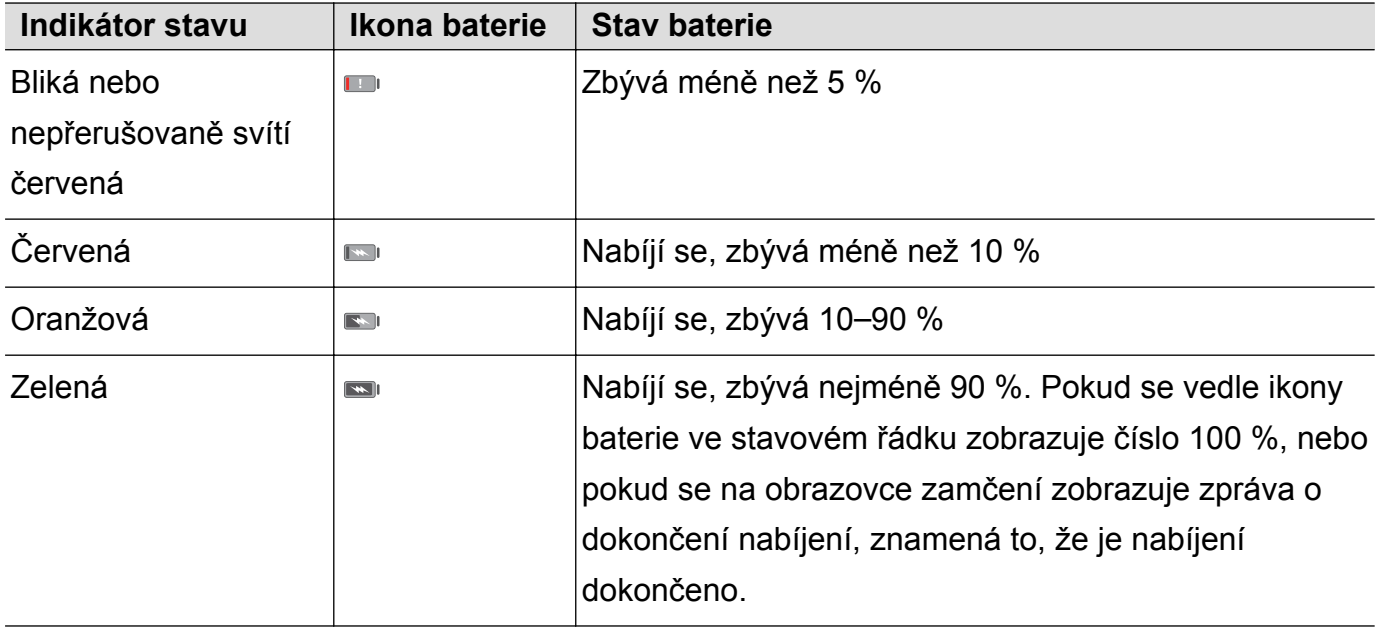

### **Zobrazení stavu baterie**

Můžete si zobrazit stav baterie a nakonfigurovat stavový řádek tak, aby zobrazoval zbývající kapacitu baterie.

#### **Zobrazení stavu baterie**

Stav baterie je indikován pomocí ikony baterie na stavovém řádku.

Otevřete **Správce telefonu**. Klepnutím na **a** zobrazte zbývající procento nabití baterie a čas použití.

#### **Zobrazení zbývajícího procenta nabití baterie ve stavovém řádku**

Zobrazení zbývajícího procenta nabití baterie ve stavovém řádku můžete provést dvěma způsoby:

**·** Otevřete **Správce telefonu**. Klepněte na **a** a zapněte Zbývající kapacita baterie (%).

<sup>l</sup> Otevřete **Nastavení**. Klepněte na **Oznámení a stavový řádek** > **Kapacita baterie**. Výběrem **Vedle ikony baterie** nebo **V ikoně baterie** zobrazte zbývající kapacitu baterie ve stavovém řádku. Pokud nechcete zobrazovat zbývající kapacitu baterie, vyberte možnost **Nezobrazovat**.

# <span id="page-10-0"></span>**Začínáme**

### **Základní nastavení**

- <sup>l</sup> Před prvním použitím telefonu zkontrolujte, zda je karta SIM správně vložena. Další informace o nastavení telefonu naleznete ve stručném průvodci.
	- Stiskněte a podržte tlačítko napájení pro zapnutí zařízení. Postupujte podle pokynů na obrazovce a dokončete úvodní nastavení.
- **1** Vyberte jazyk a zemi a klepněte na **DALŠÍ**.
- **2** Pečlivě si obsah přečtěte, přijměte uživatelské podmínky a náležitosti a potom klepněte na **PŘIJMOUT** > **PŘIJMOUT**.
- **3** Přečtěte si zásady poskytování služeb. Vyberte **PŘIJMOUT** a klepněte na **DALŠÍ**.
- **4** Zařízení automaticky vyhledá dostupné sítě Wi-Fi. Pomocí pokynů na obrazovce připojte síť.
- **5** Přečtěte si podmínky a náležitosti Google a klepněte na **DALŠÍ**.
- **6** Své zařízení můžete konfigurovat dvěma způsoby:
	- <sup>l</sup> Pomocí pokynů na obrazovce obnovte zálohování.
	- <sup>l</sup> Podle pokynů na obrazovce kopírujte data z jiného zařízení nebo klepněte na **NASTAVIT JAKO NOVÝ** > **OK** pro přeskočení tohoto kroku.
		- Pokud si vyberete přeskočení tohoto kroku, můžete stále importovat data z jiného zařízení později klepnutím na **Nastavení** > **Rozšířené nastavení** > **Přenos dat**.
- **7** Zařízení je vybaveno čidlem otisků prstu. Pomocí pokynů na obrazovce přidejte svůj otisk prstu. Před přidáním otisku prstu budete vyzváni k vytvoření PIN nebo hesla, které můžete použít k odemknutí obrazovky, pokud rozpoznání otisku prstu proběhne neúspěšně.
- **8** Klepnutím na **ZAČÍNÁME** dokončíte nastavení. Zařízení je nyní připraveno k použití.

### **Pojmenování karty SIM**

Ve výchozím nastavení je každé kartě SIM přiřazen název podle operátora. Můžete přejmenovat kartu SIM pro snadnější identifikaci.

- **D** Tato funkce je k dispozici pouze na telefonech podporujících duální karty SIM.
	- Funkce se mohou lišit podle operátora.
- **1** Otevřete **Nastavení**.
- **2** Klepnutí **Správa karet SIM**.
- **3** Vyberte SIM kartu. Zadejte název a klepněte na **OK**.

### <span id="page-11-0"></span>**Výběr výchozí karty SIM pro mobilní data**

Můžete vybrat výchozí kartu SIM pro služby mobilních dat.

- **D** Tato funkce je k dispozici pouze na telefonech podporujících duální karty SIM.
	- Funkce se mohou lišit podle operátora.
- **1** Otevřete **Nastavení**.
- **2** Klepněte na **Správa karet SIM**.
- **3** Přepněte přepínač **Výchozí mobilní datové připojení** vedle vybrané karty SIM.

### **Nastavení výchozí karty SIM**

Můžete vybrat výchozí kartu SIM pro odchozí hovory.

- **Tato funkce je k dispozici pouze na telefonech podporujících duální karty SIM.**
- **1** Otevřete **Nastavení**.
- **2** Klepněte na **Správa karet SIM**.
- **3** Klepněte na **Výchozí SIM pro volání** a vyberte požadovanou kartu SIM.

Po výběru výchozí karty SIM se ve voliči nebude nadále zobrazovat karta SIM 1 a karta SIM 2.

### **Připojení k Internetu**

Připojení pomocí zařízení k sítím Wi-Fi bez námahy.

#### **Připojení k síti Wi-Fi**

- **1** Tažením prstem od stavového řádku dolů otevřete oznamovací panel.
- **2** Klepnutím a podržením prstu na  $\widehat{\mathbb{R}}$  otevřete obrazovku s nastaveními Wi-Fi.
- **3** Zapněte **Wi-Fi**. Zařízení vypíše seznam všech dostupných sítí Wi-Fi v daném místě.
- **4** Vyberte síť Wi-Fi, ke které se chcete připojit. Pokud si vyberete zašifrovanou síť, budete rovněž muset zadat heslo Wi-Fi.

#### Začínáme

<span id="page-12-0"></span>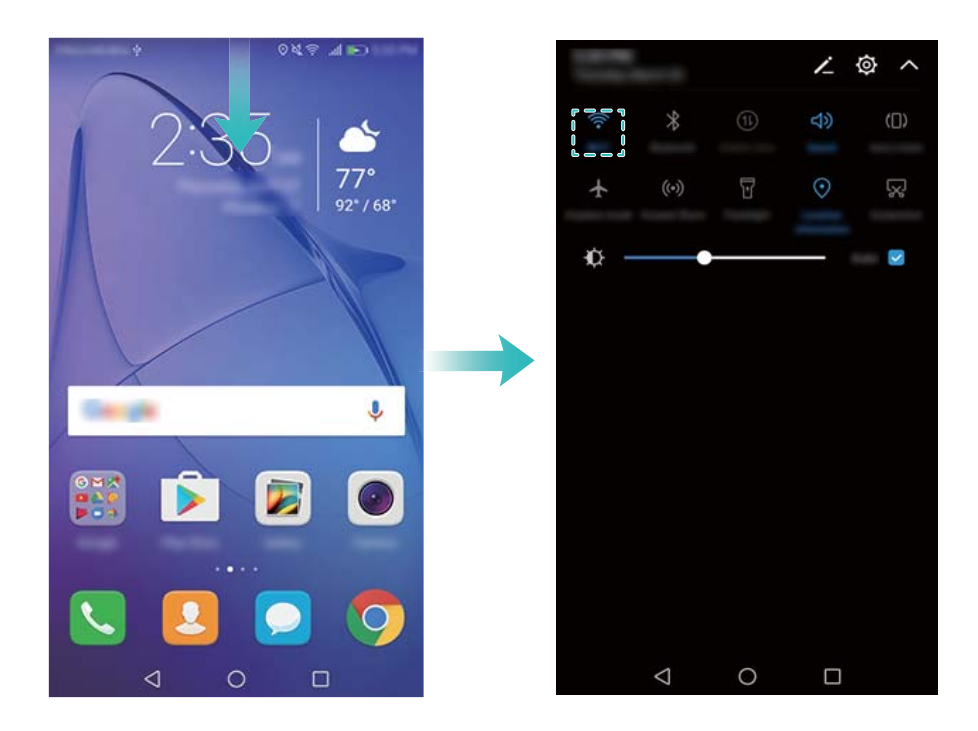

#### **Připojení pomocí mobilních dat**

- Před použitím mobilních dat se ujistěte, že máte datový tarif u svého operátora, abyste předešli nadměrným poplatkům za data.
- **1** Tažením prstem od stavového řádku dolů otevřete oznamovací panel.
- **2** Klepnutím na  $\overline{10}$  povolte mobilní data.
	- Když se mobilní datové připojení nepožaduje, zakažte jej, aby se ušetřila energie baterie a omezila přenesená data.

### **Přenášení dat z jiného zařízení**

Import dat z jiného telefonu v několika jednoduchých krocích.

#### **Kopírování dat do nového zařízení**

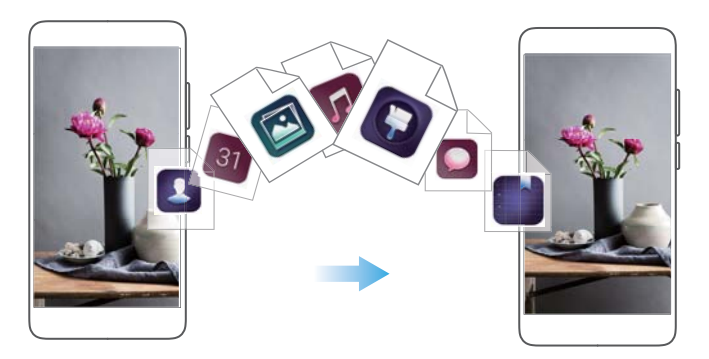

- **1** Otevřete **Nastavení**.
- **2** Klepněte na **Rozšířené nastavení** > **Přenos dat**.

#### **Použití aplikace Phone Clone k importu dat**

Aplikaci Phone Clone vyvinula společnost Huawei a umožňuje přenášet data mezi zařízeními bez po čítače nebo připojení k internetu.

- **1** Na starém zařízení nainstalujte **Phone Clone**.
- **2** Na novém zařízení otevřete **Nastavení**.
- **3** Klepněte na **Rozšířené nastavení** > **Přenos dat** > **Phone Clone**.
- **4** Vyberte zařízení, ze které chcete importovat data, a potom klepněte na **Pokračovat**.
- **5** Na starém zařízení otevřete **Phone Clone** a klepněte na **odeslat**. Naskenujte kód QR na nové zařízení nebo se ručně připojte na hotspot Wi-Fi nového zařízení.
	- Na své staré zařízení nainstalujte **Phone Clone** klepnutím na **klepnutím zde vygenerujte QR kód** na novém zařízení a naskenováním kódu QR.
- **6** Jakmile budete připojeni, vyberte data, která chcete odeslat na staré zařízení, a klepněte na **odeslat**.

#### **Import dat pomocí HiSuite**

Zálohujte data uložená na starém zařízení pomocí HiSuite na počítač a importujte je na nové zařízení.

- **1** Na počítač nainstalujte aplikaci HiSuite.
- **2** Pomocí kabelu USB připojte zařízení k počítači. Aplikace HiSuite se automaticky spustí.
- **3** Přejděte na obrazovku zálohování v aplikaci HiSuite. Vyberte data, která chcete zálohovat, a podle pokynů na obrazovce proveďte zálohování dat.
- **4** Připojte nové zařízení k počítači pomocí kabelu USB. Přejděte na obrazovku obnovy dat v aplikaci HiSuite.
- **5** Vyberte, kterou zálohu chcete obnovit, a při jejich obnově postupujte podle pokynů na obrazovce.

# <span id="page-14-0"></span>**Obrazovka a displej**

### **Domovská obrazovka**

#### **Informace o domovské obrazovce**

Pomocí domovské obrazovky můžete přistupovat k aplikacím a widgetům.

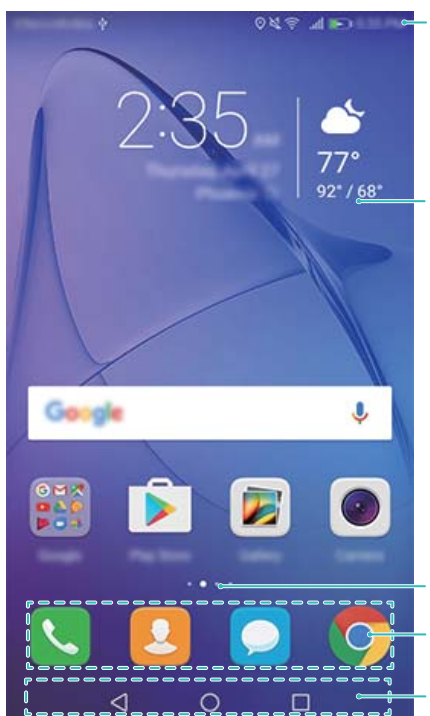

Stavový řádek: Zobrazí oznámení a ikony stavu

Plocha displeje: Zobrazuje ikony aplikací, složky a widgety

Ukazatel polohy obrazovky: Ukazuje, která domovská obrazovka je zobrazena Dokovací panel: Zobrazuje často používané aplikace Navigační panel: Zobrazuje virtuální navigační tlačítka

#### **Základní gesta obrazovky**

Pomocí jednoduchých gest dotykové obrazovky můžete provádět různé úkoly, například otevírat aplikace, posouvat zobrazení seznamů a přibližovat obrázky.

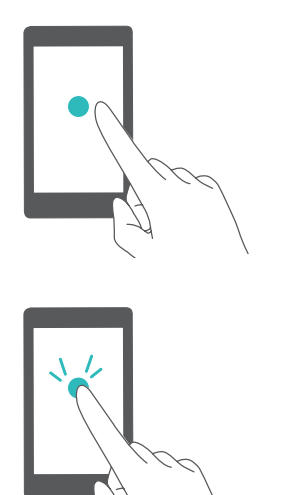

**Klepnutí**: Jednou klepněte na položku. Například klepnutím vyberete možnost nebo otevřete aplikaci.

**Dvojité klepnutí**: Klepněte na cílovou oblast obrazovky dvakrát rychle za sebou. Například v režimu celé obrazovky dvakrát klepněte na obrázek pro přiblížení nebo oddálení.

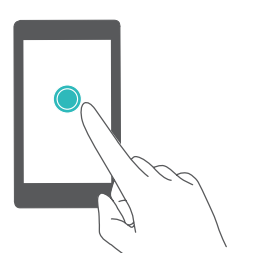

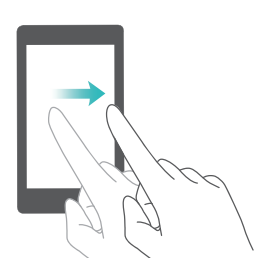

**Klepnutí a podržení**: Klepněte a podržte prst na cílové oblasti obrazovky po dobu nejméně 2 sekund. Například klepnutím a podržením prstu v prázdné oblasti na domovské obrazovce spustíte editor domovské obrazovky.

**Tažení prstem**: Táhněte prsty na obrazovce. Tažením prstem svisle nebo vodorovně můžete přejít na jiné domovské obrazovky, posouvat zobrazení dokumentu a další akce.

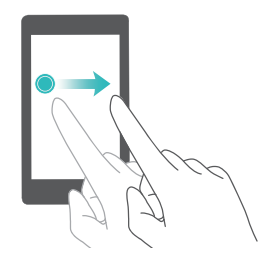

**Přetažení**: Klepněte a podržte prst na položce a potom ji přesuňte na jiné místo. Například pomocí gesta změňte uspořádání aplikací a widgetů na domovské obrazovce.

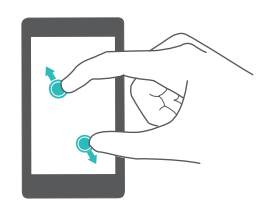

**Roztažení prstů od sebe**: Roztáhněte dva prsty od sebe na obrazovce. Roztažením dvou prstů například můžete přiblížit zobrazení obrázku nebo webové stránky.

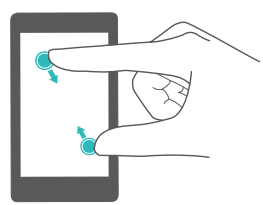

**Stažení prstů k sobě**: Stáhněte dva prsty k sobě na obrazovce. Například stažením dvou prstů k sobě můžete oddálit zobrazení obrázku.

### **Povolení domovské obrazovky Šuplík**

Pomocí domovské obrazovky Zásuvka můžete uložit ikony aplikace do samostatné zásuvky pro aplikace.

#### **Povolení domovské obrazovky Šuplík**

- **1** Otevřete **Nastavení**.
- **2** Klepněte na **Styl domovské obrazovky** > **Šuplík**.

#### **Přidání zkratek aplikací na domovskou obrazovku**

Přidejte často používané aplikace na domovskou obrazovku k rychlému přístupu.

- **1** Na domovské obrazovce klepnutím na  $\cdots$  zobrazte seznam aplikací.
- **2** Klepněte a podržte prst na ikoně aplikace, dokud zařízení nezavibruje. Potom přetáhněte ikonu aplikace na požadované místo na domovské obrazovce.

Na domovské obrazovce musí být dost místa. Pokud není na domovské obrazovce dost místa, přidejte další domovskou obrazovku nebo uvolněte místo.

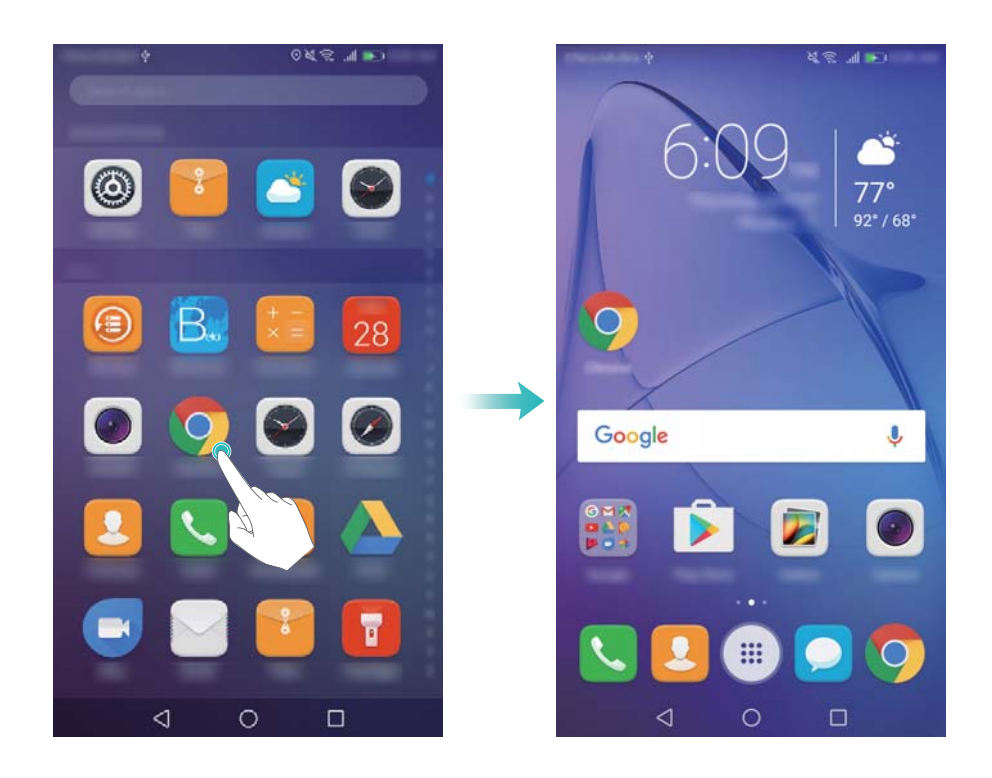

#### **Návrat ke standardní domovské obrazovce**

- **1** Otevřete **Nastavení**.
- **2** Klepněte na **Styl domovské obrazovky** > **Standardní**.

#### **Přepnutí na jednoduchou domovskou obrazovku**

Jednoduchá domovská obrazovka používá jednoduché rozvržení a velké ikony pro snadnější použití.

- **1** Otevřete **Nastavení**.
- **2** Klepněte na **Rozšířené nastavení** > **Jednoduchý režim** a klepněte na .

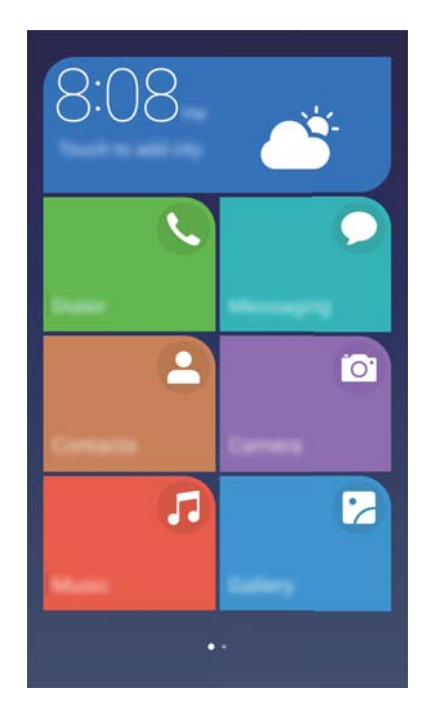

- **3** Na jednoduché domovské obrazovce můžete:
	- <sup>l</sup> Klepnutím na ikony aplikací příslušné položky otevřete.
	- Klepněte a podržte ikonu pro zadání režimu editoru domovské obrazovky. V tomto režimu můžete aplikace přidat nebo odstranit.
	- <sup>l</sup> Klepnutím na **Ostatní** otevřete seznam aplikací a zobrazte nebo otevřete aplikace.
	- <sup>l</sup> Klepnutím na **Standardní režim** přepněte na standardní domovskou obrazovku.

#### **Zobrazení nebo skrytí odznaků oznámení**

Odznaky oznámení se zobrazují v pravém horním rohu ikon aplikací. Číslo odznaku označuje počet nových oznámení. Otevřením příslušné aplikace zobrazte podrobnosti o oznámení.

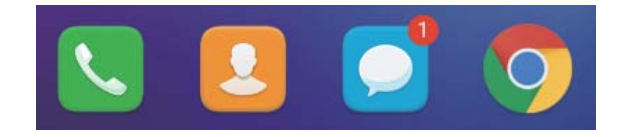

- **1** Na domovské obrazovce stáhněte dva prsty k sobě a zobrazí se editor domovské obrazovky.
- **2** Klepněte na **Nastavení** > **Ikony aplikací s odznaky**.
- **3** Přepnutím příslušného přepínače povolte nebo zakažte odznaky oznámení.

#### **Nastavení tapety domovské obrazovky**

Zařízení si můžete přizpůsobit pomocí široké škály motivů a tapet.

#### **Změna tapety**

- **1** Otevřete **Nastavení**.
- **2** Klepněte na **Obrazovka** > **Tapeta** > **Nastavit tapetu**.

**3** Vyberte požadovanou tapetu a pomocí pokynů na obrazovce ji nastavte jako domovskou obrazovku nebo tapetu obrazovky uzamčení (nebo oboje).

#### **Automatická změna tapety**

- **1** Otevřete **Nastavení**.
- **2** Klepněte na **Obrazovka** > **Tapeta**.
- **3** Zapněte nebo vypněte přepínač **Náhodně měnit tapetu plochy**.
	- Když bude povolena náhodná změna tapety domovské obrazovky, můžete konfigurovat **Interval změny tapety** a **Album k zobrazení** tak, aby se tapeta mohla měnit automaticky ve stanoveném intervalu.

#### **Správa ikon domovské obrazovky**

Na domovské obrazovce může aplikace snadno přesunovat nebo odinstalovat.

#### **Přesun ikon domovské obrazovky**

Na domovské obrazovce podržte prst na ikoně aplikace nebo widgetu, dokud zařízení nezavibruje. Potom můžete přetáhnout ikonu aplikace nebo widget na požadované místo.

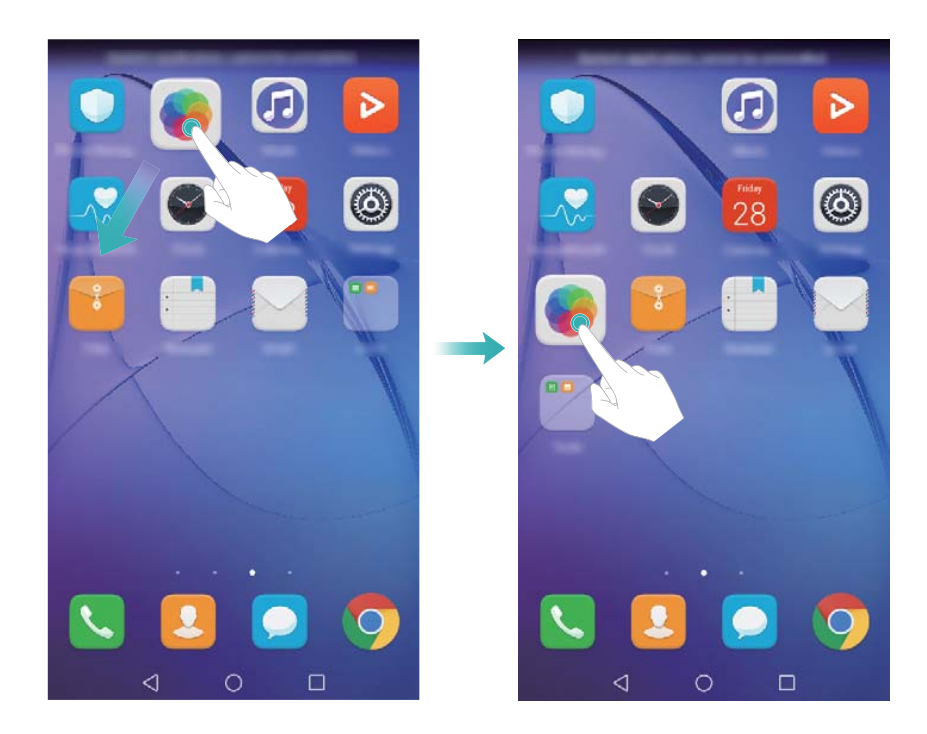

#### **Odstraněn aplikací z domovské obrazovky**

Na domovské obrazovce podržte prst na ikoně aplikace nebo widgetu, který chcete odstranit, dokud se nezobrazí v horní části obrazovky  $\overline{\mathbb{H}}$  . Přetáhněte nechtěnou aplikaci nebo widget na **iii** a postupujte podle pokynů na obrazovce.

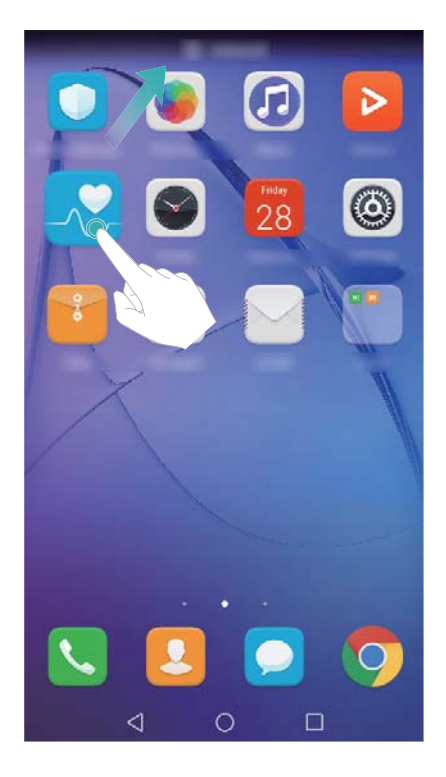

Některé předem nainstalované aplikace nelze odinstalovat kvůli řádnému chodu systému.

#### **Automatické zarovnání ikon pomocí zatřesení zařízením**

Po odinstalaci nebo přesunutí aplikací do složek mohou zůstat na domovské obrazovce prázdná místa. K úhlednému zarovnání aplikací na domovské obrazovce můžete použít následující funkci.

- **1** Na domovské obrazovce stáhněte dva prsty k sobě a zobrazí se editor domovské obrazovky.
- **2** Klepněte na **Nastavení** a zapněte přepínač **Zatřást**.
- **3** Vraťte se na domovskou obrazovku a znovu otevřete editor domovské obrazovky. Zatřesením zařízením změníte uspořádání aplikací tak, aby byly mezery vyplněny.

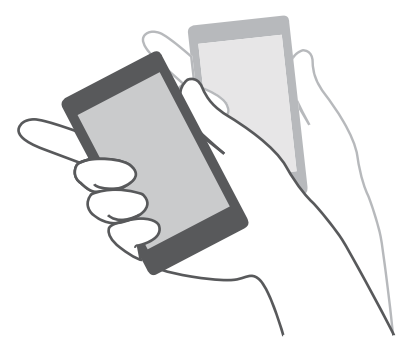

#### **Správa domovských obrazovek**

Domovské obrazovky si můžete přizpůsobit podle svého vkusu.

#### **Přidání domovských obrazovek**

**1** Na domovské obrazovce stáhněte dva prsty k sobě a zobrazí se editor domovské obrazovky.

**2** Klepnutím na  $+$  na nejvzdálenější domovské obrazovce vlevo nebo vpravo přidejte novou obrazovku.

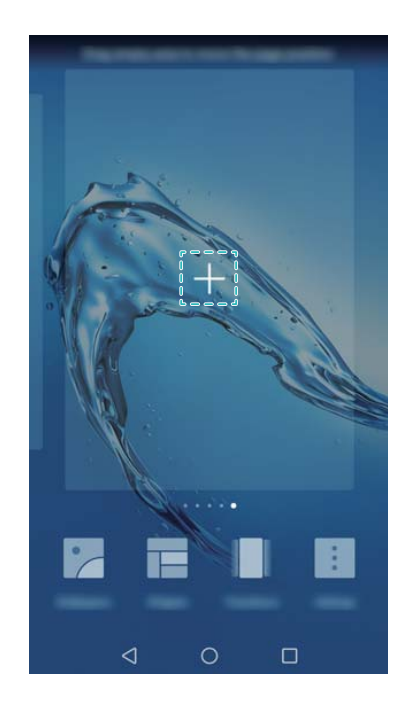

#### **Odstranění domovských obrazovek**

- **1** Na domovské obrazovce stáhněte dva prsty k sobě a zobrazí se editor domovské obrazovky.
- **2** Klepnutím na  $\times$  na prázdné obrazovce příslušnou obrazovku odstraníte.

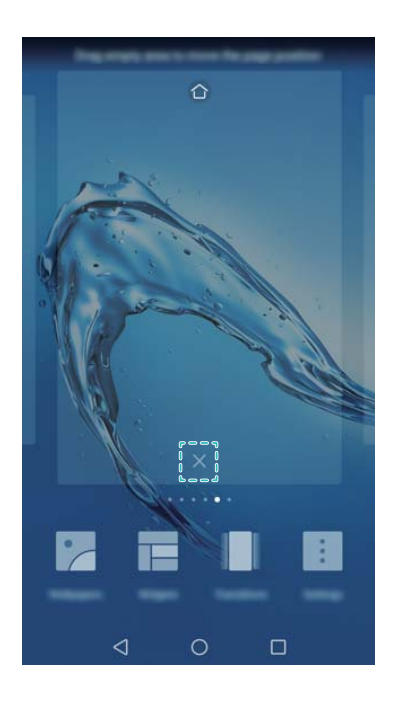

Domovskou obrazovku nelze odstranit, pokud obsahuje aplikace nebo widgety.

#### **Přesunutí domovských obrazovek**

**1** Na domovské obrazovce stáhněte dva prsty k sobě a zobrazí se editor domovské obrazovky.

**2** Klepněte a podržte prst na domovské obrazovce, kterou chcete přesunout, a přetáhněte ji na požadované místo.

#### **Nastavení výchozí domovské obrazovky**

- **1** Na domovské obrazovce stáhněte dva prsty k sobě a zobrazí se editor domovské obrazovky.
- **2** Klepnutím na  $\widehat{\mathbb{C}}$  v horní části domovské obrazovky nastavte vybranou domovskou obrazovku jako výchozí.

#### **Správa widgetů domovské obrazovky**

Přidejte, přesuňte nebo odstraňte widgety z domovské obrazovky.

#### **Přidání widgetů**

- **1** Na domovské obrazovce stáhněte dva prsty k sobě a zobrazí se editor domovské obrazovky.
- **2** Klepněte na **Widgety**. Vyberte widget a přetáhněte jej do volné oblasti domovské obrazovky.
	- Na domovské obrazovce musí být dost místa. Pokud není na domovské obrazovce dost místa, přidejte další domovskou obrazovku nebo uvolněte místo.

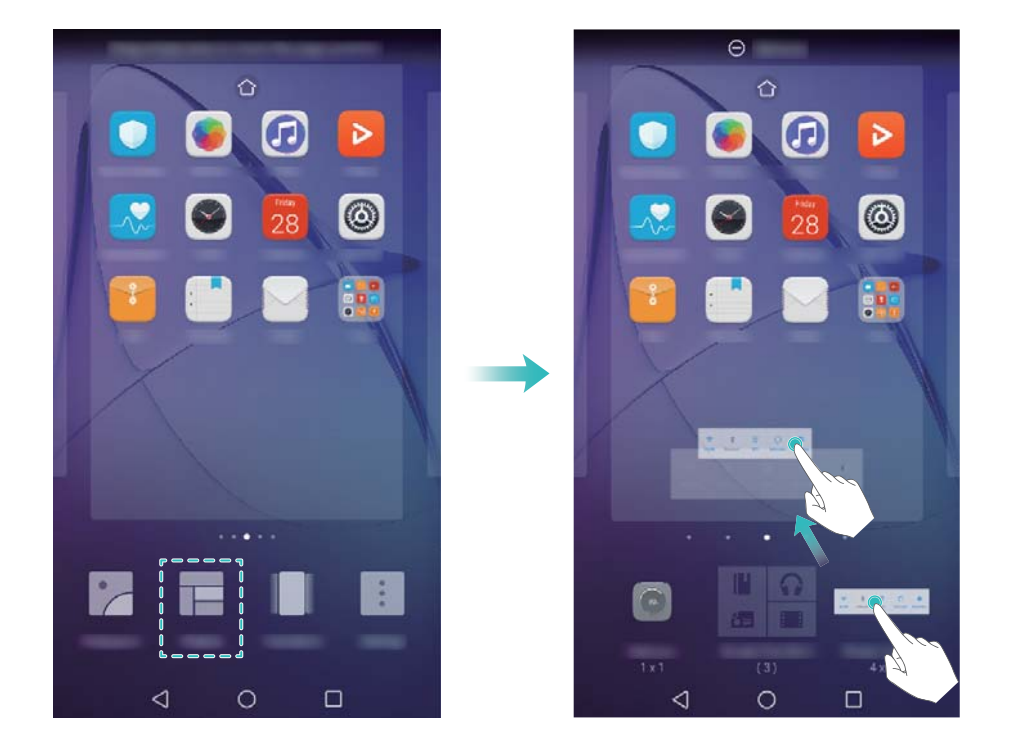

#### **Přesunutí widgetů**

Na domovské obrazovce klepněte a podržte prst na widgetu, dokud zařízení nezavibruje. Potom přetáhněte widget na požadované místo na domovské obrazovce.

#### **Odstranění widgetů**

Na domovské obrazovce klepněte a podržte prst na widgetu, dokud zařízení nezavibruje. Potom přetáhněte widget na **Odebrat** na domovské obrazovce.

#### **Správa složek domovské obrazovky**

Organizujte aplikace do složek, abyste je mohli snadněji najít.

#### **Vytvoření složky**

Seskupte aplikace do složek s jednotlivými kategoriemi, abyste je snadněji nalezli. Můžete například vytvořit složku Sociální pro aplikace sociálních médií.

Na domovské obrazovce můžete přetažením ikony na jinou ikonu vytvořit složku obsahující obě aplikace.

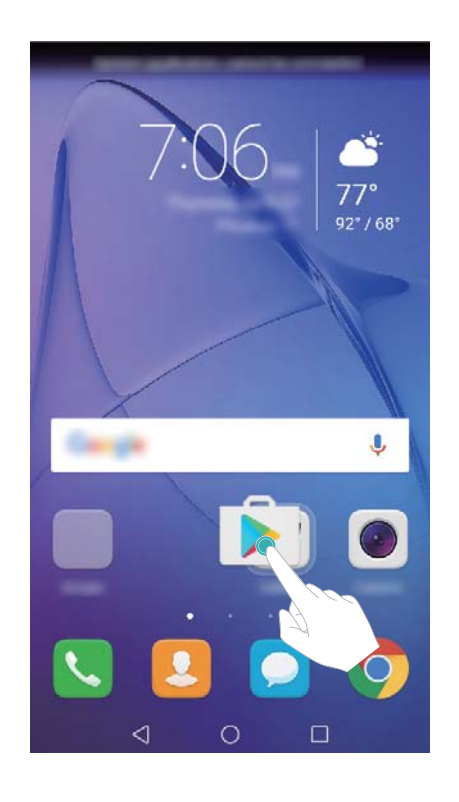

#### **Přejmenování složek**

Pokud chcete složku přejmenovat, otevřete složku a potom klepněte na název složky.

#### **Přidávání aplikací do složky**

- **1** Otevřete složku.
- **2** Klepněte na  $+$ .
- **3** Vyberte aplikace, které chcete přidat, a klepněte na **OK**.

#### **Odebrání aplikací ze složky**

- **1** Otevřete složku.
- **2** Klepněte na  $+$ .
- **3** Zrušte výběr aplikací, které chcete odebrat, a klepněte na **OK**.
	- $\bullet$  Také můžete klepnout a podržet prst na ikoně a přetáhnout ji ven ze složky a tím ji ze složky odebrat.

#### <span id="page-23-0"></span>**Odstranění složek**

- **1** Otevřete složku.
- **2** Klepněte na  $+$ .
- **3** Zrušte výběr všech aplikací a klepněte na **OK**. Složka bude automaticky odstraněna.

### **Zamknutí a odemknutí obrazovky**

#### **Změna stylu obrazovky zamčení**

Nastavte heslo obrazovky zamčení, a tím zabraňte neoprávněnému přístupu k zařízení.

#### **Změna metody uzamčení obrazovky**

Jako výchozí styl obrazovky zamčení je nastaveno odemčení typu magazine. Pokud chcete

změnit styl obrazovky zamčení, klepněte na **Nastavení** > **Zámek obrazovky a hesla** > **Styl zámku obrazovky** a vyberte styl.

#### **Nastavení hesla uzamčení obrazovky**

- **1** Otevřete **Nastavení**.
- **2** Klepnutí **Zámek obrazovky a hesla** > **Heslo**
- **3** Můžete vybrat, zda chcete obrazovku odemknout pomocí gesta odemknutí, kódu PIN nebo hesla:
	- <sup>l</sup> Klepnutím na **Gesto** a dvojitým spojením nejméně čtyř bodů vytvořte gesto odemknutí obrazovky.
	- **· Klepněte na PIN.** Podle pokynů na obrazovce vytvořte kód PIN obsahující nejméně čtyři číslice a potom klepněte na **OK**.
	- <sup>l</sup> Klepněte na **Heslo**. Podle pokynů na obrazovce vytvořte heslo obsahující nejméně čtyři písmena a potom klepněte na **OK**.
	- <sup>l</sup> Pokud chcete odebrat heslo odemknutí obrazovky, klepněte na **Žádné** a postupujte podle pokynů na obrazovce.

#### **Uzamčení obrazovky**

Uzamčením obrazovky snížíte spotřebu energie a zabráníte nechtěným klepnutím nebo neoprávněnému přístupu k vašim datům.

- <sup>l</sup> **Ruční uzamčení**: Stisknutím **tlačítka napájení** uzamkněte obrazovku ručně.
- **Automatické uzamčení**: Obrazovka se automaticky uzamkne a přejde do režimu spánku po nastavené době pro přechod do režimu spánku za účelem snížení spotřeby energie a zabránění nechtěných operací.
	- Chcete-li změnit dobu spánku obrazovky, klepněte na **W** Nastavení > Obrazovka >  $\boldsymbol{u}$ **Režim spánku** a vyberte čas.

#### **Odemčení obrazovky**

- **1** Stisknutím **tlačítka napájení** zapněte obrazovku.
- **2** Táhněte prstem na obrazovce v libovolném směru.
	- $\hat{v}$  Pokud jste nastavili gesto odemknutí obrazovky, PIN nebo heslo, budete muset k odemknutí obrazovky nakreslit gesto odemknutí, případně zadat PIN nebo heslo.
		- <sup>l</sup> Pokud je zařízení vybaveno čidlem otisku prstů, můžete odemknout obrazovku umístěním prstu na čidlo otisků prstu.

#### **Konfigurace obrázků odemčení typu magazine**

Konfigurujte odemčení typu magazine pro vlastní úpravu tapet obrazovky zamčení.

#### **Přidání tapet online do seznamu pro zobrazení**

Táhněte prstem zespodu obrazovky, chcete-li zobrazit možnosti odemčení typu magazine.

Klepněte na  $\Box$ . Klepněte na  $\Box$  a potom vyberte tapety, které chcete přidat do seznamu pro zobrazení.

#### **Sdílení tapet odemčení typu magazine**

Táhněte prstem zespodu obrazovky, chcete-li zobrazit možnosti odemčení typu magazine, a

potom klepněte na  $\stackrel{\circ}{\leftarrow}$ . Vyberte, jakým způsobem chcete tapetu sdílet, a postupujte podle pokynů na obrazovce.

#### **Přidání tapety offline do seznamu pro zobrazení**

- **1** Táhněte prstem zespodu obrazovky, chcete-li zobrazit možnosti odemčení typu magazine.
- **2** Klepnutím na volbu **Z** otevřete seznam prohlížení.
- **3** Klepněte na **Přidáno mnou** a vyberte  $+$ .
- **4** Vyberte požadované obrázky a klepněte na  $\sqrt{ }$ .

#### **Aktualizace titulních stránek odemčení typu magazine**

- **1** Otevřete **Nastavení**.
- **2** Klepněte na **Zámek obrazovky a hesla** > **Odemčení typu magazín**.
- **3** Klepněte na **Odběry** > **Staženo** vyberte **Aktualizovat** pro ruční aktualizaci tapety odemčení typu magazine.

 $\bullet$  Tato funkce vyžaduje připojení k Internetu. Připojte k síti Wi-Fi, abyste předešli účtování poplatků za přenesená data.

#### **Přístup k nástrojům z obrazovky zamčení**

Spouštějte aplikace přímo z obrazovky zamčení.

**1** Táhněte prstem zespodu obrazovky, chcete-li zobrazit funkce a nástroje obrazovky zamčení.

<span id="page-25-0"></span>**2** Klepnutím na ikonu zkratky na spodní straně obrazovky spustíte aplikace, ke které chcete mít přístup.

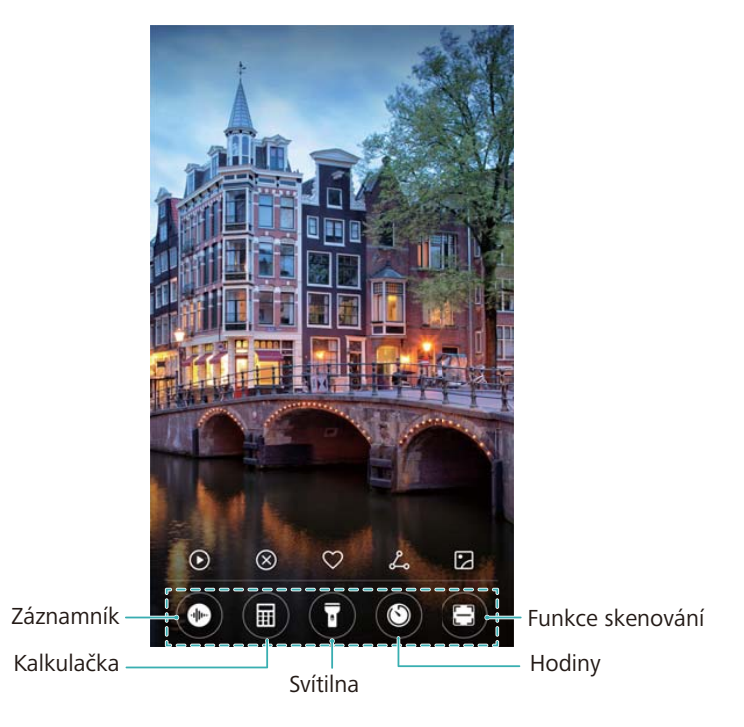

Táhněte nahoru prstem ikonu fotoaparátu na obrazovce uzamčení a tím fotoaparát otevřete.

#### **Konfigurace podpisu obrazovky zamčení**

Nakonfigurujte podpis obrazovky zamčení a přizpůsobte si obrazovku zamčení.

- **1** Otevřete **Nastavení**.
- **2** Klepněte na **Zámek obrazovky a hesla** > **Podpis na zamčené obrazovce**.
- **3** Zadejte podpis obrazovky zamčení a klepněte na **Uložit**.

Váš podpis obrazovky zamčení se zobrazí na obrazovce zamčení.

### **Oznamovací panel a stavový řádek**

#### **Informace o stavovém řádku**

Pomocí stavového řádku můžete přistupovat k oznamovacímu panelu a kontrolovat stav zařízení.

#### **Otevření oznamovacího panelu a stavového řádku**

#### **Otevření oznamovacího panelu a stavového řádku z obrazovky zamčení**

Zapněte obrazovku a táhněte prstem od stavového řádku dolů – tím otevřete oznamovací panel. Pak můžete zapnout či vypnout rychlé přepínače nebo zobrazit zprávy oznámení.

#### **Otevření oznamovacího panelu a stavového řádku na odemčené obrazovce**

Tažením prstem od stavového řádku dolů otevřete oznamovací panel. Pak můžete zapnout či vypnout rychlé přepínače nebo zobrazit zprávy oznámení.

#### **Informace o ikonách oznámení a stavu**

#### **Ikony stavu**

Stavové ikony se zobrazují na pravé straně panelu oznámení a informují vás o stavu zařízení, včetně síťového připojení, síly signálu, stavu baterie a času.

**Stavové ikony se mohou lišit podle regionu nebo operátora.** 

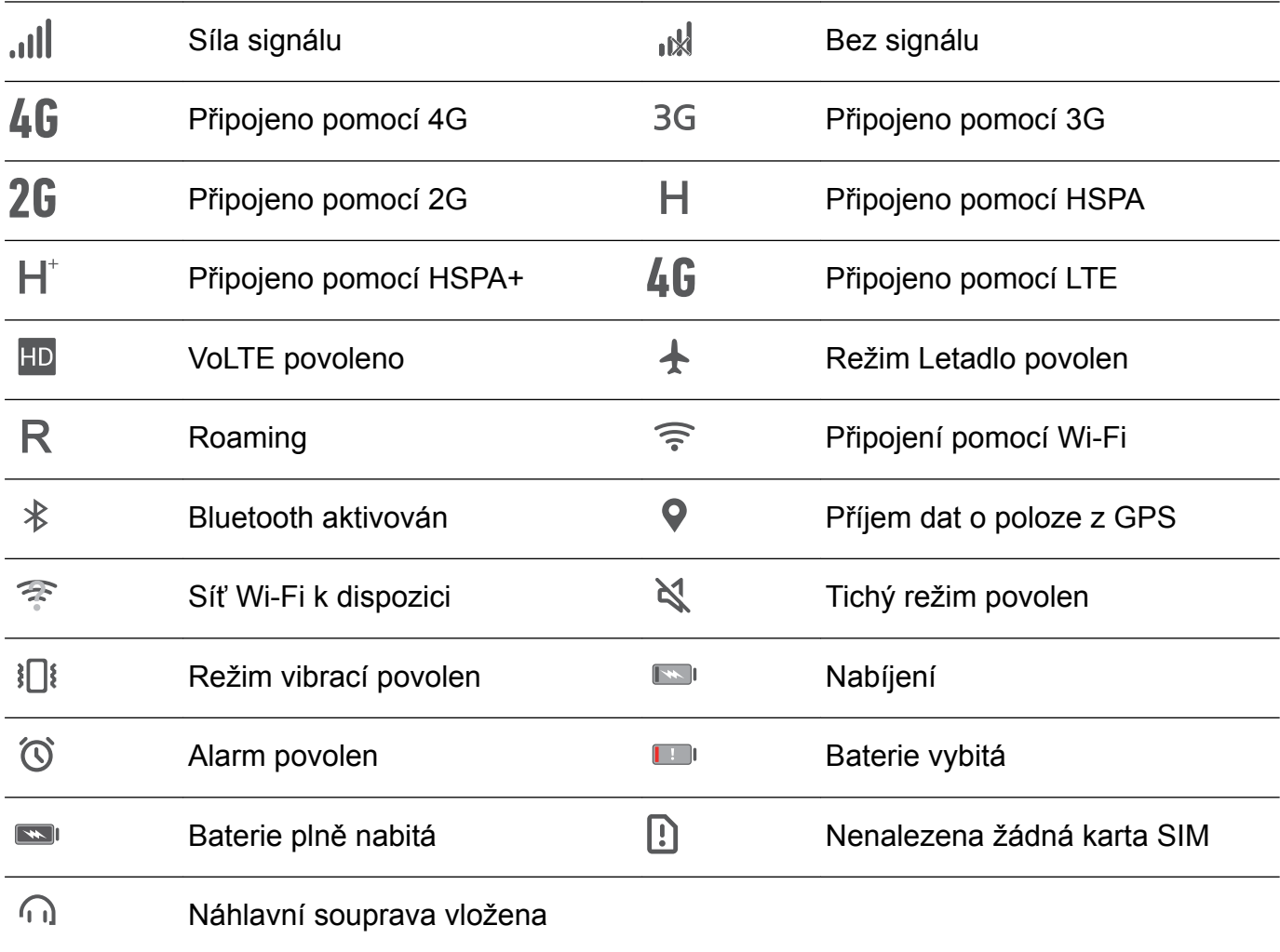

#### **Ikony oznámení**

Ikony oznámení jsou zobrazeny na levé straně stavového řádku, pokud přijmete novou zprávu, oznámení nebo připomenutí.

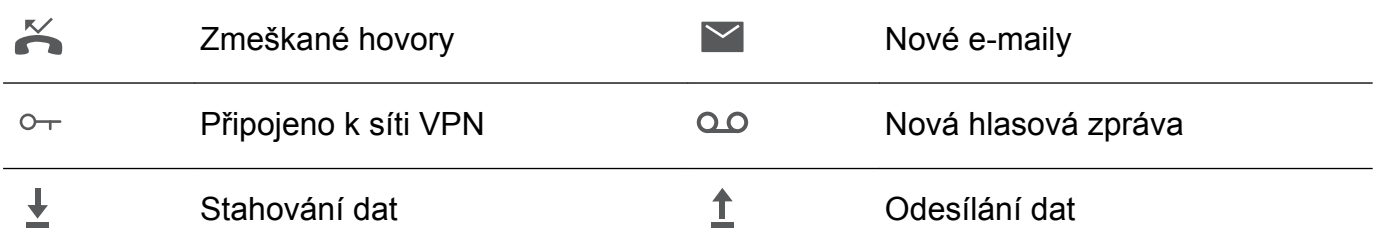

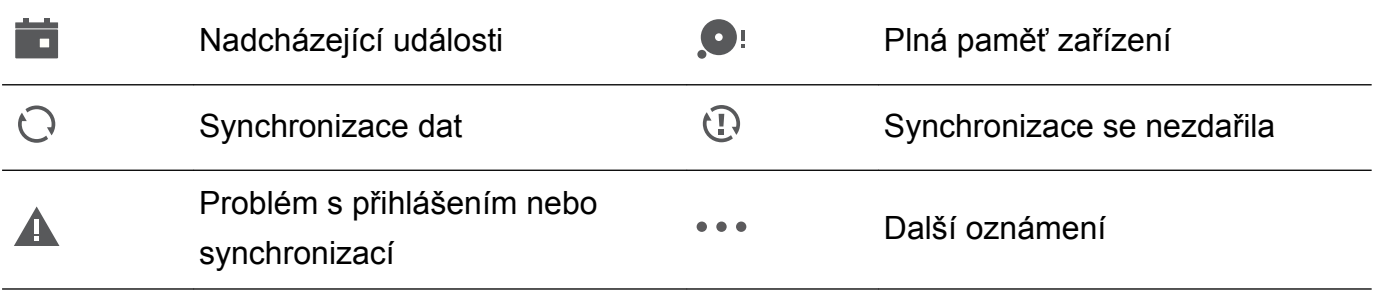

#### **Konfigurace oznámení**

Můžete konfigurovat nastavení oznámení pro jednotlivé aplikace.

- **1** Otevřete **Nastavení**.
- **2** Klepněte na **Oznámení a stavový řádek** > **Správa upozornění**.
- **3** Vyberte aplikaci, pro kterou chcete nakonfigurovat a podle potřeby povolit nebo zakázat oznámení.

#### **Konfigurace obrazovky pro zapnutí při přijetí oznámení**

Pokud nechcete, aby vám unikly důležité informace, nakonfigurujte obrazovku tak, aby se po přijetí nového oznámení zapnula.

- **1** Otevřete **Nastavení**.
- **2** Klepněte na **Oznámení a stavový řádek**.
- **3** Přepněte přepínač **Oznámení zapnou obrazovku**.

#### **Přístup k nastavením pomocí rychlých přepínačů**

Použití rychlých přepínačů pro rychlé povolení nebo zakázání často používaných funkcí.

#### **Přístup k rychlým přepínačům**

Tažením prstem od stavového řádku dolů otevřete oznamovací panel.

 $\bullet$  Klepnutím na  $\vee$  zobrazíte všechny rychlé přepínače.

#### **Konfigurování rychlých přepínačů**

- **1** Tažením prstem od stavového řádku dolů otevřete oznamovací panel.
- **2** Klepněte na  $\angle$ . Klepněte a přidržte přepínač a přetáhněte jej na požadované místo.

<span id="page-28-0"></span>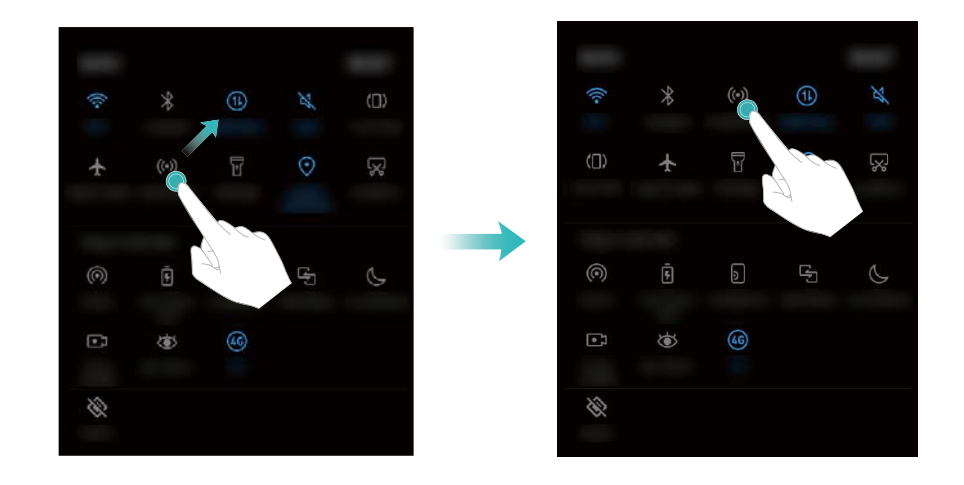

- **3** Klepnutím na přepínač povolíte příslušnou funkci. Pokud přepínač podporuje gesta klepnutí a podržení, klepněte a podržte přepínač pro přístup k nastavením pro příslušnou funkci. Některé přepínače nepodporují gesta klepnutí a podržení.
- 

### **Navigační lišta**

#### **Informace o navigační liště**

Navigační lišta obsahuje tři virtuální tlačítka: Zpět, Domovská obrazovka a Nedávné.

- **·**  $\leq$  **Zpět:** Klepnutím se vrátíte na předchozí obrazovku nebo ukončíte aplikaci. Při zadávání textu klepnutím zavřete klávesnici na obrazovce.
- $\bullet$   $\bigcirc$  **Domů:** Klepnutím se vrátíte na domovskou obrazovku.
- <sup>l</sup> **Poslední:** Klepnutím zobrazíte naposledy použité aplikace.

#### **Změna stylu navigační lišty**

- **1** Otevřete **Nastavení**.
- **2** Klepněte na **Navigační tlačítko**.
- **3** Vyberte požadované rozvržení.

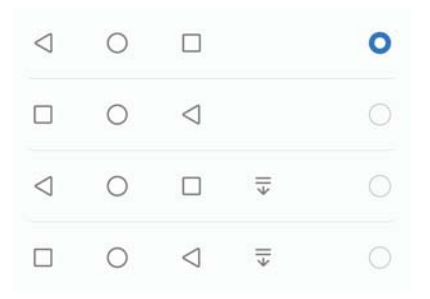

**D** Pokud vyberete navigační lištu obsahující  $\overline{v}$ , můžete klepnutím na  $\overline{v}$  stáhnout dolů oznamovací panel.

#### **Používání navigační lišty**

#### **Otevření oznamovacího panelu**

Pokud vyberete navigační lištu obsahující  $\overline{\overline{v}}$ , můžete klepnutím na  $\overline{\overline{v}}$  stáhnout dolů oznamovací panel.

#### **Získávání přístupu Google Search a režim rozdělené obrazovky**

- **Klepnutím a podržením prstu na**  $\bigcirc$  **Domovská obrazovka** přistupujte k aplikaci Google Search.
- <sup>l</sup> Klepnutím a podržením prstu na **Poslední** povolte režim rozdělené obrazovky.

#### **Správa nedávných úloh**

#### **Zobrazení nedávných úloh**

Klepnutím na **Poslední** zobrazíte nedávné úlohy. Tažením prstu nahoru a dolů je můžete procházet.

#### **Přepínání mezi nedávnými úlohami**

- **1** Klepněte na **Poslední**.
- **2** Tažením prstu nahoru a dolů vyhledejte úlohu, na kterou chcete přepnout, a vyberte ji.

#### **Ukončení nedávných úloh**

- **1** Klepněte na **Poslední**.
- **2** Pokud chcete ukončit úlohu, táhněte na ní prstem doleva nebo doprava, nebo klepněte na

ikonu  $\times$  v pravém horním rohu.

<span id="page-30-0"></span>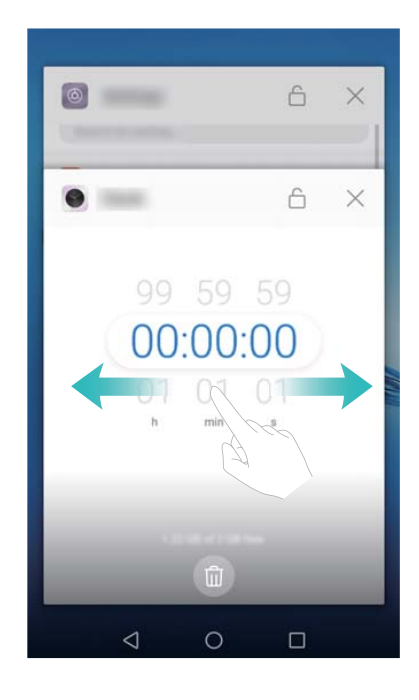

0 - Klepnutím na  $\overline{11}$  ukončete všechny úlohy.

• Pokud chcete předejít ukončení úlohy, klepněte na ikonu  $\overline{\Box}$  v pravém horním rohu. Tím úlohu uzamknete. Pokud chcete úlohu odemknout, klepněte na ikonu  $\overline{\bigoplus}$  v pravém horním rohu.

### **Motivy**

#### **Informace o motivech**

Motivy vám pomohou přizpůsobit domovskou obrazovku pomocí změny tapety, ikon aplikací a dalších prvků.

#### **Změna motivu**

- **1** Otevřete **Motivy**.
- **2** Můžete:
	- <sup>l</sup> Vyber motiv a podle pokynů na obrazovce nakonfigurujte nastavení.
	- <sup>l</sup> Klepnutím na **Přizpůsobit** můžete kombinovat způsoby uzamčení obrazovky, tapety, ikony aplikací a další položky.

### **Globální hledání**

#### **Informace o globálním hledání**

Pomocí globálního hledání můžete hledat aplikace, kontakty a zprávy v zařízení.

Táhněte prstem dolů na domovské obrazovce – tím otevřete okno globálního hledání. Potom zadejte hledané výrazy.

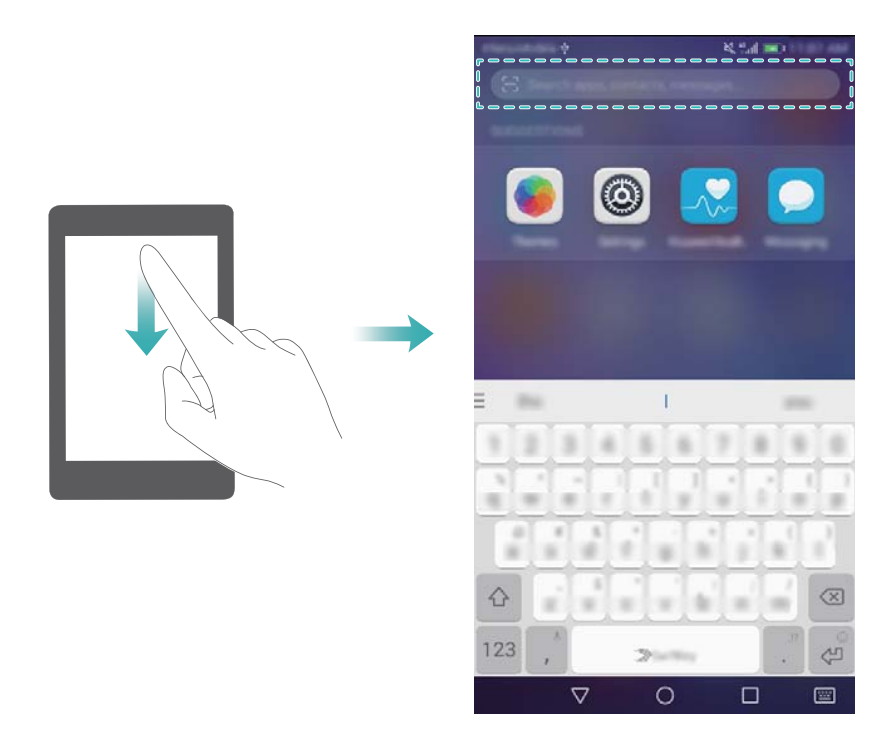

#### **Vyhledávání obsahu na zařízení**

#### **Vyhledání kontaktů**

- **1** Táhnutím prstu dolů na domovské obrazovce zobrazte pole pro hledání.
- **2** Klepněte na vyhledávací pruh a zadejte jméno kontaktu, iniciály, číslo telefonu, emailovou adresu nebo jiné informace. Shodné výsledky se zobrazí pod polem.
	- Přesnost výsledků hledání zlepšíte zadáním více než jednoho klíčového slova. Každé klíčové slovo je nutné oddělit mezerou (například "John Smith New York").

#### **Vyhledání zpráv SMS**

- **1** Táhnutím prstu dolů na domovské obrazovce zobrazte pole pro hledání.
- **2** Zadejte jedno nebo více klíčových slov. Výsledky se zobrazí pod polem pro hledání.
	- Alternativně otevřete **SMS a MMS** a zadejte do vyhledávací lišty jedno nebo více klíčových slov.

#### **Vyhledání e-mailů**

- **1** Táhnutím prstu dolů na domovské obrazovce zobrazte pole pro hledání.
- **2** Zadejte jedno nebo více klíčových slov (například předmět e-mailu). Výsledky se zobrazí pod polem pro hledání.

#### **Vyhledání aplikací**

**1** Táhnutím prstu dolů na domovské obrazovce zobrazte pole pro hledání.

- <span id="page-32-0"></span>**2** Zadejte jedno nebo více klíčových slov. Výsledky se zobrazí pod polem pro hledání.
	- Pokud používáte rozvržení domovské obrazovky Zásuvka, můžete také vyhledat aplikace

klepnutím na  $\left(\begin{matrix}\cdots\\ \cdots\end{matrix}\right)$  a zadáním názvu aplikace do vyhledávací lišty.

#### **Vyhledávání nastavení**

- **1** Táhnutím prstu dolů na domovské obrazovce zobrazte pole pro hledání.
- **2** Zadejte jedno nebo více klíčových slov. Shodné možnosti nabídky z **Nastavení** se zobrazí pod polem pro hledání.

### **Snímek obrazovky**

#### **Zachycení celé obrazovky**

#### **Pořízení snímku obrazovky stisknutím tlačítka vypnutí a tlačítka zeslabení**

Stisknutím **tlačítka napájení** a **tlačítka zeslabení hlasitosti** pořídíte snímek celé obrazovky.

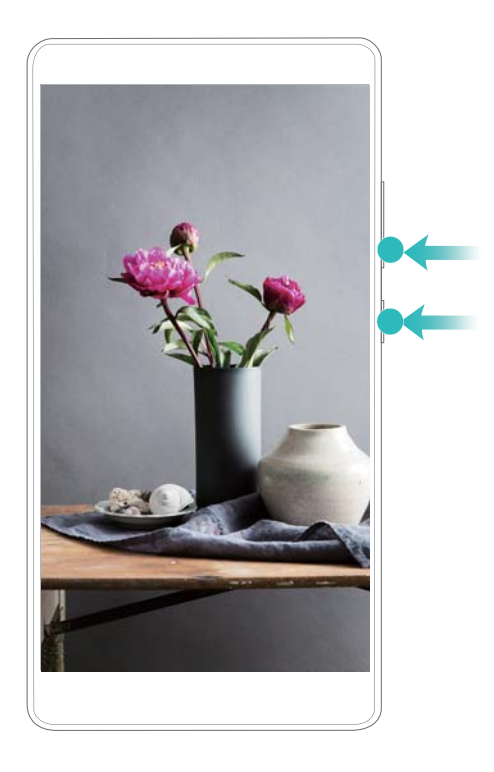

#### **Zkratka snímku obrazovky**

Otevřete oznamovací panel a klepnutím na  $\sqrt{N}$  na kartě Zkratky zaznamenejte snímek celé obrazovky.

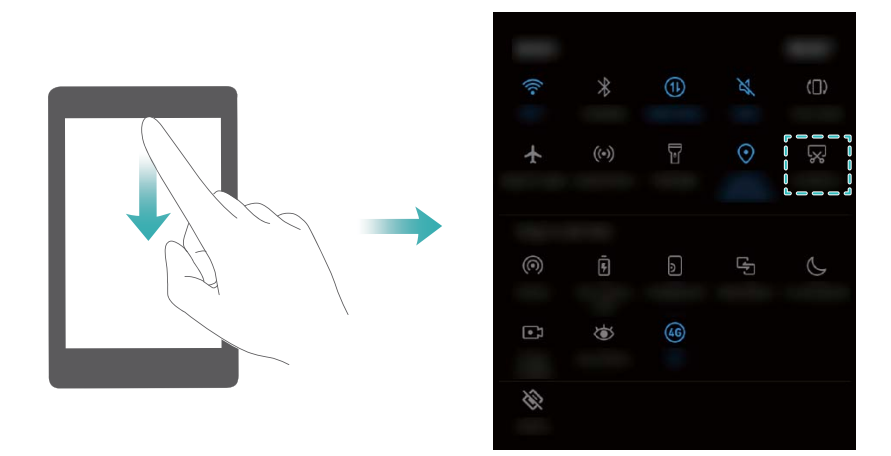

#### **Pořízení posouvacích snímků obrazovky**

Použijte posouvací snímky obrazovky k zachycení obsahu, které se nevejde na jednu obrazovku. Je to užitečné pro sdílení chatových konverzací, webových stránek nebo velkých obrázků.

#### **Použití karty zkratek**

- **1** Otevřete oznamovací panel a klepnutím na  $\sqrt{2}$  zaznamenejte standardní snímek celé obrazovky.
- **2** Po pořízení snímku obrazovky klepnutím na  $\Box$  pořídíte posouvací snímek obrazovky.
- **3** Obrazovka se automaticky posunuje dolů podle toho, jak zařízení zachycuje snímek obrazovky.

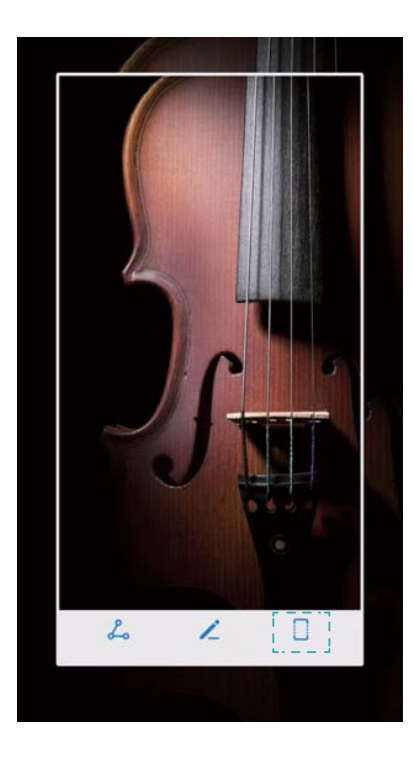

 $\bullet$  Ujistěte se, že klepněte na  $\Box$  do 3 sekund od pořízení snímku obrazovky.

#### **Zobrazení, úprava, odstraňování a sdílení snímků obrazovky**

#### **Prohlížení snímků obrazovky**

- **1** Otevřete **Galerie**.
- **2** Na kartě **Alba** klepnutím na položku **Snímky obrazovky** zobrazte snímky obrazovky.

#### **Úprava snímku obrazovky**

- 1 Po pořízení snímku obrazovky klepněte na  $\angle$ .
- **2** Vyberte požadované možnosti pro úpravu obrázku.
- **3** Klepnutím na  $\Box$  uložíte změny.

<span id="page-35-0"></span>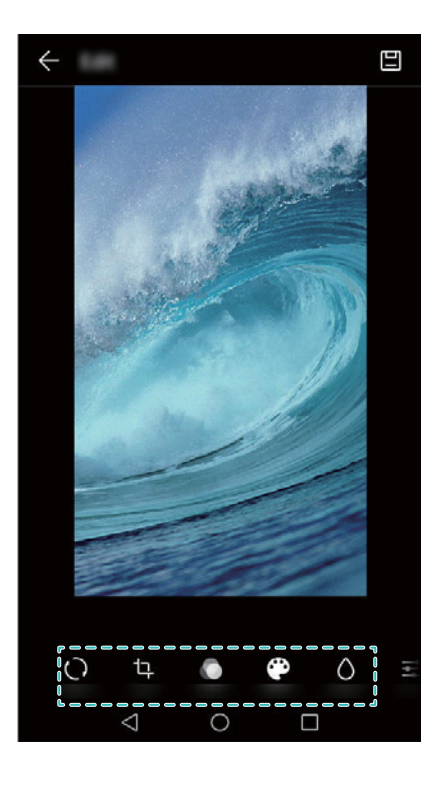

#### **Sdílení snímku obrazovky**

- **1** Otevřete **Galerie**.
- **2** Na kartě **Alba** klepněte na **Snímky obrazovky**.
- **3** Vyberte snímek obrazovky, který chcete sdílet, a klepněte na  $\leq$ .
- **4** Vyberte, jakým způsobem chcete snímek obrazovky sdílet, a postupujte podle pokynů na obrazovce.

#### **Odstranění snímku obrazovky**

- **1** Otevřete **Galerie**.
- **2** Na kartě **Alba** klepněte na **Snímky obrazovky**.
- **3** Vyberte snímek obrazovky, který chcete odstranit, a klepněte na  $\overline{\mathbb{I}\mathbb{I}}$ .

### **Záznam obrazovky**

#### **Informace o záznamech obrazovky**

Použijte funkci nahrávání obrazovky k zachycení stopáže a jejímu sdílení s přáteli.

#### **Záznamník obrazovky**

#### **Použití rychlého přepínače záznamníku obrazovky**

Pokud chcete spustit záznam obrazovky, otevřete oznamovací panel a klepněte na  $\blacksquare$ .
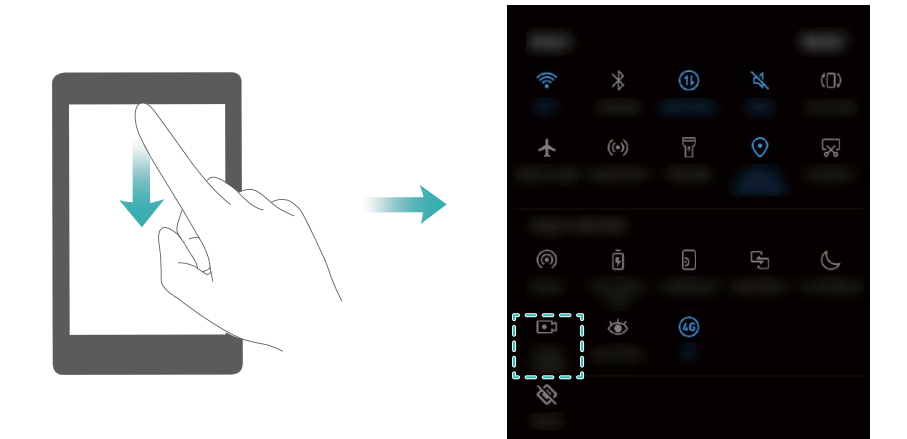

#### **Záznam pomocí stisknutí tlačítek**

Stiskněte **tlačítko zesílení** a **tlačítko napájení** současně.

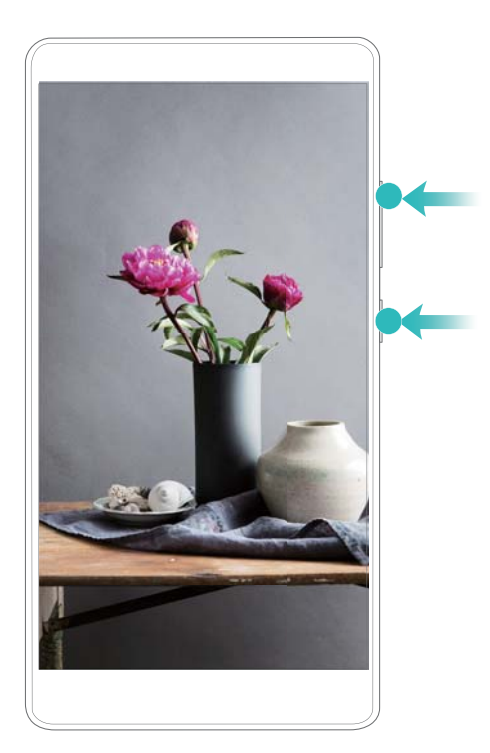

#### **Zobrazení, sdílení a odstranění záznamů obrazovky**

#### **Zobrazení záznamů obrazovky**

Otevřete **Galerie** a přejděte na **Snímky obrazovky** nebo **Nahrávky obrazovky**, abyste zobrazili záznamy obrazovky.

#### **Sdílení záznamů obrazovky**

**1** Otevřete **Galerie**.

- **2** Na kartě Alba klepněte na **Snímky obrazovky** nebo **Nahrávky obrazovky**.
- **3** Vyberte záznam obrazovky, který chcete sdílet, a klepněte na  $\stackrel{\circ}{\leftarrow}$ .
- **4** Vyberte, jakým způsobem chcete nahrávku sdílet, a postupujte podle pokynů na obrazovce.

#### **Odstranění záznamů obrazovky**

- **1** Otevřete **Galerie**.
- **2** Na kartě Alba klepněte na **Snímky obrazovky** nebo **Nahrávky obrazovky**.
- **3** Klepněte a podržte prst na záznamu obrazovky, který chcete odstranit, a potom vyberte  $m$ ožnost  $\overline{\mathbb{I}}$
- **4** Klepněte na **Odstranit**.

#### **Konfigurace výchozího umístění úložiště pro záznamy obrazovky**

Ne všechna zařízení kartu microSD podporují.

- **1** Vložte kartu microSD do zařízení.
- **2** Otevřete **Nastavení**.
- **3** Klepnutím na **Paměť a úložiště** > **Výchozí umístění** nastavte výchozí úložiště na **Interní úložiště** nebo **Karta SD**.

# **Režim rozdělené obrazovky**

#### **Informace o režimu rozdělené obrazovky**

Pomocí režimu rozdělené obrazovky můžete používat dvě aplikace současně.

#### **Povolení režimu rozdělené obrazovky**

Režim rozdělené obrazovky není k dispozici pro všechny aplikace. Některé aplikace nemusí v režimu rozdělené obrazovky správně fungovat.

#### **Povolení režimu rozdělené obrazovky pomocí tlačítka Nedávné**

Otevřete aplikaci podporující režim rozdělené obrazovky a potom klepněte a podržte prst na

 $\Box$ .

#### **Povolení režimu rozdělené obrazovky pomocí gest tažení prstu**

Otevřete aplikaci podporující režim rozdělené obrazovky a potom táhněte dvěma prsty nahoru ze spodní části obrazovky.

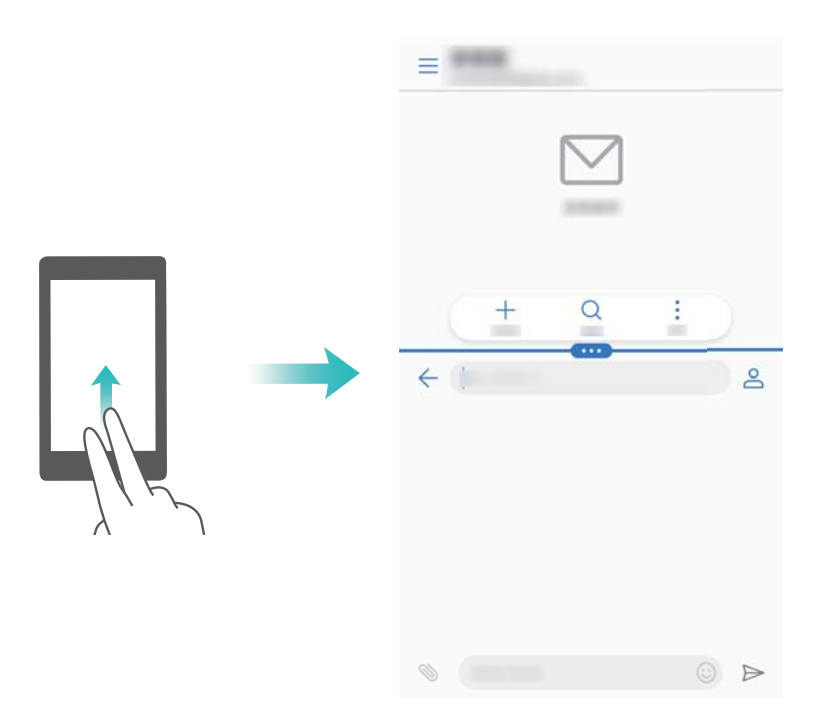

#### **Používání režimu rozdělené obrazovky**

#### **Přepnutí do režimu celé obrazovky**

V režimu rozdělené obrazovky klepněte a podržte prst na **a a** tažením prstu dolů nebo nahoru přepněte do režimu celé obrazovky.

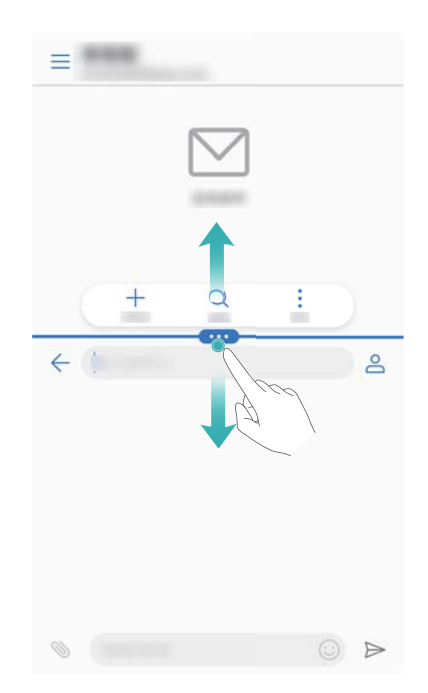

#### **Změna orientace obrazovky**

Tažením prstem od stavového řádku dolů otevřete oznamovací panel. Klepnutím na přepínač

 $\overrightarrow{\mathcal{C}}$  povolte funkci oznámení obrazovky zamčení.

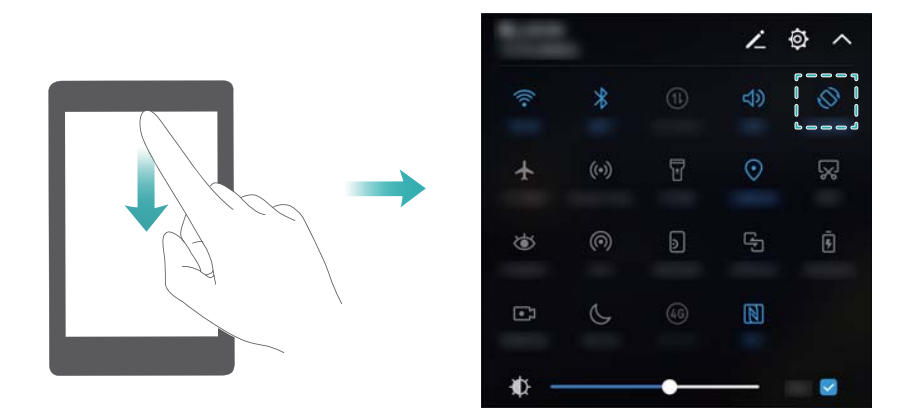

#### **Přístup k domovské obrazovce**

V režimu rozdělené obrazovky přistupujte k domovské obrazovce klepnutím na  $\,\bigcirc$  .

#### **Ukončení režimu rozdělené obrazovky**

Pokud chcete ukončit režim rozdělené obrazovky, klepněte na  $\bullet\hspace{-3pt}$  a vyberte  $\times$ .

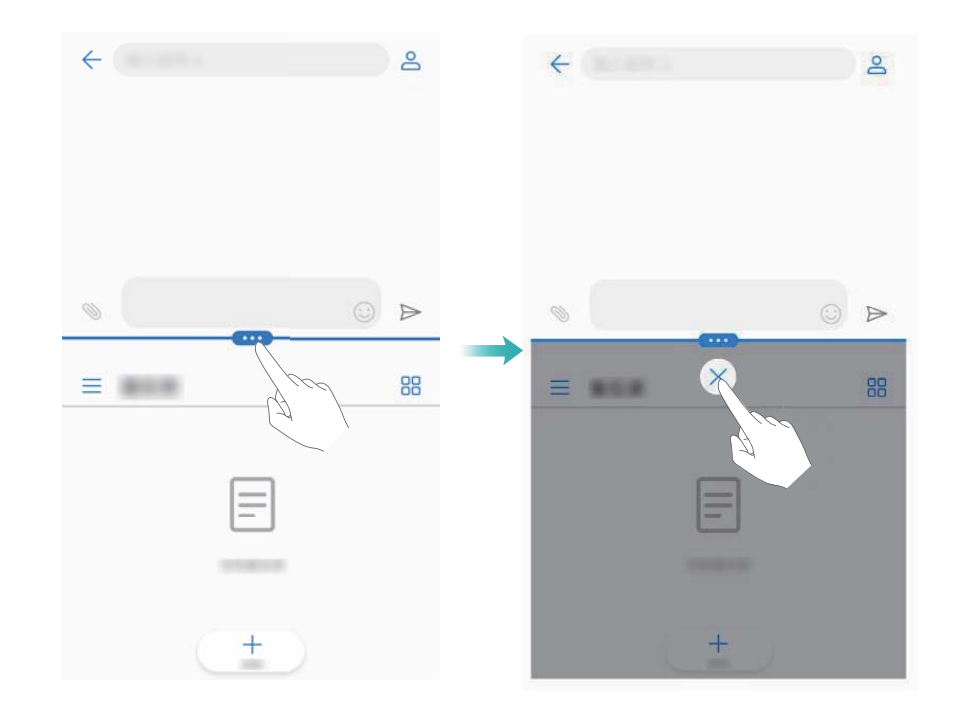

### **Použití gest pohybu**

Gesta pohybu usnadňují ovládání zařízení.

Otevřete **Nastavení**. Klepněte na **Chytrá asistence** > **Ovládání pohybem** a vyberte gesta, která chcete povolit.

**Převrácení**: Ztišení zvuků a zakázání vibrací u příchozích hovorů, alarmů a časovačů.

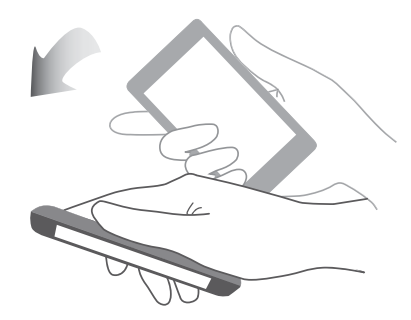

# **Režim komfortního čtení**

Režim komfortního čtení zvyšuje množství modrého světla vyzařovaného obrazovkou a tím i míru namáhání očí.

#### **Režim komfortního čtení**

- **1** Otevřete **Nastavení**.
- **2** Klepněte na **Obrazovka** > **Komfortní čtení** a zapněte přepínač **Komfortní čtení**.

Když bude povolen režim komfortního čtení,  $\overleftrightarrow{\phantom{a}}$  se zobrazí na stavovém řádku.

#### **Úprava teploty barev**

Režim komfortního čtení snižuje množství modrého světla vyzařovaného obrazovkou. V důsledku toho může mít obrazovka mírně žlutý odstín. Můžete upravit teplotu barev a tím nastavit množství modrého světla.

Pokud je povolena možnost **Komfortní čtení**, můžete tažením prstem doleva nebo doprava na posuvníku teploty barev upravit teplotu barev, aby byl odstín obrazovky studenější nebo teplejší.

#### **Povolení a zakázání režimu komfortního čtení**

Režim komfortního čtení můžete povolit nebo zakázat pomocí rychlého přepínače na oznamovacím panelu.

Táhněte prstem dolů na stavovém řádku. Klepnutím na  $\vee$  zobrazte všechny rychlé přepínače a potom přepněte přepínač  $\overleftrightarrow{\bullet}$ 

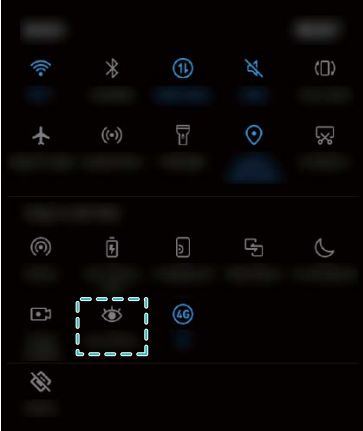

#### **Konfigurace časovače**

Nakonfigurujte časovač k automatickému povolení režimu komfortního čtení v předvolenou dobu, například po ukončení pracovní doby nebo před spaním.

- **1** Otevřete **Nastavení**.
- **2** Klepněte na **Obrazovka** > **Komfortní čtení**.
- **3** Zapněte přepínač **Naplánovat** a nakonfigurujte **Začátek** a **Konec**.

### **Nastavení zobrazení**

#### **Změna velikosti písma**

- **1** Otevřete **Nastavení**.
- **2** Klepněte na **Obrazovka** > **Velikost písma** a vyberte velikost písma.

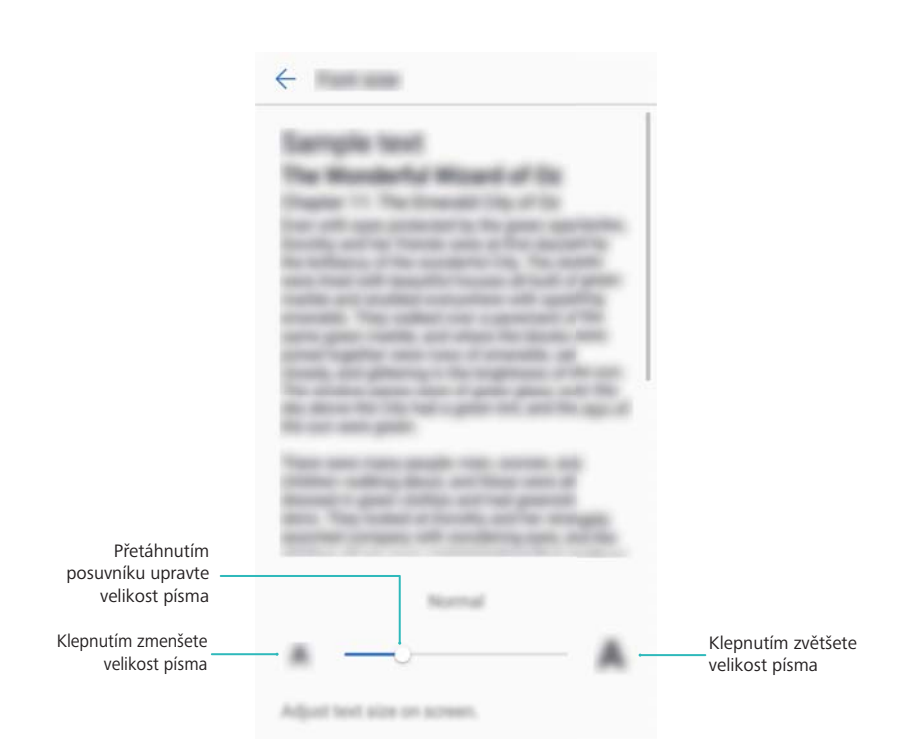

#### **Nastavení jasu obrazovky**

Upravte jas obrazovky tak, aby vyhovoval vašim potřebám.

- **1** Otevřete **Nastavení**.
- **2** Klepněte na **Obrazovka** > **Jas** a zapněte přepínač **Automatický jas**.

Když je povolen automatický jas obrazovky, jas obrazovky se upraví automaticky na základě světelných podmínek.

**Rychlé nastavení jasu obrazovky**: Táhněte prstem dolů na stavovém řádku. Klepněte na

 $\vee$ . Povolit nebo zakázat automatický jas obrazovky. Můžete také ručně upravit jas obrazovky potažením posuvníku. Jas obrazovky se nezmění v odlišných světelných podmínkách, pokud nebude povolen automatický režim.

#### **Konfigurace nastavení otočení obrazovky**

Po otočení zařízení některé aplikace automaticky upraví orientaci obrazovky pro snadnější používání.

- **1** Otevřete **Nastavení**.
- **2** Klepněte na **Obrazovka** a zapněte přepínač **Automatické otočení obrazovky**.

**Rychlé povolení automatického otočení**: Tažením prstu od stavového řádku směrem

dolů otevřete kartu s rychlými přepínači a pak klepněte na  $\mathbb{S}$ .

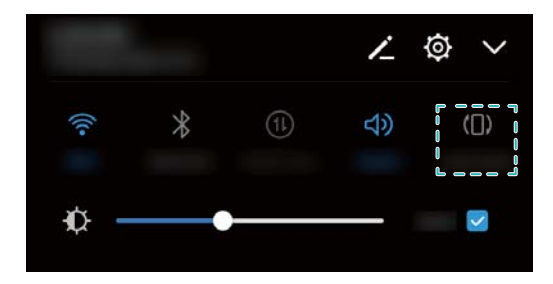

# **Síť a sdílení**

# **Mobilní Internet**

#### **Použití mobilních dat**

#### **Povolování mobilních dat**

- Před povolením mobilních dat se ujistěte, že máte aktivované mobilní datové služby u svého operátora.
- **1** Otevřete **Nastavení**.
- **2** Klepněte na **Další** > **Mobilní síť**.
- **3** Zapnutím přepínače **Mobilní data** povolte mobilní data.
	- Když se mobilní datové připojení nepožaduje, zakažte jej, aby se ušetřila energie baterie a omezila přenesená data.

#### **Povolení datového roamingu**

Povolte datový roaming, pokud chcete přistupovat k Internetu v průběhu cest do zahraničí.

- **Pokud je povolený datový roaming, mohou vám být účtovány poplatky za roaming.** Podrobnosti získáte od svého operátora.
- **1** Otevřete **Nastavení**.
- **2** Klepněte na **Další** > **Mobilní síť**.
- **3** Zapněte přepínač **Datový roaming**.

#### **Sdílení mobilního Internetu s jinými zařízeními**

#### **Nastavení přenosného Wi-Fi hotspotu**

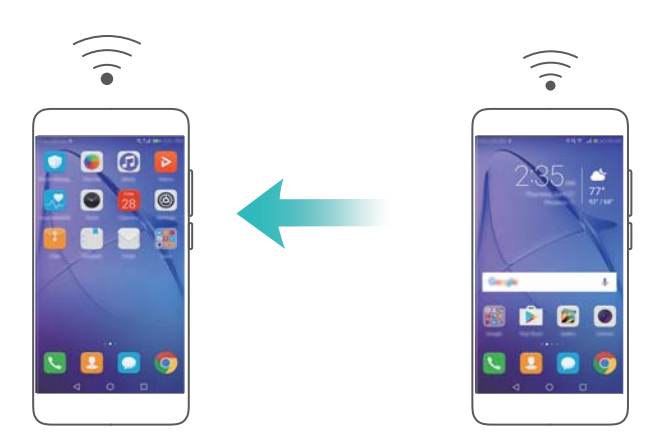

- **1** Otevřete **Nastavení**.
- **2** Klepněte na **Další** > **Tethering a přenosný hotspot**.
- **3** Klepněte na **Přenosný hotspot Wi-Fi** a potom zapněte hotspot.
- **4** Klepněte na **Nastavení Wi-Fi hotspotu**. Nastavte název Wi-Fi hotspotu, režim šifrování a heslo a potom klepněte na **Uložit**.
	- **Omezení množství dat, které mohou použít jiná zařízení:** Klepněte na **Datový limit** na obrazovce **Nastavení** a potom podle pokynů na obrazovce nastavte datový limit. Zařízení automaticky vypne Wi-Fi hotspot, když připojená zařízení překročí tento limit.

#### **Používání tetheringu pomocí USB**

**Chcete-li používat tethering pomocí USB, v závislosti na operačním systému počítače** budete možná muset nainstalovat do počítače ovladače nebo navázat síťové připojení. Přečtěte si pokyny týkající se používaní vašeho operačního systému.

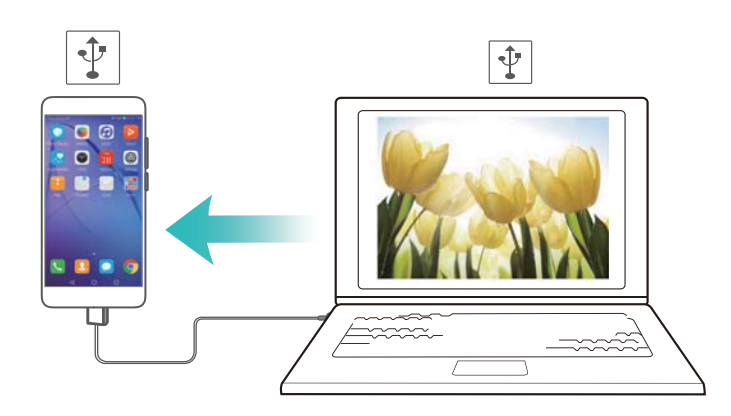

- **1** Pomocí kabelu USB připojte zařízení k počítači.
- **2** Otevřete **Nastavení**.
- **3** Klepněte na **Další** > **Tethering a přenosný hotspot**.
- **4** Zapnutím přepínače **Tethering přes USB** sdílejte svůj mobilní internet.

#### **Používání tetheringu pomocí Bluetooth**

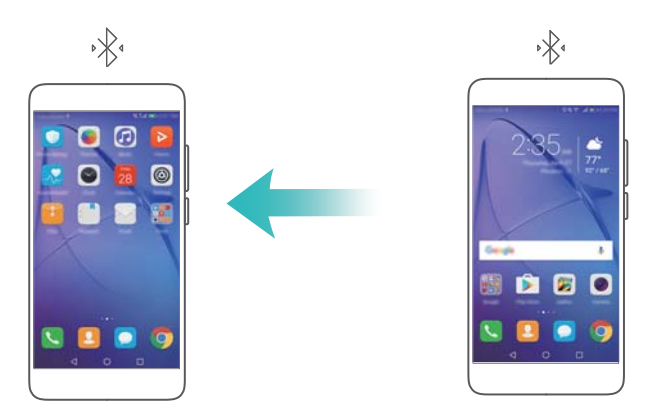

Před použitím tetheringu pomocí Bluetooth spárujte zařízení se zařízením, které chce používat váš mobilní internet. Více informací naleznete v části [Připojení k jiným zařízením pomocí](#page-47-0) [Bluetooth.](#page-47-0)

- **1** Otevřete **Nastavení**.
- **2** Klepněte na **Další** > **Tethering a přenosný hotspot**.
- **3** Zapnutím přepínače **Tethering přes Bluetooth** sdílejte svůj mobilní internet.
- **4** Na obrazovce **Bluetooth** klepněte na  $\Box$  vedle spárovaného zařízení a potom zapnutím přepínače **Přístup k internetu** sdílejte mobilní internet.

# **Wi-Fi**

#### **Informace o Wi-Fi**

Připojení k síti Wi-Fi pro přístup k internetu na zařízení.

**Pokud chcete zabránit neoprávněnému přístupu k vašim osobním údajům a finančním** informacím, vždy zachovejte při připojování k veřejným sítím Wi-Fi opatrnost.

#### **Připojení k Internetu pomocí Wi-Fi**

#### **Připojení k síti Wi-Fi**

- **1** Přejděte na **Nastavení**.
- **2** Klepněte na **Wi-Fi** a potom zapněte přepínač **Wi-Fi**. Zařízení zobrazí seznam dostupných sítí Wi-Fi.
	- <sup>l</sup> **Obnovte seznam**: Klepnutím na **Vyhledávání** obnovíte seznam dostupných sítí Wi-Fi.
	- <sup>l</sup> **Ručně přidejte síť**: Táhněte prstem dolů ke spodnímu okraji nabídky a klepněte na **Přidat síť…**. Postupem podle pokynů na obrazovce zadáte ručně název sítě a heslo.
- **3** Vyberte síť Wi-Fi, ke které se chcete připojit:
	- <sup>l</sup> Pokud síť Wi-Fi nevyžaduje heslo, zařízení se připojí automaticky.
	- <sup>l</sup> Pokud je síť chráněna, zadejte po zobrazení výzvy heslo a potom klepněte na **Připojit**.

#### **Připojení k síti Wi-Fi pomocí chráněného nastavení Wi-Fi (WPS)**

Funkce WPS umožňuje zařízení připojit se ke směrovači s povolenou funkcí WPS bez zadání hesla.

- **1** Přejděte na **Nastavení**.
- **2** Klepněte na **Wi-Fi** a zapněte přepínač **Wi-Fi**.
- **3** Klepněte na > **Pokročilá nastavení Wi-Fi**. K dispozici máte dvě možnosti:
	- <sup>l</sup> Klepněte na **Připojení pomocí tlačítka WPS** a potom stiskněte tlačítko WPS na směrovači.
	- Klepnutím na Připojení WPS PIN vygenerujte PIN a potom zadejte tento PIN na směrovači.

#### **Používání Wi-Fi+**

Pokud povolíte Wi-Fi+, zařízení automaticky povolí nebo zakáže Wi-Fi a připojí se k síti Wi-Fi s nejlepším signálem.

- Při stahování velkých souborů nebo sledování online videa přes mobilní data mohou být účtovány dodatečné datové poplatky. Pokud se chcete vyhnout vysokým poplatkům za data, přejděte na datový tarif. Podrobnosti získáte od svého operátora.
- **1** Otevřete **Nastavení**.
- **2** Klepněte na **Wi-Fi** > **Wi-Fi+** a potom zapněte přepínač **Wi-Fi+**.

Je-li aktivována Wi-Fi+, zařízení zaznamenává historii připojení Wi-Fi a sleduje sílu signálu a vaši polohu. Tato informace je potom použita k povolení nebo zakázání Wi-Fi a připojení k síti Wi-Fi s nejsilnějším signálem.

#### **Sdílení hotspotu Wi-Fi pomocí QR kódu**

Vytvořte QR kód pro sdílení Wi-Fi hotspotu vašeho zařízení s přáteli.

- **i**  $\bullet$  QR kódy lze generovat pro následující metody bezdrátového šifrování: WPA, WPA2, WEP, WPA-PSK a WPA2-PSK. Pomocí QR kódu se nelze připojit k sítím Wi-Fi, které jsou zašifrované pomocí protokolu EAP.
	- Zajistěte, aby připojující se zařízení podporovala použití kódů QR pro import pověření sítě Wi-Fi.
- **1** Přejděte na **Nastavení**.
- **2** Zvolte na **Wi-Fi** a zapněte přepínač **Wi-Fi**.
- **3** Po připojení klepněte na název sítě a tím vytvoříte kód QR.
- **4** Na připojujícím se zařízení klepněte na střed obrazovky a táhněte prstem dolů. Klepnutím na
	- naskenujte QR kód a pomocí pokynů na obrazovce se připojte k síti.

#### **Přenos dat pomocí technologie Wi-Fi Direct**

Technologie Wi-Fi Direct umožňuje přenášet data přímo mezi dvěma zařízeními Huawei bez připojení k síti Wi-Fi. Technologie Wi-Fi Direct se podobá technologii Bluetooth, nabízí však rychlejší přenosové rychlosti. Díky tomu se hodí k přenosu větších souborů.

#### **Povolení či zakázání technologie Wi-Fi Direct**

- **1** Přejděte na **Nastavení**.
- **2** Klepněte na **Wi-Fi**. Zapněte přepínač **Wi-Fi** a pak klepněte na .
- **3** Zařízení vypíše seznam zařízení technologie Wi-Fi Direct. Vyberte zařízení, se kterým chcete sdílet soubory a postupujte při připojení podle pokynů na obrazovce.

Od přijímajícího se zařízení se odpojíte klepnutím na a přechodem na obrazovku **Wi-Fi Direct**. Vyberte přijímající zařízení a klepněte na **OK**.

#### **Odesílání a přijímání souborů prostřednictvím Wi-Fi Direct**

Nejprve se ujistěte, že je technologie Wi-Fi Direct povolena na obou zařízeních.

**1** Přejděte na **Soubory** a podržte prst na obrázku, kterých chcete sdílet.

- <span id="page-47-0"></span>**2** Klepněte na **Další** > **Sdílet** > **Wi-Fi Direct**. Zařízení vypíše seznam zařízení technologie Wi-Fi Direct v blízkosti. Vyberte zařízení, kterému chcete soubor adresovat.
- **3** Na přijímacím zařízení vyberte **Přijmout** v kontextovém dialogu a přijměte požadavek na přenos souborů.

Otevřete oznamovací panel a zobrazte si postup přenosu souborů.

Ve výchozím nastavení se přijaté soubory ukládají do složky **Wi-Fi Direct** v aplikaci **Soubory**.

# **Bluetooth**

#### **Připojení k jiným zařízením pomocí Bluetooth**

#### **Povolení rozhraní Bluetooth a spárování s jinými zařízeními**

- **1** Přejděte na **Nastavení**.
- **2** Klepněte na **Bluetooth** a zapněte přepínač **Zapnout Bluetooth**.

Zajistěte, aby bylo zařízení, které s tímto chcete spárovat, bylo viditelné.

**3** Vyberte zařízení, se kterým chcete telefon spárovat, a postupujte podle pokynů na obrazovce.

#### **Zrušení párování zařízení Bluetooth**

- **1** Přejděte na **Nastavení**.
- **2** Klepněte na **Bluetooth** a zapněte přepínač **Zapnout Bluetooth**.
- **3** Klepněte na ikonu  $\overline{1}$  vedle názvu zařízení a vyberte **Zrušit párování**.

#### **Přenos dat přes Bluetooth**

#### **Sdílení souborů pomocí Bluetooth**

 $\bullet$  Zajistěte aktivaci Bluetooth na obou zařízeních a aby byla obě zařízení viditelná.

- **1** Vyberte soubor(y), který chcete sdílet, a klepněte na **Sdílet** > **Bluetooth**. Zařízení automaticky vyhledá dostupná zařízení Bluetooth.
- **2** Vyberte zařízení, kterému chcete soubor adresovat.
- **3** Na přijímacím zařízení vyberte **Přijmout** v kontextovém dialogu a přijměte požadavek na přenos souborů. Otevřete oznamovací panel a zobrazte si postup přenosu souborů.
	- Ve výchozím nastavení se přijaté soubory ukládají do složky **Bluetooth** v aplikaci **Soubory**.

#### **Sdílení souborů a videí pomocí Bluetooth**

Při zobrazování fotografií nebo videí na celé obrazovce můžete rychle sdílet obsah pomocí Bluetooth.

- $\bullet$  Zajistěte aktivaci Bluetooth na obou zařízeních a aby byla obě zařízení viditelná.
- **1** Přejděte na **Galerie**.
- **2** Vyberte fotografii nebo video, které chcete sdílet a otevřete jej v zobrazení na celé obrazovce. Klepnutím na **Sdílet** > **Přenos** > **Spustit** sdílejte soubor. Zařízení automaticky vyhledá v blízkosti dostupná zařízení Bluetooth.
- **3** Vyberte zařízení, kterému chcete soubor adresovat.
- **4** Na přijímacím zařízení vyberte **Přijmout** v kontextovém dialogu a přijměte požadavek na přenos souborů. Otevřete oznamovací panel a zobrazte si postup přenosu souborů.
	- Ve výchozím nastavení se přijaté soubory ukládají do složky **Bluetooth** v aplikaci **Soubory**.

#### **Nastavení Bluetooth**

#### **Přejmenování zařízení**

Když povolíte Bluetooth, model vašeho zařízení se použije jako výchozí název zařízení. Pro usnadnění identifikace zařízení můžete název zařízení změnit.

- **1** Přejděte na **Nastavení**.
- **2** Klepněte na **Bluetooth** > **Název zařízení**.
- **3** Zadejte nový název a poté klepněte na **Uložit**.

#### **Nastavení zařízení do viditelného režimu**

- **1** Přejděte na **Nastavení**.
- **2** Klepnutím na **Bluetooth** a pak přepnutím přepínače **Viditelnost** nastavíte zařízení do viditelného režimu na jiných zařízeních s Bluetooth.
- **3** Klepněte na **Další** > **Časový limit viditelnosti** a nakonfigurujte časový limit viditelnosti.
	- Po uplynutí časového limitu viditelnosti je **Viditelnost** automaticky zakázán a zařízení již dále viditelné nebude.

### **Více obrazovek**

#### **Použití funkce více obrazovek**

Použití více obrazovek k zobrazení obrazovky vašeho zařízení na TV, projektoru nebo jiném displeji.

**Pokud máte použít více obrazovek, zobrazovací zařízení musí podporovat funkci Miracast.** Pokud zobrazovací zařízení shora uvedené funkce nepodporuje, můžete si koupit set-top box se systémem Android a připojit k němu své zobrazovací zařízení.

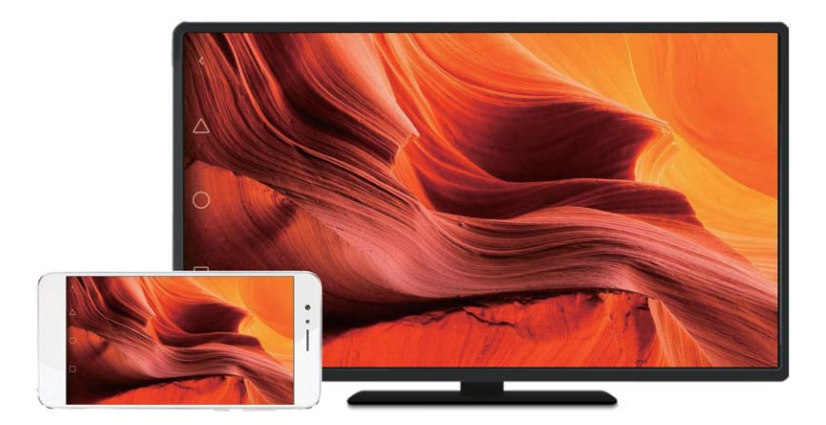

#### **Zrcadlení obrazovky na zobrazovacím zařízení**

Zrcadlí vaši obrazovku na zařízení s větším displejem při hraní her nebo sdílení obsahu s ostatními.

- Zajistěte, aby zařízení bylo připojeno ke stejné Wi-Fi síti jako vaše zařízení nebo set-top box.
- **1** Přejděte na **Nastavení**.
- **2** Klepněte na **Chytrá asistence** > **MirrorShare**. Vyberte své zobrazovací zařízení nebo settop box ze seznamu. Obrazovka vašeho zařízení se bude zrcadlit na obrazovku příslušného zařízení.
	- **Pro použití této funkce musíte nejprve povolit funkci Miracast na zobrazovacím zařízení** nebo set-top boxu. Více informací naleznete v návodu ke svému zařízení.

Pokud chcete zrcadlení obrazovky ukončit, klepněte na  $\overline{\Xi}$  > Odpojit.

# **Sítě VPN**

#### **Informace o sítích VPN**

Síť VPN (virtuální privátní síť) představuje zabezpečené připojení, které vám umožní odesílat a přijímat data pomocí sdílených nebo veřejných sítí. Pomocí sítě VPN se můžete připojit k síti a e-mailovému serveru vaší společnosti.

#### **Připojení k síti VPN**

Virtuální privátní síť (VPN) můžete využít k zabezpečenému vzdálenému přístupu k datům společnosti a dalším síťovým prostředkům.

**Pokud chcete získat informace o serveru, kontaktujte správce sítě VPN.** 

- <span id="page-50-0"></span>**1** Otevřete **Nastavení**.
- **2** Klepněte na **Další** > **Síť VPN**.
- **3** Klepněte na **Přidat síť VPN**. Po zobrazení výzvy zadejte název serveru, vyberte typ serveru a potom zadejte adresu serveru. Klepnutím na **Uložit** uložte nastavení serveru.
- **4** Pokud se chcete připojit k síti VPN, klepněte na název sítě VPN, zadejte uživatelské jméno a heslo a potom klepněte na **Připojit**.
	- Pokud chcete získat uživatelské jméno a heslo, kontaktujte správce sítě VPN.

# **HiSuite**

#### **Použití HiSuite**

Pomocí HiSuite můžete spravovat aplikace a data v telefonu prostřednictvím počítače. Stahujte a instalujte aplikace jedním kliknutím a plně využijte možnosti chytrého telefonu.

- <sup>l</sup> **Správa aplikací a dat**: Pomocí HiSuite můžete spravovat kontakty, zprávy, multimediální soubory, a také synchronizovat kalendář a kontakty.
- <sup>l</sup> **Zálohování a obnovování dat**: Zálohujte data z telefonu do počítače nebo obnovte data do jakéhokoli telefonu Huawei.
- <sup>l</sup> **Oprava nebo aktualizace systému**: Pokud telefon nelze zapnout nebo zavádění systému neprobíhá správně, můžete pomocí HiSuite provést obnovení továrního nastavení. Také můžete zkontrolovat, zda jsou k dispozici aktualizace softwaru, a nainstalovat je do telefonu.
- **· Zrcadlení obrazovky**: Pomocí HiSuite můžete zobrazit obrazovku telefonu na počítači a pořizovat snímky obrazovky.

#### **Instalace HiSuite**

Na počítači navštivte http://consumer.huawei.com/minisite/HiSuite\_en/ a stáhněte si a nainstalujte aplikaci HiSuite. Zkontrolujte, zda systém splňuje minimální požadavky.

- **1** Pomocí kabelu USB připojte zařízení k počítači. Aplikace HiSuite se automaticky spustí.
- **2** Pokud se na zařízení zobrazí dialogové okno **Povolit přístup k datům zařízení?** klepněte na **Ano, povolit přístup**.
- **3** Na počítači postupujte podle pokynů na obrazovce k přijetí požadavku na spojení odeslaného z přijímacího zařízení. Po navázání připojení se na počítači zobrazí model zařízení a obrazovka.
	- Pokud nemůžete zřídit spojení automaticky, klepněte na **Nastavení** > **Zabezpečení a soukromí** > **Další nastavení** na zařízení a přepněte na **Povolit aplikaci HiSuite použít HDB**.

# **Přenos dat pomocí portu USB**

#### **Výběr režimu připojení USB**

- **1** Pokud připojíte telefon k počítači nebo jinému zařízení pomocí kabelu USB, zobrazí se v kontextovém dialogu **Povolit přístup k datům zařízení?**.
- **2** Klepněte na **Ne, pouze nabít**.
- **3** Tažením prstu od stavového řádku směrem dolů otevřete oznamovací panel a potom klepněte na **Nabíjení pomocí USB**. Můžete si vybrat z následujících režimů připojení USB:
	- **Pouze nabít: Pouze nabíjení telefonu.**
	- <sup>l</sup> **Správce souborů v zařízení (MTP)**: Přenášejte soubory mezi telefonem a počítačem.
	- <sup>l</sup> **Fotoaparát (PTP)**: Přenášejte obrázky mezi telefonem a počítačem. Pokud telefon nepodporuje protokol MTP, k přenosu souborů a obrázků mezi telefonem a počítačem bude použit protokol PTP.
	- <sup>l</sup> **MIDI**: Použijte telefon jako vstupní zařízení MIDI a přehrávejte v počítači soubory MIDI.

#### **Přenos dat mezi telefonem a počítačem**

Pomocí kabelu USB připojte telefon k počítači a přenášejte data mezi oběma zařízeními.

#### **Přenesení souborů**

K přenosu souborů médií slouží protokol MTP (Media Transfer Protocol). Pomocí protokolu MTP lze přenášet soubory mezi telefonem a počítačem. Před použitím protokolu MTP se ujistěte, že je v počítači nainstalována aplikace Windows Media Player 11 nebo novější.

Tažením prstem dolů ze stavového řádku otevřete oznamovací panel a potom nastavte režim připojení USB na **Správce souborů v zařízení (MTP)**. Počítač automaticky nainstaluje potřebné ovladače. Pokud chcete zobrazit soubory uložené v telefonu, vyčkejte, dokud nebudou ovladače nainstalovány, a potom klikněte na ikonu nové jednotky, která se zobrazí ve vašem počítači (jednotka bude mít název podle modelu telefonu). Pokud používáte počítač se systémem Windows, můžete pomocí aplikace Windows Media Player procházet multimediální obsah v telefonu.

#### **Přenos obrázků**

Protokol PTP (Picture Transfer Protocol) je protokol používaný k přenosu obrázků. Pomocí protokolu PTP můžete přenášet obrázky mezi telefonem a počítačem.

Tažením prstem dolů ze stavového řádku otevřete oznamovací panel a potom nastavte režim připojení USB na **Fotoaparát (PTP)**. Počítač automaticky nainstaluje potřebné ovladače. Pokud chcete zobrazit obrázky uložené v telefonu, vyčkejte, dokud nebudou ovladače nainstalovány, a potom klikněte na ikonu nové jednotky, která se zobrazí ve vašem počítači (jednotka bude mít název podle modelu telefonu).

#### **Přenos dat MIDI do telefonu**

Rozhraní MIDI (Musical Instrument Digital Interface) představuje protokol hudební technologie umožňující vzájemnou komunikaci digitálních hudebních nástrojů.

Tažením prstem dolů ze stavového řádku otevřete oznamovací panel a potom nastavte režim připojení USB na **MIDI**. Pomocí telefonu můžete přijímat nebo zpracovávat data MIDI z jiných zařízení.

# **Zabezpečení a záloha**

# **Rozpoznávání otisků prstů**

#### **První přidání otisku prstu**

K odemčení obrazovky, přístupu k uzamčeným aplikacím a trezoru a k provádění bezpečných plateb můžete použít otisk prstu.

K dosažení lepšího zabezpečení vašeho soukromí lze funkci odemčení obrazovky pomocí otisku prstu použít pouze v případě, že je způsob odemčení nastaven na **PIN** nebo **Heslo**.

**Funkce se mohou lišit podle produktu.** 

- **1** Klepněte na **Nastavení**.
- **2** Klepněte na **Otisk prstu** > **Správa otisků prstů** > **PIN** nebo **Heslo** a nastavte heslo pro odemčení podle pokynů na obrazovce.
- **3** Po nastavení hesla klepnutím na **Nový otisk prstu** přidejte svůj otisk prstu.
- **4** Umístěte prst na čidlo otisků prstu. Mírně zatlačte na čidlo, dokud zařízení nezavibruje. Opakujte tento postup pomocí různých částí konečku prstu.
- **5** Klepněte na **OK**.

Pokud chcete odemknout obrazovku, umístěte koneček prstu na čidlo otisku prstů.

Po restartování zařízení, nebo pokud selže rozpoznání otisku prstu budete vyzváni k zadání záložního kódu PIN nebo hesla.

#### **Přidání, odstranění nebo přejmenování otisku prstu**

Můžete přidat pět otisků prstu. Otisky prstů lze také odstranit nebo přejmenovat.

**Funkce se mohou lišit podle produktu.** 

- **1** Klepněte na **Nastavení**.
- **2** Klepněte na **Otisk prstu** > **Správa otisků prstů**.
- **3** Zadejte heslo odemčení obrazovky a potom klepněte na **Další**.
- **4** V části **Seznam otisků prstů** můžete provést tyto operace:
	- <sup>l</sup> Klepnutím **Nový otisk prstu** přidejte další otisky prstů.
	- Klepnutím na již přidaný otisk prstu jej můžete přejmenovat nebo odstranit.
	- <sup>l</sup> Klepnutím na **Rozpoznávání otisků prstů** identifikujete a zvýrazníte zaregistrované otisky prstů.

#### **Otevření sejfu pomocí otisku prstu**

Pomocí otisku prstu otevřete sejf bez zadávání hesla.

**Funkce se mohou lišit podle produktu.** 

- **1** Otevřete **Nastavení**.
- **2** Klepněte na **Otisk prstu** > **Správa otisků prstů**.
- **3** Zadejte heslo odemčení obrazovky a potom klepněte na **Další**.
- **4** Klepněte na **Přístupu do sejfu** a pomocí pokynů na obrazovce zadejte heslo k sejfu a povolte odemčení pomocí otisku prstu.

Po dokončení nastavení klepněte na **Soubory** > **Sejf**. Nyní můžete otisk prstu používat k otevření sejfu.

#### **Přístup k uzamčení aplikace pomocí otisku prstu**

Pomocí otisku prstu můžete rychle přistupovat k aplikacím v uzamčení aplikace. Nemusíte zadávat heslo uzamčení aplikace.

- **Funkce se mohou lišit podle produktu.**
- **1** Otevřete **Nastavení**.
- **2** Klepněte na **Otisk prstu** > **Správa otisků prstů**.
- **3** Zadejte heslo odemčení obrazovky a potom klepněte na **Další**.
- **4** Klepněte na **Přístupu k zámku aplikace**. Pomocí pokynů na obrazovce zadejte heslo uzamčení aplikace a povolte rozpoznávání otisku prstu.

Pokud chcete zobrazit stav uzamčení aplikace, klepněte po dokončení nastavení na **Správce telefonu** > **Zámek aplikace** a potom umístěte prst na čidlo otisků prstu. Pokud chcete přistupovat k uzamčené aplikaci z domovské obrazovky, klepněte na ikonu aplikace a umístěte prst na čidlo otisků prstu.

# **Nastavení zabezpečení**

#### **Nastavení kódu PIN karty SIM**

Povolte zámek karty SIM a tím zabraňte jiným osobám v používání vaší karty SIM. Při každém zapnutí zařízení nebo vložení karty SIM do jiného zařízení budete muset zadat kód PIN karty SIM.

- Před povolením zámku karty SIM se ujistěte, že jste získali od svého operátora kód PIN karty SIM.
- **1** Otevřete **Nastavení**.
- **2** Klepnutím na **Zabezpečení a soukromí** > **Další nastavení** a výběrem zámku karty přistupujte k nastavení zámku karty SIM.
- **3** Zapněte přepínač **Zamknout kartu SIM**. Zadejte kód PIN karty SIM a klepněte na **OK**.
	- Pokud chcete změnit kód PIN karty SIM, klepněte na **Změnit kód PIN karty SIM** a postupujte podle pokynů na obrazovce.
- **A** Pokud překročíte maximální počet nesprávných zadání kódu PIN, budete muset zadat kód PUK. Pokud bude kód PUK zadán nesprávně příliš mnohokrát, karta SIM bude trvale uzamčena.
	- Podrobné informace o těchto omezeních získáte od operátora.

#### **Nastavení hesla karty microSD**

Šifrování karty microSD brání neoprávněnému přístupu k vašim datům. Pokud bude karta microSD vložena do jiného zařízení, zobrazí se výzva na zadání hesla.

- **A** Ne všechny karty microSD mohou být zašifrovány. Při pokusu o zašifrování nebo odemknutí nepodporované karty se může zobrazit chybová zpráva. Nezapomeňte si zálohovat důležitá data, než kartu microSD zašifrujete.
	- <sup>l</sup> Šifrované karty microSD nebudou rozeznány zařízeními, která nepodporují šifrování karet microSD.
	- Pokud zapomenete heslo karty microSD, budete muset vymazat všechna data na kartě.
	- Ne všechna zařízení kartu microSD podporují.
- **1** Otevřete **Nastavení**.
- **2** Klepněte na **Zabezpečení a soukromí** > **Další nastavení** > **Nastavit heslo karty SD** a podle pokynů na obrazovce nastavte heslo.

Jakmile máte nastavené heslo, můžete jej změnit nebo odebrat:

- **Klepnutím na Změnit heslo karty SD** změňte heslo.
- **· Klepnutím na Vymazat heslo karty SD** odstraňte heslo karty microSD a zakažte šifrování.

### **Zálohování a obnovování dat**

#### **Zálohování dat na kartu microSD**

- **b** Ne všechna zařízení kartu microSD podporují.
	- Funkce se může měnit v závislosti na operátorovi, kterého využíváte.

Pomocí zálohování dat ze starého zařízení na kartu microSD předejděte ztrátě souborů.

- **1** Na starém telefonu otevřete položku **Záloha**.
- **2** Vyberte **Zálohovat** > **Karta SD** > **Další**.
- **3** Vyberte data, která chcete zálohovat, a klepněte na **Zálohovat**. Po zobrazení výzvy zadejte záložní heslo. Záložní heslo není vyžadováno pro fotografie, zvukové soubory, videa nebo dokumenty.
- $\hat{u}$  Nastavte připomenutí hesla, které vám pomůže zapamatovat si heslo a předejít ztrátě přístupu k souborům.
	- <sup>l</sup> Ve výchozím nastavení se soubory zálohy ukládají do složky **HuaweiBackup** v aplikaci **Soubory**.

#### **Zálohování dat do vnitřního úložiště telefonu**

Pomocí zálohování dat do vnitřního úložiště telefonu předejděte ztrátě souborů. Zálohujte pouze menší soubory.

- **1** Otevřete **Záloha**.
- **2** Klepněte na **Zálohovat** > **Vnitřní úložiště** > **Další**.
- **3** Vyberte data, která chcete zálohovat, a klepněte na **Zálohovat**. Po zobrazení výzvy zadejte záložní heslo. Záložní heslo není vyžadováno pro fotografie, zvukové soubory, videa nebo dokumenty.
	- $\bullet$  Nastavte připomenutí hesla a zajistěte, že neztratíte přístup ke svým souborům.
		- <sup>l</sup> Ve výchozím nastavení se soubory zálohy ukládají do složky **HuaweiBackup** v aplikaci **Soubory**.

#### **Zálohování dat na úložiště USB**

Pomocí kabelu USB OTG (On-The-Go) můžete připojit zařízení přímo k úložišti USB a zálohovat soubory. Kompatibilní úložná zařízení USB zahrnují USB flashdisky, čtečky karet a zařízení s kartou microSD.

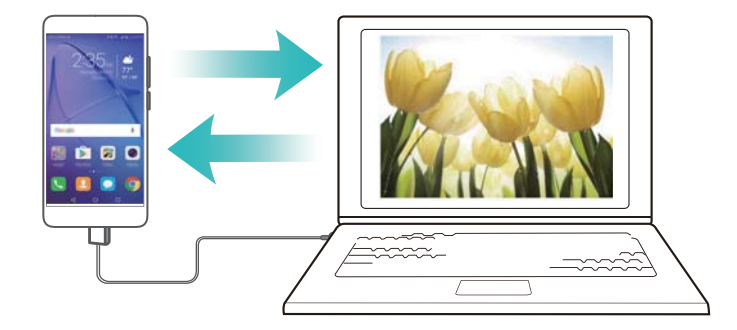

- **1** Otevřete **Záloha**.
- **2** Klepněte na **Zálohovat** > **Úložiště USB** > **Další**.
- **3** Vyberte data, která chcete zálohovat, a klepněte na **Zálohovat**. Po zobrazení výzvy zadejte záložní heslo. Záložní heslo není vyžadováno pro fotografie, zvukové soubory, videa nebo dokumenty.
- $\hat{u}$  Nastavte připomenutí hesla, které vám pomůže zapamatovat si heslo a předejít ztrátě přístupu k souborům.
	- <sup>l</sup> Ve výchozím nastavení jsou zálohovaná dat uložena do složky **HuaweiBackup** na úložišti USB.

#### **Přenos dat pomocí počítače**

Pomocí zálohování dat ze starého zařízení na počítač předejděte ztrátě souborů.

Než použijete počítač k zálohování a obnově dat, nainstalujte aplikaci HiSuite. Více informací naleznete v části [Instalace HiSuite.](#page-50-0)

- **1** Připojte své zařízení k počítači pomocí kabelu USB. Aplikace HiSuite se automaticky spustí.
	- Pokud není vaše staré zařízení vyrobeno společností Huawei, použijte software poskytnutý výrobcem k zálohování dat do počítače a potom přejděte přímo na krok 4.
- **2** Přejděte na obrazovku zálohování v aplikaci HiSuite. Vyberte data, která chcete zálohovat, a podle pokynů na obrazovce proveďte zálohování dat.
	- **Pomocí pokynů na obrazovce nastavte připomenutí hesla, které vám pomůže** zapamatovat si heslo a předejít ztrátě přístupu k souborům.
- **3** Pomocí kabelu USB připojte nové zařízení k počítači.
- **4** Přejděte na obrazovku obnovy dat v aplikaci HiSuite. Vyberte, kterou zálohu chcete obnovit, a při jejich obnově postupujte podle pokynů na obrazovce. Pokud jsou zálohovaná data zašifrovaná, budete muset po zobrazení výzvy na obnovení dat zadat heslo šifrování.

### **Správa souborů**

#### **Vytváření složek**

Pokud chcete organizovat obsah v zařízení, můžete pro soubory vytvořit složky.

- **1** Otevřete **Soubory**.
- **2** Na kartě **Místní** klepněte na **Interní úložiště**.
- **3** Klepněte na  $+$  . Zadejte název nové složky a klepněte na **Uložit**.

#### **Zobrazení souborů**

#### **Zobrazení souborů podle kategorie**

Otevřete **Soubory**. Výběrem karty **Kategorie** zobrazte soubory podle kategorie.

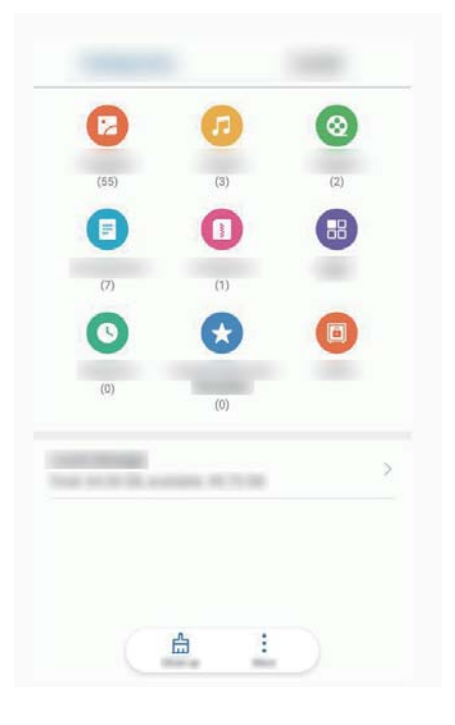

#### **Rychlé vyhledání souborů**

Rychle vyhledejte soubory pomocí funkce hledání souborů.

- **1** Otevřete **Soubory**.
- **2** Na kartě **Místní** klepněte na **Interní úložiště**.
- **3** Klepněte na **a zadejte název souboru nebo klíčová slova**. Výsledky vyhledávání se zobrazí pod polem pro hledání.

#### **Řazení souborů**

Pomocí funkce řazení souborů seřaďte svoje soubory podle typu, názvu, velikosti nebo data.

- **1** Otevřete **Soubory**.
- **2** Na kartě **Místní** klepněte na **Interní úložiště**.
- **3** Klepněte na  $\equiv$  a potom seřaďte soubory podle typu, názvu, velikosti nebo data.

#### **Zobrazení stahování**

- **1** Otevřete **Soubory**.
- **2** Na kartě **Kategorie** klepnutím na **Stažené a oblíbené** zobrazte soubory, které jste stáhli nebo přijali z jiných zařízení.

#### **Přidávání a zobrazení oblíbených položek**

- **1** Otevřete **Soubory**.
- **2** Na kartě **Místní** klepněte na **Interní úložiště**.
- **3** Klepněte a podržte prst na souboru nebo složce, kterou chcete přidat, a klepněte na  $\cdot$  > **Přidat do oblíbených**.
- **4** Na kartě **Kategorie** klepnutím na **Stažené a oblíbené** zobrazte oblíbené položky.

#### **Vytvoření zkratek souborů na domovské obrazovce**

Vytvořte zkratku pro často používané soubory a snadnější přístup k nim na domovské obrazovce.

- **1** Otevřete **Soubory**.
- **2** Na kartě **Místní** klepněte na **Interní úložiště**.
- **3** Klepněte a podržte prst na souboru nebo složce, kterou chcete přidat, a klepněte na > **Vytvořit zkratku na ploše**.

#### **Sdílení souborů**

Pomocí funkce sdílení souborů můžete sdílet soubory, fotografie a videa.

- **1** Otevřete **Soubory**.
- **2** Na kartě **Místní** klepněte na **Interní úložiště**.
- **3** Vyberte soubory, které chcete sdílet, a klepněte na  $\dot{i}$  > **Sdílet**.
- **4** Zvolte způsob sdílení a postupujte podle pokynů na obrazovce pro sdílení souborů.

#### **Přejmenování souborů**

Označte soubory zapamatovatelnými názvy, abyste je mohli snadněji najít.

- **1** Otevřete **Soubory**.
- **2** Na kartě **Místní** klepněte na **Interní úložiště**.
- **3** Klepněte a podržte prst na souboru nebo složce, kterou chcete přejmenovat, a klepněte na

#### > **Přejmenovat**.

**4** Zadejte nový název a klepněte na **OK**.

#### **Kopírování, přesunutí nebo odstranění souborů**

- **1** Otevřete **Soubory**.
- **2** Na kartě **Místní** klepněte na **Interní úložiště**.
- **3** Klepněte a podržte prst na souborech nebo složkách, které chcete kopírovat, přesunout nebo odstranit. Můžete následující:
	- **Kopírování souborů do cílové složky**: Klepněte na  $\Box$ . Vyberte cílovou složku a potom klepněte na  $\Box$ .
	- **Přesunutí souborů do cílové složky**: Klepněte na  $\overline{C}^1$ . Vyberte cílovou složku a potom klepněte na  $\overline{\Box}^1$ .
	- **Odstranění souborů nebo složek**: Klepněte na  $\widehat{\mathbb{U}}$  > Odstranit.

#### **Vytváření nebo extrahování archivů**

Můžete komprimovat soubory do archivu formátu ZIP a tím ušetřit místo nebo soubory snadněji sdílet.

- **1** Otevřete **Soubory**.
- **2** Na kartě **Místní** klepněte na **Interní úložiště**.
- **3** Klepněte a podržte prst na souboru nebo složce, kterou chcete komprimovat, a klepněte na
	- $\frac{8}{9}$ > **Komprimovat**.
- **4** Vyberte cíl archivu. Vybrané soubory budou komprimovány do souboru formátu ZIP, který bude automaticky pojmenován.
- **Pokud chcete archiv extrahovat, klepněte a podržte prst na souboru archivu. Klepněte na** 
	- $\bullet$ > **Extrahovat do** a vyberte, kam chcete extrahovat obsah archivu.

#### **Skrývání malých obrazových souborů**

Při procházení obrázků pod položkou **Soubory** se vám mohou také zobrazovat obrázky z webových stránek uložené do mezipaměti. Následujícím způsobem můžete zabránit zobrazování těchto obrázků:

- **1** Otevřete **Soubory**.
- **2** Klepněte na > **Nastavení** a zapnutím přepínače **Filtrovat malé obrázky** skryjte soubory menší než 30 KB. Toto nastavení by mělo skrýt většinu souborů v mezipaměti.

#### **Bezpečné uložení souborů**

Povolte funkci sejfu, nastavte heslo a soubory zašifrujte přesunutím do sejfu. Soubory můžete kdykoli odebrat ze sejfu.

Do sejfu můžete přidávat obrázky, zvukové soubory, videa i dokumenty.

- **1** Otevřete **Soubory**.
- **2** V **Místní** nebo na kartě **Kategorie** klepněte na **Sejf**.
- **3** Klepněte na **Aktivovat**.
- **4** Nastavte umístění uložiště sejfu.
- **5** Podle pokynů na obrazovce nastavte heslo a bezpečnostní otázku a potom klepnutím na **Hotovo** otevřete sejf.
- **6** Klepněte na  $\mathbb{L}$ .
- **7** Podle pokynů na obrazovce vyberte soubory a potom klepnutím na  $\forall$  soubory přidejte do sejfu.
- V **Sejf** můžete také:

**· Odstranění souborů ze sejfu**: V sejfu otevřete složku, klepněte a podržte prst na souborech, které chcete odebrat, a klepněte na  $\hat{\perp}$ .

<sup>l</sup> **Smazání sejfu**: V sejfu klepněte na **Nastavení** > **Smazat sejf**. Podle pokynů na obrazovce odstraňte soubory ze sejfu a sejf smažte.

- <sup>l</sup> **Změna hesla k sejfu**: V sejfu klepněte na **Nastavení** > **Změnit heslo**. Podle pokynů na obrazovce změňte heslo.
- <sup>l</sup> **Změna bezpečnostní otázky**: V sejfu klepněte na **Nastavení** > **Změnit bezpečnostní otázku**. Podle pokynů na obrazovce změňte bezpečnostní otázku.
- <sup>l</sup> **Přepnutí na jiný sejf**: V sejfu klepněte na **Nastavení** > **Přepnout sejf**. Při výběru jiného sejfu postupujte podle pokynů na obrazovce.
- <sup>l</sup> **Zobrazení místa úložiště**: V sejfu klepnutím na **Nastavení** > **Umístění sejfu** zobrazte místo úložiště sejfu.

Neměňte složku úložiště sejfu, v opačném případě se může stát, že nebudete moci přistupovat ke svým souborům.

# **Fotoaparát a galerie**

# **Možnosti fotoaparátu**

Otevřením **Fotoaparát** zobrazte hledáček.

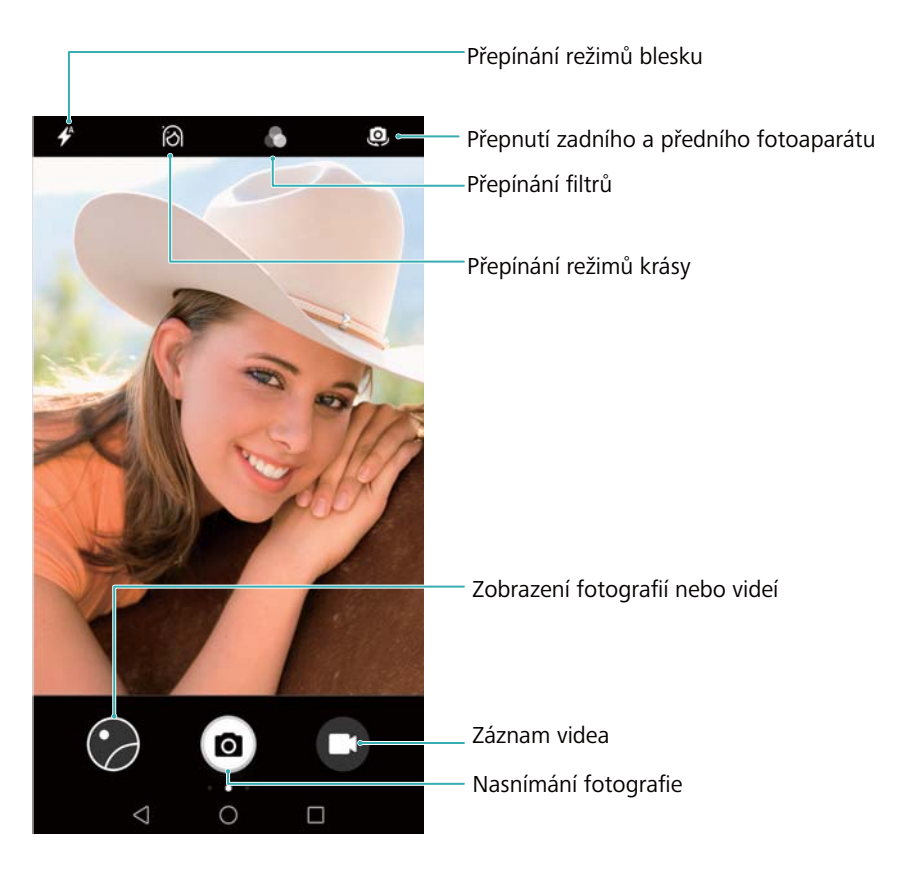

Tažením prstu doprava v hledáčku můžete zobrazit seznam režimů snímání.

Tažením prstem doleva v hledáčku otevřete nastavení fotoaparátu.

# **Fotografie a videonahrávky**

#### **Fotografování**

#### **Geolokace fotografií**

Povolením geolokace můžete zaznamenat místo pořízení fotografií a videonahrávek. V **Galerie** můžete zobrazit místo snímání fotografií a videí. V **Galerie** můžete zobrazit všechny fotografie a videa na mapě.

#### **1** Otevřete **Fotoaparát**.

Při prvním otevření **Fotoaparát** povolte v kontextovém dialogu služby určení polohy.

**2** Táhněte prstem doleva na obrazovce a zapněte **Značky GPS**.

#### **Přiblížení a oddálení**

Roztáhnutím dvou prstů od sebe přiblížíte obraz. Stažením prstů k sobě obraz oddálíte. Pokud budete pokračovat v přiblížení po dosažení maximální optického přiblížení, může to nepříznivě ovlivnit kvalitu obrázku. Přiblížení nebo oddálení také můžete provést nastavením posuvníku, který se objeví v hledáčku po použití funkce přiblížení nebo oddálení dvěma prsty.

#### **Úprava expozice**

Fotoaparát automaticky nastaví expozici na základě okolního jasu. Vyšší expozice vede k získání jasnějších obrázků.

**Ruční nastavení expozice**: V hledáčku klepněte na obrazovku a tažením prstu nahoru nebo

dolů na  $\frac{1}{2}$  upravte expozici.

#### **Zapnutí blesku**

Klepnutím na ikonu blesku v levém horním rohu hledáčku zapněte blesk. Klepnutím na  $\not$ zobrazíte čtyři možnosti

- $\bullet \stackrel{\blacklozenge}{\longrightarrow}$ : Automaticky povolí nebo zakáže blesk podle okolního jasu.
- $\ast$  : Zakáže blesk.
- $\bullet$   $\neq$  : Povolí blesk.
- <sup>l</sup> : Ponechá blesk zapnutý, pokud otevřete **Fotoaparát**.

#### **Použití filtrů k vylepšení obrázků**

Fotoaparát se dodává s několika obrazovými filtry, které dodají vašim fotografiím jedinečný vzhled. V hledáčku máte k dispozici následující možnosti:

Klepněte na **a** a vyberte filtr.

#### **Snímek extra**

Stisknutím tlačítka zeslabení nasnímejte fotografii i při vypnuté obrazovce.

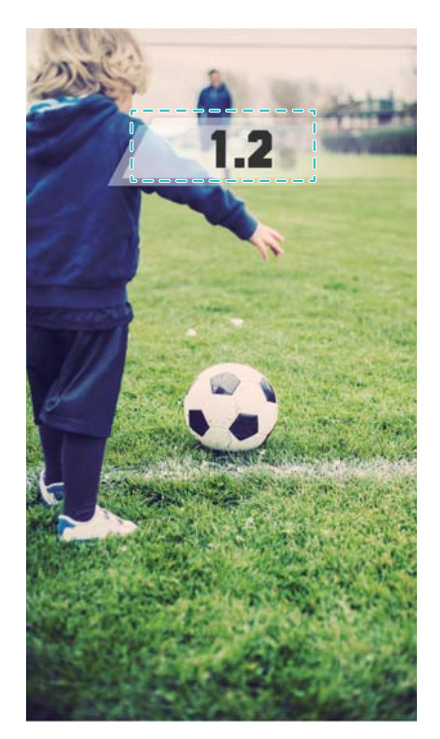

- $\bullet$  Tato funkce není k dispozici v průběhu přehrávání hudby.
- **1** Otevřete **Fotoaparát**.
- **2** Táhněte prstem doleva a klepněte na **Ultra snímek** > **Otevřít fotoaparát a pořídit rychlý snímek**.
- **3** Pokud je obrazovka vypnutá, namiřte fotoaparát na požadovaný objekt a potom stisknutím tlačítka zeslabení dvakrát rychle za sebou nasnímejte fotografii. Fotoaparát automaticky nasnímá fotografii a zobrazí čas pořízení fotografie.
	- **Zakázání snímku extra**: Klepněte na **Ultra snímek** > **Vypnuto** v nastaveních fotoaparátu.

#### **Sekvenční snímání**

Sekvenční snímání použijte v případě, že chcete nasnímat fotografii pohybujícího se předmětu, například v průběhu fotbalového zápasu. Fotoaparát nasnímá rychle za sebou několik obrázků a automaticky vybere tu nejlepší fotografii.

**Tato funkce není k dispozici v režimu HDR a Panorama.** 

- **1** Otevřete **Fotoaparát**.
- **2** Klepnutím a podržením prstu na  $\bullet$  spusťte sekvenční snímání. Počet nasnímaných fotografií bude zobrazen nad položkou <sup>(a)</sup>.
- **3** Uvolněním **a** zastavíte sekvenční snímání.
- V rámci jednoho sekvenčního snímání můžete nasnímat až 20 fotografií, pokud je v úložišti telefonu dostatek místa.

**Výběr nejlepšího snímku**: Klepnutím na miniaturu obrázku zobrazte obrázek v **Galerie** a

potom klepnutím na  $\widehat{\mathbb{D}}$  vyberte fotografii. Klepněte na  $\mathbb{E}$  a potom postupujte podle pokynů na obrazovce a uložte obrázek.

#### **Samospoušť**

Pomocí samospouště se můžete sami vyfotografovat.

- **1** Otevřete **Fotoaparát**. Tažením prstem doleva na obrazovce otevřete nastavení fotoaparátu.
- **2** Klepnutím na **Časovač** spusťte časovač odpočtu.
- **3** Vraťte se k hledáčku. Položte zařízení na pevný povrch a umístěte do rámečku scénu, kterou chcete nasnímat.
- **4** Klepnutím na  $\bullet$  spusťte časovač odpočtu. Po uplynutí odpočtu telefon automaticky nasnímá fotografii.

#### **Fotografování ovládané zvukem**

Pomocí hlasových příkazů můžete ovládat fotoaparát na dálku, případně můžete fotoaparát nastavit tak, aby nasnímal fotografii, pokud rozpozná hlasitý zvuk.

- **1** Otevřete **Fotoaparát**.
- **2** Tažením prstem doleva na obrazovce otevřete nastavení fotoaparátu.
- **3** Klepněte na **Ovládání zvukem** a zapněte přepínač **Ovládání zvukem**.
- **4** Pak můžete:
	- <sup>l</sup> **Řekněte hlasitě cheese pro fotografování**: Natavte fotoaparát, aby pořídil fotografii, když vydáte hlasový příkaz.
		- Fotoaparát bude pořizovat fotografie pouze v případě, že bude detekován výchozí hlasový příkaz Cheese (vyslovte jako "Číz"). Nelze konfigurovat přizpůsobené hlasové příkazy.
	- <sup>l</sup> **Fotografujte, když váš hlas dosáhne nastavené úrovně decibelů**: Nastavte fotoaparát na pořízení fotografie, když okolní hluk dosáhne určité úrovně decibelů.
- **5** Umístěte do rámečku scénu, kterou chcete zachytit. Zařízení automaticky pořídí fotografii po vydání hlasového příkazu nebo když zaznamená hlasitý zvuk.

#### **Záznam videa**

#### **Záznam videa**

- **1** Otevřete **Fotoaparát**.
- **2** Klepnutím na  $\bigcirc$  přepnete do režimu nahrávání.
- **3** Klepnutím na  $\bullet$  spustite záznam.
- **4** V procesu můžete provádět následující:
- Klepnutím na  $\mathbb U$  záznam zastavíte. Klepnutím na  $\mathbb O$  pokračujete v záznamu.
- Klepnutím na @ uložte aktuální scénu jako fotografii.
- **5** Klepnutím na  $\bigcirc$  dokončíte záznam.

#### **Přiblížení a oddálení**

Roztáhnutím dvou prstů od sebe přiblížíte obraz. Stažením prstů k sobě obraz oddálíte. Pokud budete pokračovat v přiblížení po dosažení maximální optického přiblížení, může to nepříznivě ovlivnit kvalitu obrázku.

#### **Zapnutí blesku**

Klepněte na ikonu blesku v levém horním rohu hledáčku. K dispozici máte dvě možnosti:

- $\mathcal{Q}$ : Ponechat blesk zapnutý v průběhu nahrávání.
- $\ast$  : Zakázat blesk.

# **Rozpoznání předmětu a režim fotoaparátu Pro**

#### **Profesionální možnosti fotoaparátu**

Otevřete **Fotoaparát**, táhněte prstem na obrazovce doprava a klepnutím na **Foto Pro** otevřete profesionální režim fotoaparátu.

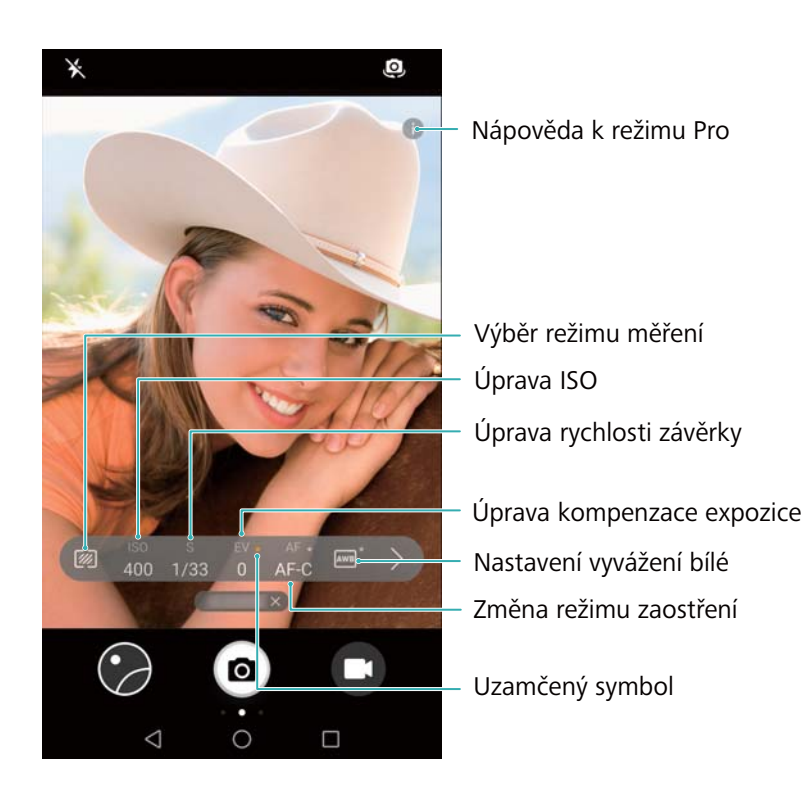

#### **Profesionální nastavení fotoaparátu**

#### **Výběr režimu měření**

Klepnutím na W vyberte režim měření. Režim měření ovlivňuje způsob, jakým fotoaparát stanoví expozici. Můžete vybrat měření pomocí matice, středové měření nebo bodové měření.

#### **Úprava hodnoty ISO**

Hodnota ISO určuje světelnou citlivost fotoaparátu. Zvýšením citlivosti ISO dosáhněte jasnějšího obrazu, dojde však ke znatelnému zvýšení míry šumu. Klepněte na ISO a přetažením posuvníku změňte nastavení ISO. Fotoaparát můžete nakonfigurovat, aby hodnotu ISO nastavoval automaticky, případně ji můžete nastavit ručně.

#### **Úprava rychlosti závěrky**

Klepněte na S a přetažením posuvníku nastavte rychlost závěrky. Ve výchozím nastavení je rychlost závěrky nastavena na Auto.

#### **Úprava kompenzace expozice**

Klepnutím na EV nastavíte kompenzaci expozice. Zvýšení nebo snížení jasu vyberte nastavením expozice. Aktuální nastavení expozice uzamknete podržením prstu na ikoně. Fotoaparát automaticky určí jas okolního prostředí. Pokud je nastavení expozice příliš vysoké nebo příliš nízké, zobrazí se  $\ddot{\oplus}$  nebo  $\ddot{\ominus}$ .

#### **Změna režimu zaostření**

Režim zaostření nastavíte klepnutím na AF. Můžete vybrat zaostření klepnutím (AF-S), kontinuální automatické zaostření (AF-C), nebo ruční zaostření (MF). Kontinuální automatické zaostření je výchozím nastavením. Když je vybráno automatické zaostření, podržením prstu na AF-C povolíte uzamčení zaostření.

#### **Nastavení vyvážení bílé**

Klepnutím na AWB vyberte vyvážen bílé podle světelných podmínek prostředí. Můžete vybrat mezi denním světlem, wolframovou žárovkou, zářivkou a dalšími položkami. Také můžete upravit teplotu barev. Podržením prstu na AWB uzamknete vyvážení bílé.

#### **Použití vodováhy**

Pokud se chcete ujistit, že je fotoaparát ve vodorovné poloze, povolte vodováhu.

Ve hledáčku fotoaparátu Pro táhněte prstem doleva a zapněte **Vodorovná úroveň**. Když tuto funkci povolíte, ve hledáčku se objeví vodováha. Ujistěte se, že vybarvená čára zakrývá tečkovanou čáru.

# **Zpomalený záznam**

Zaznamenávejte zpomalená videa, která vám umožní přehrávání rychle se pohybujících scén s více podrobnostmi.

- **1** Otevřete **Fotoaparát**.
- **2** Táhněte prstem doprava na obrazovce a potom klepněte na **Zpomaleně**.
- **3** Klepnutím na  $\bigcirc$  spustíte nahrávání videa. Klepnutím na obrazovku zaostříte v průběhu nahrávání na předmět nebo oblast.
- **4** Klepnutím na v ukončete nahrávání.
- Zpomalené nahrávky dosahují nejlepších výsledků v jasném prostředí. Pokyny k výběru části videoklipu, který se má přehrávat zpomalený viz Oříznutí zpomalených videí.

# **Časosběrný režim**

Časosběrný režim umožňuje zachytit a urychlit jemné změny v přírodě. Můžete například zaznamenat otevírání květiny nebo pohyb oblaků.

- **1** Otevřete **Fotoaparát**. Táhněte prstem doprava a klepněte na **Časosběrný režim**.
- **2** Umístěte telefon na pevný povrch nebo použijte stativ. Klepnutím na  $\bullet$  spustíte nahrávání videa.

Fotoaparát automaticky zvolí vhodnou snímkovou frekvenci v závislosti na délce nahrávky. Během záznamu nelze nastavit přiblížení.

**3** Klepnutím na v ukončete nahrávání.

Při přehrávání videa v **Galerie** bude video přehráno s rychlejší snímkovou frekvencí. Snímková frekvence je stanovena automaticky fotoaparátem a nelze ji upravit.

# **Zvukové poznámky**

Oživte své fotografie přidáním zvukových poznámek.

- **1** Otevřete **Fotoaparát**.
- **2** Táhněte prstem doprava a klepněte na **Zvuková poznámka**.
- **3** Umístěte do rámečku scénu, kterou chcete zachytit. Klepnutím na @ nasnímejte fotografii se zvukovou poznámkou.
- **4** Fotoaparát zaznamená krátký zvukový klip s délkou max. 10 sekund a přidá jej k fotografii.

Klepnutím na \* záznam zastavíte.

Fotografie se zvukovými poznámkami jsou označeny pomocí ikony  $\blacksquare$  v **Galerie**.

Při prohlížení fotografie se zvukovou poznámkou můžete klepnutím na  $\textcircled{\tiny{\textcircled{\tiny{\textcirc}}}}$  přehrát zvukovou poznámku.

# **Správa režimů snímání**

#### **Změna uspořádání seznamu režimů snímání**

Přesuňte oblíbené režimy snímání do horní části seznamu pro snadnější vyhledání.

- **1** Otevřete **Fotoaparát**.
- **2** Tažením prstu doprava můžete zobrazit seznam režimů snímání.
- **3** Klepněte na  $\angle$ .
- **4** Přetáhněte ikony režimů na požadované místo. Klepnutím na  $\checkmark$  nastavení uložíte.

#### **Aktualizace režimů snímání**

Aktualizujte režimy snímání fotoaparátu na nejnovější verzi a získejte vylepšené funkce a lepší kvalitu obrazu.

Otevřete **Fotoaparát** a přejděte na seznam režimů snímání. Pokud je k dispozici

aktualizace, na ikoně  $\overline{\mathcal{L}}$  se zobrazí červená tečka. Klepněte na  $\overline{\mathcal{L}}$  a vyberte režim, který chcete aktualizovat. Telefon stáhne a nainstaluje nejnovější verzi.

#### **Odstranění režimů snímání**

Odstraňte nechtěné režimy snímání a uvolněte místo v úložišti.

- **Předinstalované režimy snímání nelze odstranit.**
- **1** Otevřete **Fotoaparát**.
- **2** Tažením prstu doprava můžete zobrazit seznam režimů snímání a klepněte na  $\leq$ .
- **3** Režimy snímání, které lze odinstalovat, jsou označeny ikonou  $\bullet$ . Jen klepněte na  $\bullet$ .
- **4** Klepnutím na  $\checkmark$  odstraňte vybrané režimy.

### **Konfigurace nastavení fotoaparátu**

Nakonfigurujte nastavení fotoaparátu tak, aby vyhovovalo vašim potřebám.

#### **Nastavení rozlišení fotografii a videa**

Zvyšte rozlišení pro vyšší kvalita fotografií a videa. Obrázky s vyšším rozlišení zabírají v zařízení více místa. Změna rozlišení změní také rozměry obrázku.

V některých režimech fotografování nemusí být některá rozlišení k dispozici.

Otevřete **Fotoaparát**. Táhněte prstem doleva a klepnutím na **Rozlišení** změňte rozlišení.

#### **Konfigurace výchozího umístění úložiště pro fotografie a videa**

Ne všechna zařízení kartu microSD podporují.

Otevřete **Fotoaparát**. Táhněte prstem doleva a zapněte přepínač **Prioritně ukládat na kartu SD** – tím změníte výchozí úložiště na kartu microSD.

 $\bullet$  Tato možnost je dostupná pouze v případě, že zařízení podporuje kartu microSD a karta microSD je i vložena. Pokud bude karta microSD zaplněná, fotografie se budou ukládat do uložiště

#### **Přidání překrytí**

Do hledáčku můžete přidat překryvnou mřížku nebo spirálové překrytí, které vám pomohou při kompozici obrázku.

V některých režimech fotografování nemusí být překryvy k dispozici.

Otevřete **Fotoaparát**. Táhněte prstem vlevo na obrazovce, klepněte na **Mřížka fotoaparátu** a vyberte překrytí. Pokud chcete překrytí zakázat, klepněte na **Vypnuto**.

#### **Konfigurace funkce tlačítka hlasitosti**

Ve výchozím nastavení plní tlačítko hlasitosti roli tlačítka závěrky. Můžete změnit funkci tlačítka hlasitosti tak, aby umožňovalo nastavit přiblížení nebo zaostření.

Otevřete **Fotoaparát**. Táhněte prstem doleva na obrazovce. Klepněte na **Funkce tlačítka hlasitosti** a podle potřeby vyberte **Závěrka**, **Měřítko zobrazení** nebo **Zaostření**.

#### **Konfigurace nastavení podržení závěrky**

Ve výchozím nastavení podržením závěrky provedete sekvenční snímání. Můžete změnit funkci závěrky tak, aby podržení závěrky umožňovalo upravení zaostření.

Otevřete **Fotoaparát**. Táhněte prstem doleva na obrazovce. Klepněte na **Podržení tlačítka závěrky** a podle potřeby vyberte **Dávkový snímek** nebo **Zaostření**.

#### **Další nastavení fotoaparátu**

Fotoaparát také obsahuje mnoho dalších nastavení, která vám pomohou snímat vysoce kvalitní fotografie v různých fotografických situacích.

V některých režimech fotografování nemusí být některá nastavení k dispozici.

Tažením prstem doleva v hledáčku nakonfigurujte následující nastavení:

- <sup>l</sup> **Focení dotykem**: Klepnutím na hledáček pořiďte fotografii.
- **· Zachycení úsměvů**: Fotoaparát automaticky nasnímá fotografii, když rozpozná úsměv.
- **Úprava zobrazení**: Upravte sytost, kontrast a jas.

### **Zobrazení fotografií a videí**

#### **Zobrazení fotografií v režimu celé obrazovky**

Otevřete **Galerie** a potom klepnutím na fotografii zobrazte příslušnou fotografii v režimu celé obrazovky. Klepnutím na obrazovku zobrazte nebo skryjte nabídku.

Při prohlížení fotografií v režimu celé obrazovky máte k dispozici následující možnosti:

- <sup>l</sup> **Přiblížení nebo oddálení**: Roztáhnutím dvou prstů od sebe obraz přiblížíte a jejich stažením k sobě obraz oddálíte.
- **· Zobrazení podrobnosti obrázku**: Klepnutím na  $\overline{1}$  zobrazte podrobnosti obrázku, například ISO, kompenzaci expozice a rozlišení.
- **Přejmenování fotografie**: Klepněte na  $\cdot$  > **Přejmenovat**. Zadejte nový název a vyberte položku **OK**.
- **· Nastavte fotografii jako tapetu domovské obrazovky nebo přiřaďte fotografii ke kontaktu**: Klepněte na > **Nastavit jako** > **Tapeta** nebo **Fotografie kontaktu**.
- **Povolení automatického otáčení**: Pod položkou **Galerie**, klepnutím na <sup>†</sup> > Nastavení > **Orientace fotografie** > **Vždy otočit** otáčejte fotografie při změně orientace obrazovky.

#### **Zobrazení fotografií a videí v chronologickém pořadí**

Přejděte na kartu **Fotografie**. Fotografie a videa jsou automaticky zobrazeny v chronologickém

pořadí. Klepněte na > **Nastavení** a zapnutím přepínače **Zobrazit čas** zobrazte datum pořízení fotografie.

Na kartě **Fotografie** oddálením nebo přiblížením přepínejte zobrazením měsíce a dne.

#### **Zobrazení fotografií podle místa**

Pokud je zapnuta funkce **Značky GPS** pod položkou **Fotoaparát**, můžete v **Galerie** zobrazovat fotografie a videa podle místa.

Přejděte na kartu **Fotografie** a klepnutím na zobrazte na mapě fotografie označené pomocí geolokace.

#### **Zobrazování fotografií a videí podle alba**

Přejděte na kartu **Alba**. Fotografie a videa jsou automaticky tříděna do výchozích složek. Například videa, která pořídíte pomocí fotoaparátu, jsou automaticky přidána do složky **Videa z kamery**, a snímky obrazovky jsou přidány do složky **Snímky obrazovky**.

Klepněte na > **Skrýt alba** a zapněte přepínač vedle alb, která chcete skrýt. Tato alba se nezobrazí v seznamu alb.

#### **Prohlížení fotografií formou prezentace**

Přejděte na kartu **Fotografie** a klepněte na > **Prezentace**. Klepnutím na obrazovku můžete prezentaci zastavit.
## **Organizace alb**

### **Přidávání fotografií nebo videí do nových alb**

- **1** Otevřete **Galerie**.
- **2** Na kartě Alba klepněte na  $\overline{+}$ . Zadejte název alba a klepněte na OK.
- **3** Vyberte obrázky nebo videa, která chcete přidat do nového alba, a klepněte na  $\checkmark$ .
- **4** Klepnutím na **Kopírovat** nebo **Přesunout** přidáte vybrané soubory do nového alba.
	- **A** Pokud budete kopírovat soubory do nového alba, originální soubory se uloží. Pokud přesunete soubory do nového alba, originální soubory se odstraní.

### **Přesouvání fotografií a videí**

Můžete kombinovat fotografie a videa z různých alb.

- **1** Otevřete **Galerie**.
- **2** Jděte na kartu **Alba** a otevřete požadované album fotografií. Klepněte a podržte fotografii nebo video, které chcete přesunout, dokud se neobjeví v pak vyberte soubory, které chcete přesunout.
- **3** Klepněte na  $\dddot{\square}$ .
- **4** Vyberte cílové album.

Po dokončení přesunu budou soubory odstraněny z původního alba.

### **Přesun alb**

Udělejte si pořádek ve sbírce fotografií přesunutím a sloučením méně důležitých alb do jednoho.

- <sup>l</sup> Alba **Fotoaparát**, **Videa z kamery**, and **Snímky obrazovky** nelze přesunout do **Ostatní**.
	- <sup>l</sup> Pokud přesunete album vytvořené aplikací třetí strany do **Ostatní**, aplikace bude i nadále fungovat.
- **1** Otevřete **Galerie**.
- **2** Na kartě **Alba** klepněte a podržte prst na cílovém albu a potom vyberte alba, do nichž chcete přesun provést.
- **3** Klepnutím na přesuňte vybrané album nebo alba do **Ostatní**.

Pod položkou Ostatní klepněte a podržte prst na albu a potom klepnutím na  $\hat{I}$ obnovte původní umístění alba.

### **Změna uspořádání alb**

Změňte pořadí zobrazení alb a usnadněte si hledání oblíbených fotografií.

Uspořádání **Fotoaparát** ani **Snímky obrazovky** nelze změnit.

- **1** Otevřete **Galerie**.
- **2** Přejděte na kartu **Alba** a potom klepněte a podržte prst na albu, dokud se vlevo od všech alb  $n$ ezobrazí  $=$ .
- **3** Klepněte a podržte prst na  $\equiv$  vedle alba, které chcete přesunout, a přetáhněte jej na požadované místo. Úpravy uložíte ukončením.

### **Odstranění fotografií a videí**

- **1** Otevřete **Galerie**.
- **2** Podržte prst na miniatuře obrázku nebo alba. Tím otevřete rozhraní výběru souboru. Potom vyberte soubory, které chcete odstranit.
- **3** Klepněte na  $\overline{\mathbb{I}\mathbb{I}}$  > **Odstranit**.

## **Sdílení fotografií a videí**

Ke sdílení fotografií a videí použijte funkci sdílení v galerii.

### **Sdílení fotografií a videí uložených ve vnitřním úložišti telefonu nebo na kartě microSD**

- **1** Otevřete **Galerie**.
- **2** Klepněte a podržte prst na souboru. Tím otevřete rozhraní výběru souboru. Potom vyberte soubory, které chcete sdílet.
- **3** Klepněte na  $\stackrel{\circ}{\leftarrow}$ . Vyberte způsob sdílení, a podle pokynů na obrazovce nasdílejte zvolený soubor(y).

## **Úpravy fotografie**

Aplikace Galerie obsahuje výkonné nástroje úpravy fotografií, pomocí kterých můžete kreslit graffiti, přidávat vodoznaky nebo používat filtry.

- **1** Otevřete **Galerie**.
- **2** Klepnutím na obrázek jej zobrazíte v režimu celé obrazovky. V zobrazení v režimu celé

obrazovky klepnutím na  $\angle$  otevřete nástroj na úpravu fotografií a upravte fotografii pomocí dostupných nástrojů.

**Otočení obrázku**: Klepnutím na  $\bigcirc$  a tažením prstem na obrazovce upravte úhel otáčení.

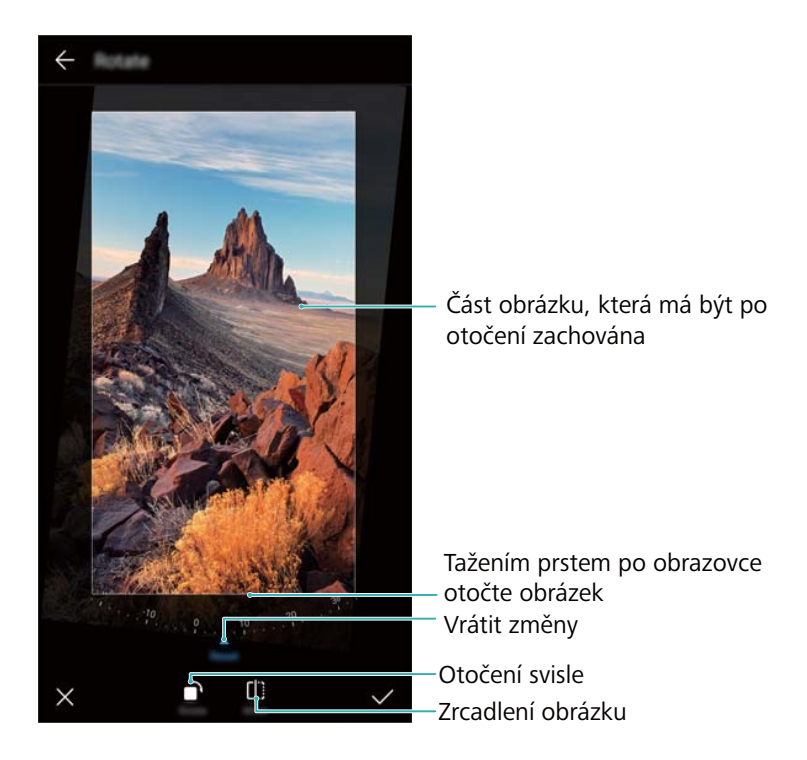

**· Ořezání obrázku** : Klepnutím na <sup>†</sup> vyberte poměr oříznutí. Přetáhněte tečkované okraje a ořízněte obrázek na požadovanou velikost.

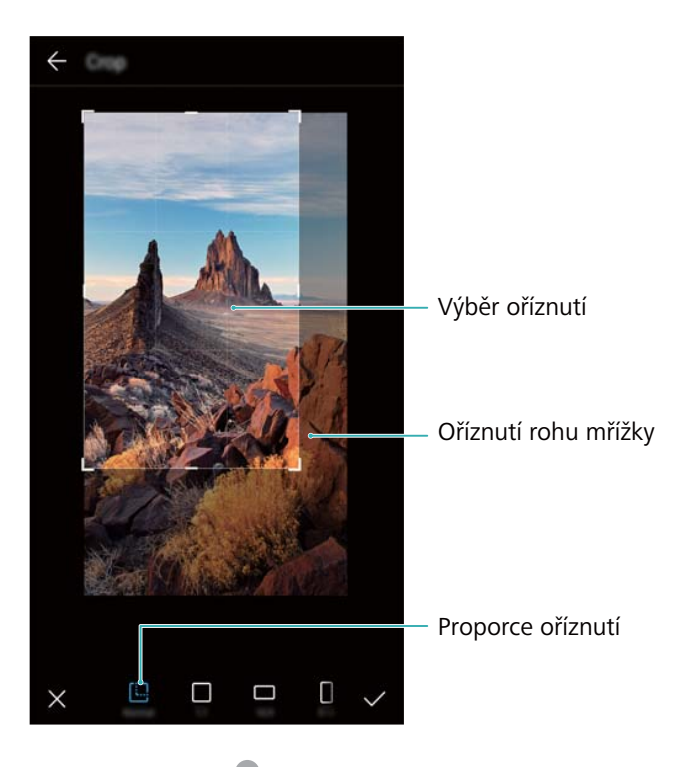

- **Přidání filtru**: Klepnutím na vyberte požadovaný filtr.
- **· Zvýraznění barev**: Klepnutím na  $\widehat{\mathbb{C}^2}$  Vyberte plochu obrázku pro zvýraznění barev. Všechny ostatní plochy budou zobrazeny v černobílé paletě.

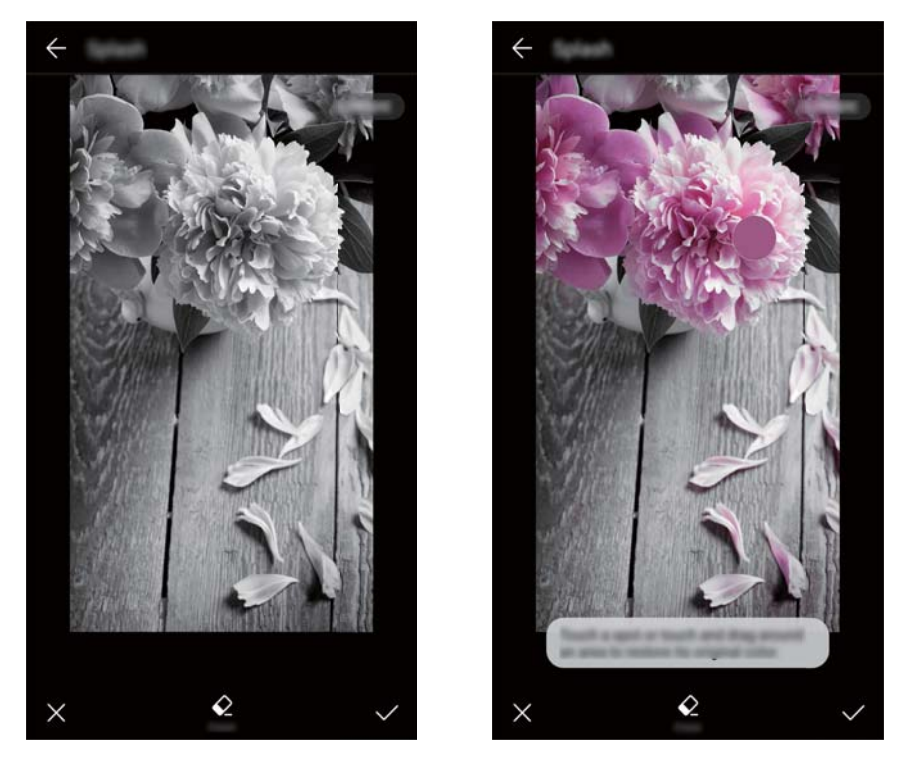

- **Rozmazání obrázku**: Klepněte na  $\circlearrowright$  . Přetáhnutím posuvníku upravte míru rozmazání. Přetáhněte kruh na oblast obrázku, kterou nechcete rozmazat.
- **Upravení parametrů obrázku**: Klepněte na <sup>....</sup>. Můžete upravit jas, kontrast, sytost a další položky, aby byl váš obrázek živější.
- **Použití efektů vylepšení obličeje**: Klepnutím na  $\widehat{[{\mathcal{O}}]}$  použijte efekty vylepšení obličeje na obličeje lidí na obrázku. Můžete si vybrat z různých efektů vylepšení pleti a očí.
- **Použití efektů mozaiky**: Klepněte na **a potom vyberte požadovaný efekt mozaiky**.
- **Kreslení graffiti**: Klepnutím na vyberte štětec a barvu.
- **Přidání vodoznaku**: Klepnutím na  $\triangleq$  přidáte k vodoznak a přizpůsobíte si fotografii. Můžete si vybrat čas, místo, počasí, aktivitu a další vodoznaky.
- **Přidání štítku**: Klepněte na  $\heartsuit$  a vyberte požadovaný typ štítku a písmo. Štítky můžete použít k zaznamenání nálady nebo myšlenek.

## **Úpravy videa**

### **Úpravy videa**

Vyberte zvýrazněné části videa a uložte je jako samostatné soubory.

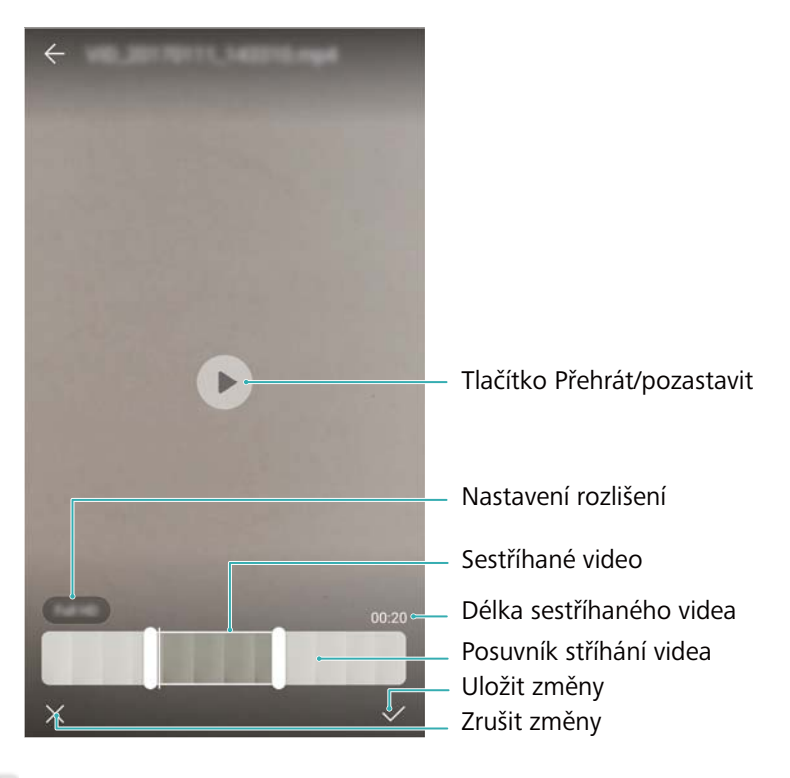

- **1** Otevřete **Galerie**.
- 2 Vyberte video, které chcete upravit, a klepněte na  $\angle$ .
- **3** Na obrazovce úpravy videa přetáhněte posuvníky a vyberte část videa, kterou si chcete ponechat.

 $\bullet$  Pro získání náhledu videa můžete klepnout na  $\circledcirc$ .

**4** Klepnutím na  $\checkmark$  ořízněte a uložte video.

Pokud chcete změnit rozlišení, vyberte požadované rozlišení na obrazovce úpravy videa. Videa s vyšším rozlišením zabírají na zařízení větší prostor.

### **Oříznutí zpomalených videí**

Pomocí nástroje na úpravu videa v Galerii ořízněte zpomalená videa.

- **1** Otevřete **Galerie**.
- **2** Pod položkou  $\mathbb{D}$ , klepnutím na zpomalené video, které chcete upravit, spusťte jeho přehrávání.
- **3** Klepnutím na obrazovku zobrazte rozhraní pro úpravu zpomalení. Přetažením posuvníků vyberte část, kterou chcete přehrát zpomaleně.
	- **f** Funkce se mohou lišit podle produktu.

Pokud chcete uložit upravené zpomalené video jako samostatné video, klepněte na :

> **Uložit zpomalené video** na rozhraní úprav.

## **Konfigurace Galerie**

#### **Zobrazení doby a místa zachycení**

Při zobrazování fotografií můžete vidět čas a místo zachycení.

- **1** Otevřete **Galerie**.
- **2** Klepněte na > **Nastavení**.
- **3** Můžete konfigurovat následující dvě nastavení:
	- <sup>l</sup> Zapněte přepínač **Zobrazit místo**. Pokud zobrazíte fotografii označenou pomocí geolokace, zobrazí se místo pořízení fotografie.
	- <sup>l</sup> Zapněte přepínač **Zobrazit čas**. Pokud zobrazíte fotografii, zobrazí se datum a čas pořízení fotografie.

# **Hovory a kontakty**

## **Volání**

### **Chytré vytáčení**

Zadejte jméno, iniciály nebo číslo kontaktu ve voliči. Zařízení zobrazí odpovídající kontakty.

- **1** Otevřete **Vytáčení**.
- **2** Zadejte jméno, iniciály nebo číslo kontaktu ve voliči (například Jan Novák nebo JN). Zařízení prohledá kontakty a protokol hovorů a zobrazí seznam výsledků nad voličem.

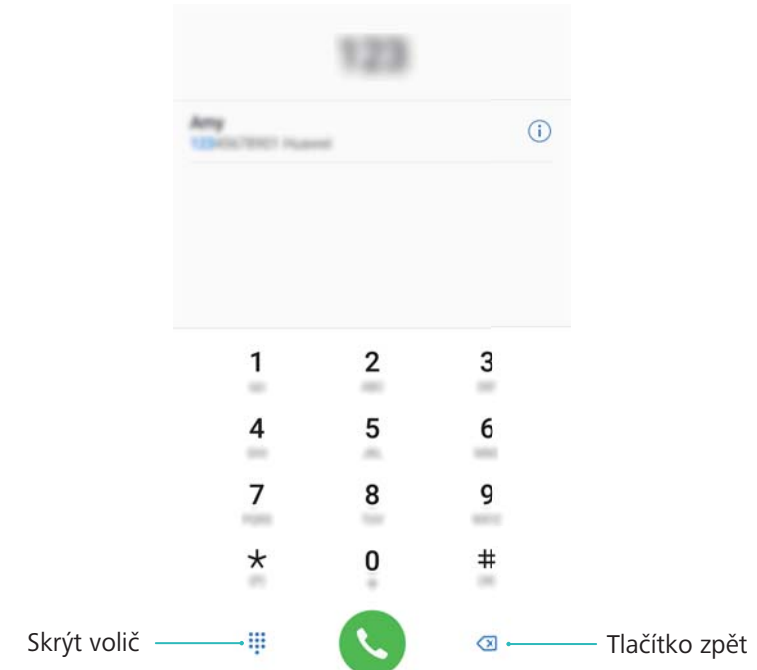

**3** V seznamu vyberte kontakt, kterému chcete volat. Pokud váš telefon podporuje použití dvou karet SIM, zatelefonujte klepnutím na  $\bigcup$  nebo  $\bigcup$ .

Na obrazovce se zobrazí stav hovoru (např. zvonění nebo přesměrování hovoru).

**4** Hovor ukončíte klepnutím na  $\bullet$ .

Chcete-li ukončit hovor pomocí tlačítka napájení, přejděte na **Vytáčení**, klepněte na

> **Nastavení** a potom zapněte přepínač **Tlačítko napájení ukončuje hovor**.

### **Volání z Kontaktů**

- **1** Otevřete **Kontakty**.
- **2** Klepněte na pole pro hledání a zadejte jméno nebo iniciály osoby, které chcete volat.

**3** Klepněte na číslo kontaktu. Pokud váš telefon podporuje použití dvou karet SIM,

zatelefonujte klepnutím na  $\mathbf C$  nebo  $\mathbf C$ .

### **Volání z protokolu hovorů**

- **1** Otevřete **Vytáčení**.
- **2** Posunutím seznamu nahoru a dolů můžete zobrazit všechny hovory. Klepněte na jméno nebo číslo osoby, které chcete volat. Pokud váš telefon podporuje použití dvou karet SIM,

zatelefonujte klepnutím na  $\mathbf C$  nebo  $\mathbf C$ .

### **Volání kontaktů při vypnuté obrazovce**

Volání jiným lidem, když je obrazovka vypnutá.

- **1** Otevřete **Vytáčení**.
- **2** Klepněte na > **Nastavení** > **Rychlý hovor** a zapněte přepínač **Rychlé volání**.

Stiskněte a podržte tlačítko zeslabení po dobu jedné sekundy, když je displej vypnutý. Až uslyšíte výstražný zvuk, uvolněte tlačítko zeslabení a vyslovte jméno kontaktu, který chcete volat. Zařízení vytočí číslo příslušného kontaktu.

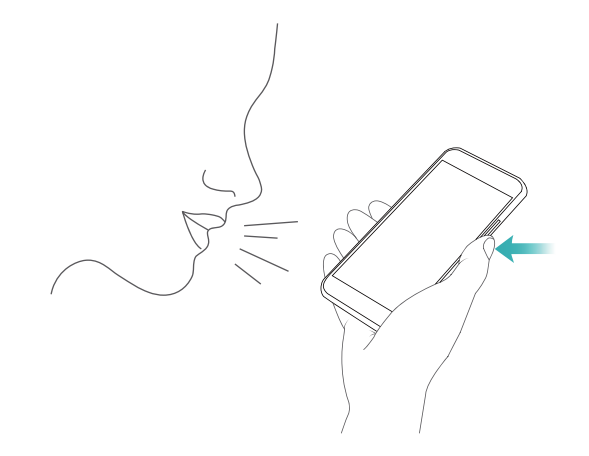

### **Tísňové volání**

I v případě naléhavé situace budete mít možnost provést ze zařízení tísňové volání bez použití karty SIM. Musíte se však nacházet v oblasti s mobilním pokrytím.

### **1** Otevřete **Vytáčení**.

Také můžete klepnout na **Tísňové volání** z uzamčené obrazovky.

- 2 Ve voliči zadejte nouzové číslo pro místo, kde se nacházíte, a potom klepněte na **U**.
- **Pokud se nacházíte v oblasti s dobrým mobilním signálem, zařízení automaticky vyhledá** vaši polohu a zobrazí ji na obrazovce.
- Možnost uskutečnění tísňového volání se liší podle místních nařízení a operátorů ve vaší oblasti. Slabé pokrytí sítě nebo rušení v prostředí může zabránit spojení vašeho hovoru. Při klíčové komunikaci v tísňových situacích nikdy nespoléhejte jen na zařízení.

### **Mezinárodní hovory**

- Před uskutečněním hovoru na velkou vzdálenost kontaktujte svého operátora a aktivujte službu mezinárodních hovorů nebo roamingové služby.
- **1** Otevřete **Vytáčení**.
- **2** Na obrazovce voliče klepněte a podržte prst na tlačítku **0** pro zadání symbolu **+** a potom zadejte kód země, oblastní předvolbu a telefonní číslo.
- **3** Klepnutím na **bol** lze uskutečnit hovor. Pokud váš telefon podporuje použití dvou karet SIM,

zatelefonujte klepnutím na  $\mathbf C$  nebo  $\mathbf C$ .

### **Volání v režimu roamingu**

Při volání v režimu roamingu můžete volat kontaktům pomocí položky Kontakty.

**P**řed použitím této funkce musíte mít aktivované mezinárodní hovory nebo službu roaming. Podrobné informace získáte u operátora.

Otevřete **Kontakty**. Pokud chcete uskutečnit hovor, vyberte požadovaný kontakt a potom klepněte na číslo kontaktu.

## **Přijímání hovorů**

#### **Přijetí nebo odmítnutí hovoru**

Při příchozím hovoru můžete stisknutím tlačítka hlasitosti ztlumit vyzvánění.

Při uzamčené obrazovce:

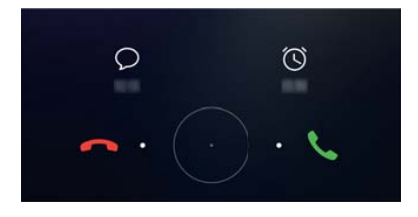

- Tažením ikony  $\bigcirc$  doprava přijmete hovor.
- $\bullet$  Tažením ikony  $\bigcirc$  doleva odmítnete hovor.
- Klepnutím na  $\heartsuit$  odmítnete hovor a odešlete SMS.
- $\bullet$  Klepnutím na  $\widehat{\circlearrowright}$  nastavte připomenutí zpětného volání.

Při odemčené obrazovce:

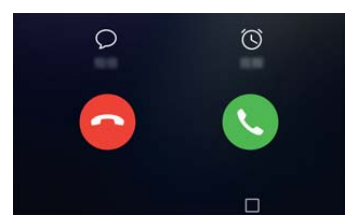

- Klepnutím na  $\heartsuit$  přijmete hovor.
- Klepnutím na  $\odot$  odmítnete hovor.
- $\bullet$  Klepnutím na  $\heartsuit$  odmítnete hovor a odešlete SMS.
- Klepnutím na  $\widehat{\mathbb{O}}$  nastavte připomenutí zpětného volání.
- $\bullet$  Pro použití aplikace během hovoru klepněte na  $\Box$  **Nedávný**, aby se otevřel seznam nedávno

použitých aplikací. Můžete také táhnout prstem doleva nebo doprava na čidle otisků prstu  $\subseteq$ , pokud bude na Vašem telefonu k dispozici. Klepněte na požadovanou aplikaci. Aplikace Volič bude běžet na pozadí.

Pokud přijmete hovor v průběhu zadávání zprávy nebo používání režimu celé obrazovky (například pokud si zobrazujete obrázek nebo hrajete hru), bude se příchozí hovor

zobrazovat v plovoucím okně v horní části obrazovky. Klepnutím na **hovor přijměte**,

nebo jej klepnutím na odmítněte.

### **Přepínání mezi hovory**

- Než použijete tuto funkci, ujistěte se, že jste zapnuli funkci čekajícího hovoru. Podrobnosti získáte u vašeho operátora.
- **1** Pokud vám někdo telefonuje v průběhu jiného probíhajícího hovoru, klepněte na  $\Diamond$ . Potom můžete přijmout příchozí hovor a přidržet druhý hovor.
- **2** Pokud chcete přepínat mezi hovory, klepněte na  $\leq$  nebo vyberte podržený hovor.

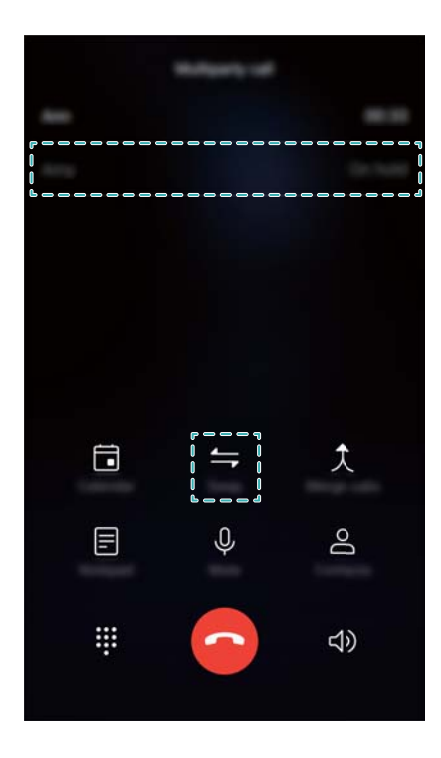

## **Uskutečnění konferenčního hovoru**

Konferenční hovor můžete uskutečnit pomocí funkce hovoru s více účastníky. Zavolejte na jedno číslo kontaktu (nebo přijměte hovor) a poté zavolejte na další číslo, které můžete přidat do konferenčního hovoru.

- **f** Funkce konferenčního hovoru musí být podporována operátorem. Ujistěte se, že jste aktivovali tuto službu. Podrobnosti získáte u vašeho operátora.
- **1** Zavolejte prvního účastníka.
- **2** Po spojení hovoru klepněte na  $+$  a potom vytočte číslo druhého účastníka. Hovor s prvním účastníkem bude přidržen.
- **3** Jakmile je spojen druhý hovor, klepnutím na  $\hat{\lambda}$  zahajte konferenční hovor.
- **4** Opakováním kroků 2 a 3 přidejte do konferenčního hovoru další osoby.
- **5** V průběhu hovoru můžete klepnutím na  $\rightarrow$  zobrazit seznam účastníků. Můžete následující:
	- Klepnutím na vedle kontaktu odeberete příslušný kontakt z hovoru.
	- Klepnutím na  $\hat{a}$  odeberete příslušný kontakt z konferenčního hovoru a přesunete jej do samostatného hovoru.
	- Klepnutím na  $\leftarrow$  se vrátíte na hlavní obrazovku hovoru.

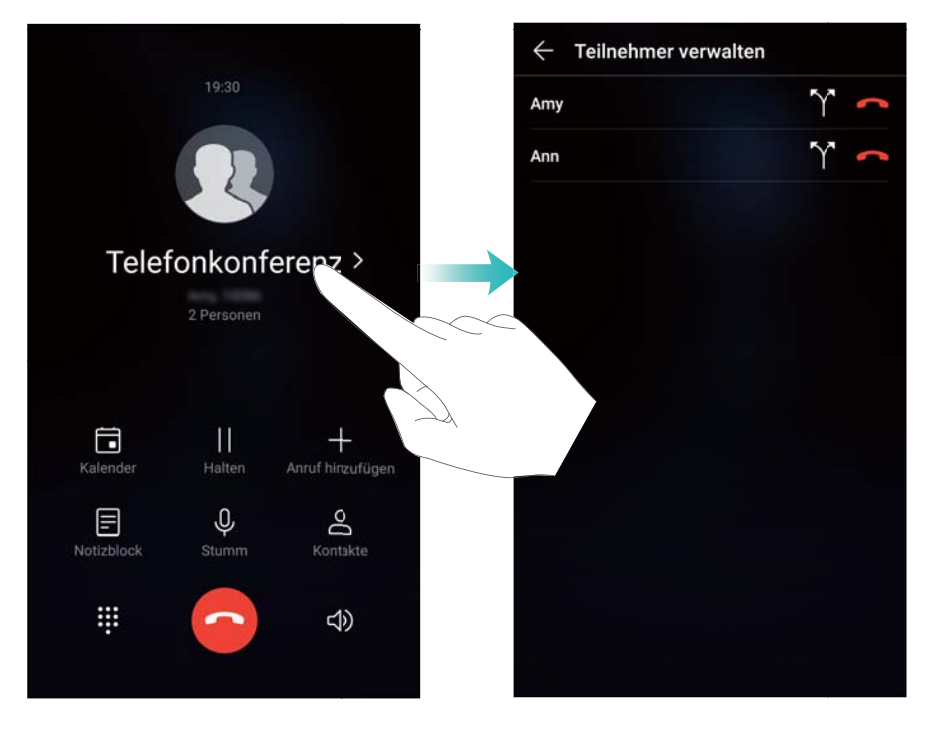

**6** Klepnutím na **O** ukončíte konferenční hovor.

## **Možnosti v průběhu hovoru**

Nezakrývejte v průběhu hovoru mikrofon.

Pokud právě telefonujete, zařízení bude zobrazovat nabídku v průběhu hovoru.

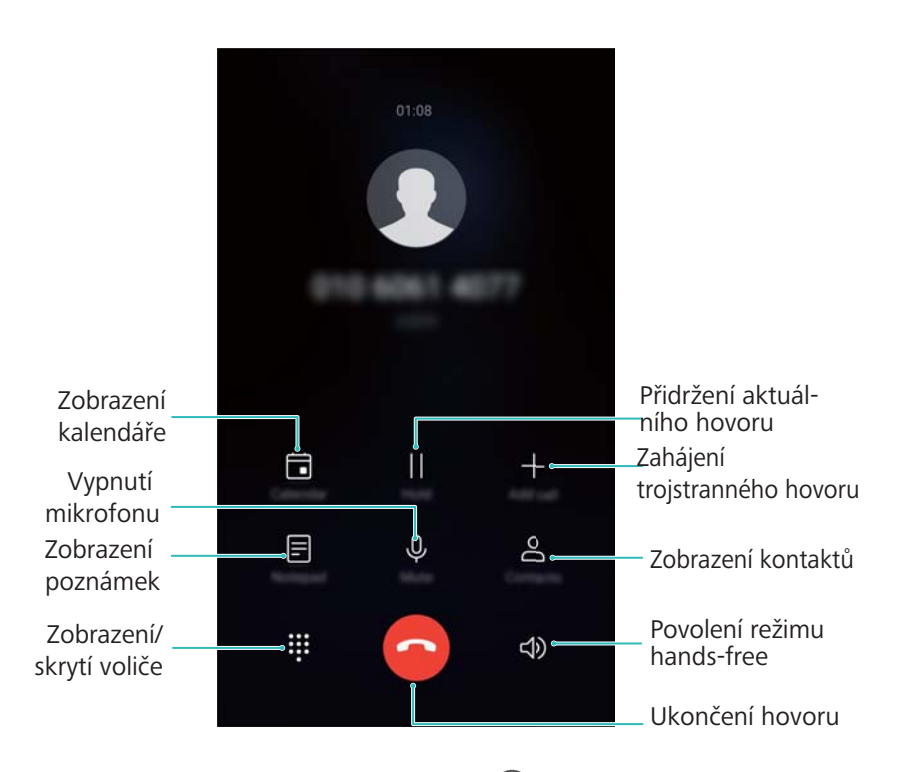

<sup>l</sup> **Skryjte nabídku v průběhu hovoru**: Klepněte na **Domovská obrazovka** nebo **Zpět**. Pokud máte na zařízení k dispozici čidlo otisků prstu na čelní straně, kde je skrytá ve

výchozím nastavení navigační lišta, můžete také klepnout na  $\subseteq$ . Do nabídky v průběhu hovoru se můžete vrátit klepnutím na zelený stavový řádek v horní části obrazovky.

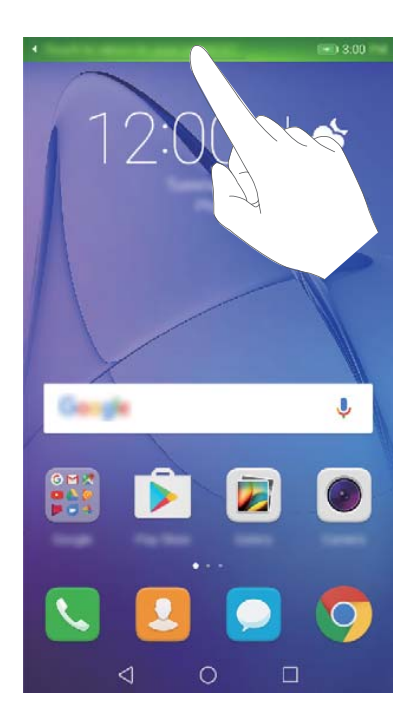

- <sup>l</sup> **Zahájení trojstranného hovoru**: Další informace o použití této funkce získáte u svého operátora.
- **· Nastavení hlasitosti**: Stisknutím tlačítka zesílení zesilte hlasitost nebo tlačítka zeslabení zeslabte hlasitost.

## **Správa protokolů hovorů**

### **Zobrazení zmeškaných hovorů**

- **1** Otevřete **Vytáčení**.
- **2** Chcete-li zobrazit všechny zmeškané hovory, klepněte na kartu **Zmeškané** a táhněte prstem dolů do protokolu hovorů.
	- Zmeškané hovory také můžete zobrazit na kartě **Vše**. Zmeškané hovory jsou zobrazeny červeně.
- **3** Klepnutím na  $\widehat{\mathbb{U}}$  vedle protokolu hovorů můžete příslušnému kontaktu zatelefonovat, odeslat zprávu a další akce.

### **Správa neznámých čísel v protokolu hovorů**

- **1** Otevřete **Vytáčení**.
- **2** Klepněte na **Neznámé**.
- **3** Vyberte číslo a klepněte na  $\overline{1}$ . Můžete následující:
	- **Přidání čísla do kontaktů**: Klepnutím na  $+$  vytvořte nový kontakt, nebo klepnutím na
		- přidejte číslo k existujícímu kontaktu.
- **Přidání čísla na černou listinu**: Klepněte na  $\cdot$  > **Na černou listinu**.
- **Sdílení čísla:** Klepnutím na  $\cdot$  > **Odeslat číslo** odešlete číslo jako textovou zprávu.

### **Sloučení protokolů hovorů**

Můžete sloučit protokoly hovorů týkající se stejného kontaktu nebo čísla a tak udržet protokol hovorů uspořádaný.

- **1** Otevřete **Vytáčení**.
- **2** Klepněte na > **Nastavení** > **Sloučit protokol hovorů**.
- **3** Klepněte na **Podle kontaktu**. Zařízení automaticky sloučí protokoly hovorů týkající se stejného kontaktu nebo čísla. Klepnutím na  $\dot{\cup}$  vedle protokolu hovorů zobrazíte podrobné informace o protokolu hovorů.

### **Mazání protokolu hovorů**

Otevřete **Vytáčení**. Protokol hovorů můžete vymazat dvěma způsoby:

- **· Odstranění jedné položky**: Klepněte a podržte prst na záznamu protokolu a potom klepněte na **Odstranit záznam**.
- **· Odstranění více položek**: Klepněte na  $\overline{111}$ . Vyberte záznamy, které chcete odstranit, a potom klepněte na  $\overline{\mathbb{I}\mathbb{I}}$  .

### **Zálohování protokolu hovorů**

- **1** Otevřete **Záloha**.
- **2** Pokud chcete protokol hovorů zálohovat na kartu microSD nebo do vnitřního úložiště telefonu, klepněte na **Zálohovat** > **Karta SD** nebo **Vnitřní úložiště**.
- **3** Vyberte **Seznamy volání** a klepněte na **Zálohovat**.
- **4** Podle pokynů na obrazovce nakonfigurujte heslo.

## **Nastavení hovorů**

### **Povolení přesměrování hovorů**

Pokud nemůžete přijímat hovory, můžete nakonfigurovat zařízení tak, aby přesměrovalo hovory na jiné číslo.

- **1** Otevřete **Vytáčení**.
- **2** Klepněte na > **Nastavení**.
- **3** Klepněte na **Přesměrování hovorů**. Pokud váš telefon podporuje použití dvou karet SIM, klepněte na **KARTY SIM 1** nebo **KARTY SIM 2** a potom na **Přesměrování hovorů**.
- **4** Vyberte metodu přeposílání hovoru. Zadejte cílové číslo a klepněte na **Povolit**.

Pokud je povoleno přesměrování hovorů, zařízení bude přesměrovávat některé hovory (např. nepřijaté hovory) na zadané číslo.

### **Povolení čekajícího hovoru**

Funkce čekajícího hovoru vám umožní přijmout příchozí hovor, pokud už telefonujete, a přepínat mezi oběma hovory.

**Politica chorate povolit tuto funkci, možná se budete muset obrátit na svého operátora.** 

- **1** Otevřete **Vytáčení**.
- **2** Klepněte na > **Nastavení**.
- **3** Klepněte na **Další nastavení** a zapněte přepínač **Další hovor na lince**. Pokud vaše zařízení podporuje použití dvou karet SIM, klepněte na **KARTY SIM 1** nebo **KARTY SIM 2** a potom na **Další nastavení** a přepněte přepínač na **Další hovor na lince**.

Pokud přijmete příchozí hovor, když už telefonujete, klepnutím na v přijměte nový hovor a klepnutím na  $\leftarrow$  přepínejte mezi oběma hovory.

### **Povolení kapesního režimu**

Povolením kapesního režimu zajistíte, abyste nezmeškali žádné hovory, když máte zařízení v kapse. Hlasitost vyzvánění se bude při příchozím hovoru postupně zvyšovat.

- **1** Otevřete **Vytáčení**.
- **2** Klepněte na > **Nastavení**.
- **3** Zapněte přepínač **Kapesní režim**.

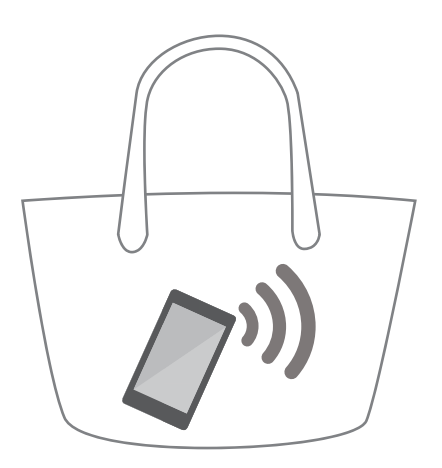

Pokud je povolen kapesní režim, bude se hlasitost vyzvánění při příchozím hovoru postupně zvyšovat, pokud je zařízení v kapse nebo tašce.

### **Odmítnutí hovoru textovou zprávou**

Pokud nemůžete hovor přijmout, odešlete předdefinovanou textovou zprávu.

**1** Otevřete **Vytáčení**.

- **2** Klepněte na > **Nastavení** > **Odmítat hovory pomocí SMS**.
- **3** Klepnutím na předdefinovanou textovou zprávu můžete upravit obsah zprávy. Po dokončení zprávu uložte klepnutím na **OK**.

Pokud nemůžete přijmout příchozí hovor, klepněte na  $\heartsuit$  a vyberte předdefinovanou zprávu, která bude odeslána volajícímu.

### **Konfigurace filtru obtěžování**

Filtr obtěžování automaticky blokuje hovory a zprávy z neznámých čísel nebo z čísel na černé listině.

- **1** Otevřete **Vytáčení**.
- **2** Klepněte na > **Blokováno**.
- **3** Klepnutím na  $\overline{\mathbb{Q}}$  nakonfigurujte nastavení filtru proti obtěžování a černé listiny.
- Nastavení filtru proti obtěžování a černé listiny můžete také nakonfigurovat pod položkou

```
Správce telefonu > Blokováno > .
```
### **Konfigurace vyzvánění hovoru**

Vyberte si z nabídky systémových vyzvánění nebo vyberte skladbu z knihovny hudby.

Funkce se mohou lišit podle operátora.

- **1** Otevřete **Vytáčení**.
- **2** Přejděte na > **Nastavení** > **Vyzváněcí tón telefonu**. Vyberte si systémové vyzvánění nebo vyberte skladbu z knihovny hudby.
- Také můžete přejít na položku **Nastavení** > **Zvuk** klepnout na **Vyzvánění a vibrace telefonu** a potom nakonfigurovat nastavení vyzvánění.

### **Konfigurace hlasové schránky**

Když je zařízení vypnuté nebo nemá mobilní pokrytí, můžete hovory odklánět do hlasové schránky. Volající mohou zanechat hlasovou zprávu, kterou si můžete později vyslechnout.

- **Funkce hlasové schránky musí být podporována operátorem. Ujistěte se, že váš odběr** zahrnuje tuto službu. Pokud chcete získat informace o službě hlasové schránky, obraťte se na svého operátora.
- **1** Otevřete **Vytáčení**.
- **2** Klepněte na > **Nastavení**.
- **3** Klepněte na **Další nastavení**. Pokud váš telefon podporuje použití dvou karet SIM, klepněte na **KARTY SIM 1** nebo **KARTY SIM 2** a potom na **Další nastavení**.
- **4** Klepněte na **Hlasová schránka** > **Číslo hlasové schránky** a potom zadejte číslo hlasové schránky.

## <span id="page-88-0"></span>**Vytvoření kontaktní karty**

Vytvořte kontaktní kartu, pomocí které můžete rychle sdílet informace o kontaktu. Informace o kontaktu můžete sdílet naskenováním QR kódu nebo odesláním kontaktní karty pomocí služby zasílání krátkých zpráv, například služby WhatsApp.

- **1** Otevřete **Kontakty**.
- **2** Klepněte na **Já**.
- **3** Nastavte profilový obrázek. Zadejte svoje jméno, společnost, telefonní číslo a další kontaktní

informace a potom klepněte na  $\vee$ . Zařízení automaticky vytvoří kontaktní kartu s QR kódem.

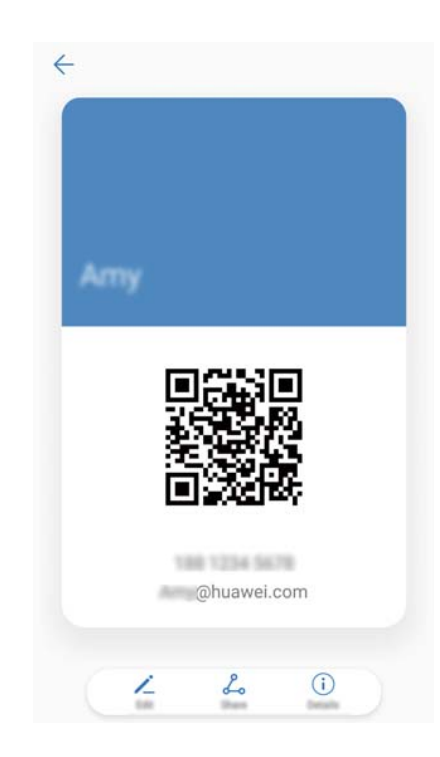

**Sdílejte kontaktní kartu**: Klepněte na <sup>2</sup>. Vyberte formát karty a způsob sdílení a potom postupujte podle pokynů na obrazovce.

## **Vytvoření nového kontaktu**

### **Vytvoření kontaktu**

- **1** Otevřete **Kontakty**.
- **2** Klepněte na  $+$  . Pokud vytváříte kontakt poprvé, klepněte na **Vytvořit nový kontakt**.
- **3** V nabídce možností vyberte místo, kam chcete kontakt uložit.
	- Počet kontaktů, které lze uložit do zařízení, závisí na velikosti vnitřního úložiště zařízení. Počet kontaktů na kartě SIM, které můžete uložit, se může lišit v závislosti na kapacitě úložiště karty SIM.

**4** Klepnutím na profilový obrázek kontaktu vyberte fotografii. Zadejte jméno kontaktu,

společnost, telefonní číslo a další informace o kontaktu a potom klepněte na  $\vee$ .

- $\bullet$   $\bullet$  Pokud přidáte narozeniny kontaktu, zařízení automaticky vytvoří připomenutí narozenin pod položkou **Kalendář**.
	- Tato fotografie kontaktu se zobrazí, když vám kontakt volá. Zobrazí se také další kontaktní informace, jako je název firmy a název pracovní pozice.

Můžete také přidat telefonní čísla, emailové adresy a další kontaktní informace do svých kontaktů v protokolu hovorů, **SMS a MMS** nebo **E-mail**.

### **Sdílení QR kódu**

Sdílejte QR kód se svými přáteli, aby si vás mohli rychle přidat do svých kontaktů. Na obrazovce s podrobnostmi o kontaktu klepněte na QR kód v horní části obrazovky. Tím zobrazíte svůj osobní QR kód.

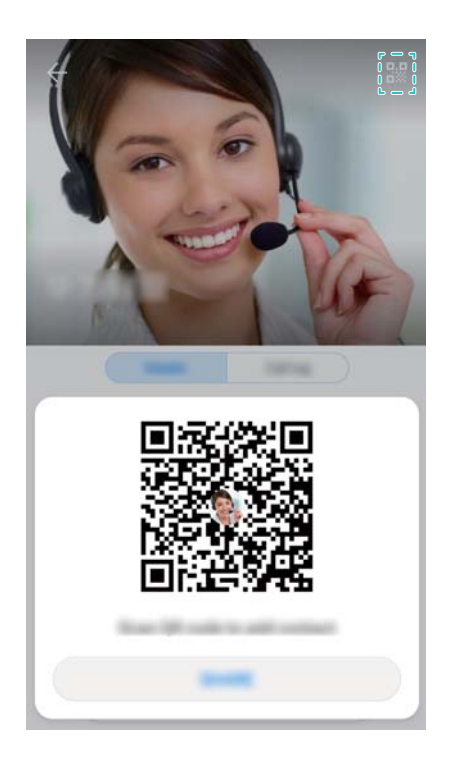

## **Importování a exportování kontaktů**

### **Import kontaktů z úložiště**

- **1** Otevřete **Kontakty**.
- **2** Klepněte na > **Import/Export** > **Importovat z úložiště**.
- **3** Vyberte jeden nebo více souborů **.vcf** a klepněte na **OK**.

### **Export kontaktů do úložiště**

**1** Otevřete **Kontakty**.

- **2** Klepněte na > **Import/Export** > **Exportovat do úložiště** > **Exportovat**.
- **3** Zvolte, odkud chcete exportovat kontakty, a klepněte na **OK**.

Ve výchozím nastavení se exportovaný soubor **.vcf** uloží do kořenového adresáře vnitřního úložiště zařízení. Exportovaný soubor zobrazíte otevřením aplikace **Soubory**.

### **Import kontaktů z karty SIM**

- **1** Otevřete **Kontakty**.
- **2** Klepněte na > **Import/Export** > **Import z SIM**. Pokud bude mít zařízení podporu dvou karet SIM, klepněte na  $\cdot$  > **Import/Export** a vyberte kartu SIM, z níž chcete importovat své kontakty.
- **3** Vyberte kontakty, které chcete importovat, a potom klepněte na  $\frac{1}{2}$ .
- **4** Vyberte místo . Zařízení kontakty automaticky naimportuje.

### **Export kontaktů na kartu SIM**

- **1** Otevřete **Kontakty**.
- **2** Klepněte na  $\cdot\cdot\cdot$  > **Import/Export** > **Export na SIM**. Pokud bude mít zařízení podporu dvou

karet SIM, klepněte na  $\cdot$  > **Import/Export** a vyberte kartu SIM, na níž chcete exportovat své kontakty.

- **3** Vyberte kontakty, které chcete exportovat, a potom klepněte na  $\mathbb{C}$ .
- **4** Klepněte na **Pokračovat**.

### **Import kontaktů pomocí aplikace Huawei Backup**

- **1** Otevřete **Záloha**.
- **2** Klepněte na **Obnovit** > **Obnovit z vnitřního úložiště** a vyberte **Další**.
- **3** Vyberte zálohu, kterou chcete obnovit.
	- **A** Pokud byla zálohovaná data zašifrována, zadejte po zobrazení výzvy heslo šifrování.
- **4** Vyberte **Kontakty** a klepněte na **Obnovit**.

### **Zálohování kontaktů pomocí aplikace Huawei Backup**

- **1** Otevřete **Záloha**.
- **2** Přejděte na **Zálohovat** > **Vnitřní úložiště** a potom klepněte na **Další**.
- **3** Vyberte **Kontakty**. Klepněte na **Zálohovat** a podle pokynů na obrazovce nastavte heslo.

Ve výchozím nastavení se zálohovaná data ukládají do složky **HuaweiBackup** v aplikaci **Soubory**.

## **Správa kontaktů**

### **Úprava kontaktu**

Po vytvoření kontaktu můžete kdykoli upravit podrobnosti o daném kontaktu. To zahrnuje také přidání nebo odstranění výchozích informací, jako je telefonní číslo nebo e-mailová adresa. Můžete si také zvolit vlastní vyzvánění a přidat narozeniny, přezdívku nebo fotografii.

**Pro kontakty uložené na kartě SIM nelze přidat fotografie kontaktů.** 

- **1** Otevřete **Kontakty**.
- **2** Klepněte a podržte prst na kontaktu, který chcete upravit, a klepněte na **Upravit**.
- **3** Klepnutím na portrét kontaktu vyberte jiný obrázek. Aktualizujte kontaktní informace a potom klepněte na  $\vee$ .
- **Přidání více čísel pro jeden kontakt**: Vyberte kontakt ze seznamu kontaktů a potom klepněte na **Upravit** > **Přidat telefonní číslo**.

### **Sloučení duplicitních kontaktů**

Při přidávání kontaktů do zařízení z různých zdrojů se může stát, že budou některé záznamy duplicitní. Tyto duplicitní záznamy lze sloučit do jednoho s cílem udržovat kontakty organizované.

- **1** Otevřete **Kontakty**.
- **2** Klepněte na > **Organizovat kontakty** > **Sloučit duplicitní kontakty**.

**3** Vyberte kontakty, které chcete sloučit, a klepněte na  $\checkmark$ .

### **Odstranění kontaktů**

- **1** Otevřete **Kontakty**.
- **2** Klepněte na > **Organizovat kontakty** > **Hromadné odstranění kontaktů**.
- **3** Vyberte kontakty, které chcete odstranit, a potom klepněte na  $\overline{\mathbb{I}\mathbb{I}}$ .
- **4** Klepněte na **Odstranit**.
- Alternativně můžete klepnout a podržet prst na kontaktu, dokud se nezobrazí kontextová nabídka. Výběrem **Odstranit** v této nabídce kontakt odstraníte.

### **Odstranění historie kontaktu**

Odstraňte záznamy o hovorech a textové zprávy kontaktu a chraňte svoje soukromí.

**1** Otevřete **Kontakty**.

**2** Vyberte kontakt a klepněte na > **Vymazat stopu** > **Vymazat**.

Zařízení odstraní všechny záznamy o hovorech a textové zprávy pro vybraný kontakt.

### **Přidání kontaktů na černou listinu**

- **1** Otevřete **Kontakty**.
- **2** Klepněte a podržte prst na kontaktu, který chcete přidat na černou listinu, a klepněte na **Na černou listinu**.

Zařízení bude automaticky blokovat příchozí hovory a zprávy od kontaktů na černé listině.

<sup>l</sup> **Zobrazení kontaktů na černé listině**: Otevřete **Správce telefonu** a klepněte na

**Blokováno** > . Klepnutím na **Černá listina čísel** zobrazte kontakty na černé listině.

<sup>l</sup> **Odebrání kontaktů z černé listiny**: Otevřete **Kontakty**. Klepněte a podržte prst na kontaktu, který chcete odebrat z černé listiny, a klepněte na **Odebrat z černé listiny**.

### **Identifikace kontaktů s neúplnými informacemi**

- **1** Otevřete **Kontakty**.
- **2** Klepněte na > **Organizovat kontakty** > **Kontakty s neúplnými informacemi**.
- **3** Zařízení zobrazí seznam kontaktů s neúplnými informacemi. Potom si můžete vybrat, zda chcete přidat chybějící informace, nebo zda chcete nepotřebné kontakty odstranit.

### **Zobrazování kontaktů z různých účtů**

- **1** Otevřete **Kontakty**.
- **2** Klepněte na > **Předvolby zobrazení**.
- **3** Vyberte účet, který chcete zobrazit, nebo přizpůsobte možnosti zobrazení.
- <sup>l</sup> **Skrytí fotografií kontaktů, informací o společnosti a názvu pracovní pozice**: Klepněte

na > **Předvolby zobrazení** na obrazovce kontaktů a zapněte **Jednoduché rozvržení**.

**Elia zobrazení informací o úložišti**: Klepněte na  $\cdot$  > **Předvolby zobrazení** na obrazovce kontaktů. Přejděte na **Účty** a zobrazte celkové místo a dostupné místo úložiště v telefonu nebo na kartě SIM.

## **Vyhledání kontaktů**

Můžete hledat kontakty uložené v zařízení, na kartě SIM nebo kontakty spojené s účtem online.

#### **Nalezení kontaktů**

**1** Otevřete **Kontakty**.

Pokud chcete získat úplnější výsledky hledání, ujistěte se, že je položka Kontakty nakonfigurována tak, aby se zobrazovaly všechny vaše kontakty. Na obrazovce kontaktů

klepněte na > **Předvolby zobrazení** a potom vyberte **Všechny kontakty**.

- **2** Na seznamu kontaktů:
	- <sup>l</sup> Potáhněte prstem nahoru nebo dolů v seznamu kontaktů.
	- <sup>l</sup> Potáhněte prstem nahoru nebo dolů v indexu na pravé straně obrazovky. Tím můžete posouvat zobrazení kontaktů.
	- Zadejte jméno, iniciály, telefonní číslo, e-mailovou adresu nebo jiné informace do pole pro hledání v horní části seznamu kontaktů. Výsledky vyhledávání se zobrazí pod polem.
	- **A** Můžete zadat více klíčových slov, například "Tom New York". Systém najde kontakty, které splňují kritéria vyhledávání.
- **3** Vyberte kontakt. Potom můžete kontaktu zavolat nebo mu odeslat textovou zprávu, případně upravit jeho kontaktní informace.

Pokud se zobrazí chybové hlášení nebo nejste schopni vyhledat kontakt, klepněte na

#### > **Organizovat kontakty** a vyberte **Aktualizovat údaje rejstříku**.

#### **Vyhledání kontaktu z domovské obrazovky**

- **1** Táhnutím prstu dolů na domovské obrazovce zobrazte pole pro hledání.
- **2** Zadejte jedno nebo více klíčových slov (například jméno nebo e-mailovou adresu kontaktu). Výsledky hledání se zobrazí pod polem pro hledání.
	- **A** Můžete zadat více klíčových slov, například "Tom New York". Systém najde kontakty, které splňují kritéria vyhledávání.
- **3** Vyberte kontakt. Potom si můžete vybrat, zda chcete kontaktu zavolat nebo mu odeslat textovou zprávu, případně upravit jeho kontaktní informace.

## **Sdílení kontaktů**

#### **Sdílení vizitky kontaktu ve formátu vCard**

- **1** Otevřete **Kontakty**.
- **2** Klepněte na > **Import/Export** > **Sdílení kontaktů**.
- **3** Vyberte kontakty, které chcete sdílet, nebo klepnutím na **Vybrat vše** vyberte všechny kontakty, a potom klepněte na **Sdílet kontakt**.
- **4** Vyberte způsob sdílení a postupujte podle pokynů na obrazovce.

#### **Sdílení QR kódu kontaktu**

- **1** Otevřít **Kontakty**
- **2** Vyberte kontakt, který chcete sdílet. Klepněte na QR kód a vyberte **Sdílet**.
- **3** Vyberte způsob sdílení a postupujte podle pokynů na obrazovce.

**Pokud je jiné zařízení vybaveno fotoaparátem, který umožňuje skenování QR kódů,** můžete také nasdílet kontakt pomocí naskenování QR kódu kontaktu.

## **Přidání kontaktu mezi oblíbené kontakty**

Osoby, které často kontaktujete, můžete přidat mezi oblíbené, abyste je mohli snáze vyhledat.

- **1** Otevřete **Kontakty**.
- **2** Klepněte a podržte prst na kontaktu, který chcete přidat mezi oblíbené kontakty, a klepněte na **Oblíbené**.
	- Kontakt můžete také přidat mezi oblíbené, pokud při zobrazování podrobností kontaktu klepnete na  $\hat{X}$ .
- <sup>l</sup> **Přidání kontaktů do oblíbených položek v dávce** : Klepněte na **Přidat Oblíbené** a vyberte

kontakt, který chcete přidat a pak klepněte na  $\vee$ . Pokud již byl kontakt přidán, klepnutím na

 $+$  přidáte kontakt do svých oblíbených položek.

<sup>l</sup> **Upravte oblíbené kontakty**: Klepněte na **Upravit** na obrazovce oblíbených kontaktů.

Přetáhněte = vedle kontaktu a upravte polohu kontaktu v seznamu oblíbených kontaktů.

<sup>l</sup> **Odebrání kontaktů z oblíbených**: Klepněte na **Upravit** na obrazovce oblíbených kontaktů. Vyberte kontakty, které chcete odebrat ze svých oblíbených kontaktů, a potom klepněte na **Odebrat**.

## **Změna fotografií kontaktů**

**Pro kontakty uložené na kartě SIM nelze přidat fotografie kontaktů.** 

- **1** Otevřete **Kontakty**.
- **2** Klepněte a podržte prst na kontaktu, který chcete upravit, a klepněte na **Upravit**.
- **3** Klepněte na fotografii kontaktu. Můžete si vybrat, zda chcete přidat fotografii z Galerie, nebo chcete nasnímat fotografii pomocí fotoaparátu.

**4** Klepněte na  $\sqrt{ }$ .

Tato fotografie kontaktu se zobrazí, když od kontaktu přijmete hovor.

## **Zobrazení záznamu o hovorech pro jednotlivé kontakty**

- **1** Otevřete **Kontakty**.
- **2** Vyberte požadovaný kontakt a klepněte na **Protokol hovorů**.
- **3** Táhněte prstem na seznamu, pokud chcete zobrazit všechny záznamy. Můžete následující:
- <sup>l</sup> Klepnutím na záznam zavoláte kontaktu.
- <sup>l</sup> Klepnutím na > **Odstranit** odstraníte všechna oznámení.
- <sup>l</sup> Podržením prstu na záznamu jej před voláním odstraníte nebo upravíte.

## **Přiřazení vyzvánění ke kontaktům**

Přiřaďte jedinečné vyzvánění k často používaným kontaktům, abyste snadno poznali, kdo vás kontaktuje.

- **1** Otevřete **Kontakty**.
- **2** Vyberte požadovaný kontakt a klepněte na **Vyzvánění telefonu**.
- **3** Vyberte požadované vyzvánění nebo hudební soubor a potom klepněte na  $\sqrt{ }$ .

## **Skupiny kontaktů**

### **Vytvoření skupiny**

- **1** Otevřete **Kontakty**.
- **2** Klepněte na **Skupiny** a vyberte  $+$ .
- **3** Zadejte název skupiny (např. Rodina nebo Přátelé) a potom klepněte na **OK**.
- **4** Klepněte na  $+$  Vyberte kontakty, které chcete do skupiny přidat, a klepněte na  $\vee$ .

### **Používání chytrých skupin**

Pomocí chytrých skupin můžete automaticky seskupit kontakty podle společnosti, polohy nebo frekvence kontaktování.

- **1** Otevřete **Kontakty**.
- **2** Klepněte na **Skupiny**.
- **3** Pod položkou Chytré skupiny otevřete skupinu a potom klepnutím na  $\heartsuit$  odešlete

skupinovou zprávu nebo klepnutím na  $\boxdot$  odešlete skupinový e-mail.

### **Úprava skupiny**

Přidejte nebo odeberte osoby ze skupiny nebo změňte název skupiny.

- **1** Otevřete **Kontakty**.
- **2** Klepněte na **Skupiny** a vyberte skupinu, kterou chcete upravit.
- **3** Klepněte na  $+$  a přidejte do skupiny nové členy.
- **4** Klepněte na  $\cdot$  K dispozici máte tři možnosti:
	- <sup>l</sup> Klepnutím na **Odebrat členy** odeberete členy ze skupiny.
- **.** Klepnutím na Odstranit skupinu odstraníte skupinu.
- <sup>l</sup> Klepnutím na **Přejmenovat** upravíte název skupiny.

### **Odeslání skupinové textové zprávy nebo e-mailu**

- **1** Otevřete **Kontakty**.
- **2** Klepněte na **Skupiny** a vyberte skupinu, které chcete odeslat zprávu nebo e-mail.
- **3** Klepnutím na  $\heartsuit$  odešlete zprávu nebo klepnutím na  $\heartsuit$  odešlete e-mail.

### **Odstranění skupiny**

- **1** Otevřete **Kontakty**.
- **2** Klepněte na **Skupiny**.
- **3** Klepněte a podržte prst na skupině, kterou chcete odstranit, a potom klepněte na **Odstranit**.
- **4** Klepněte na **Odstranit**.
- Odstraněním skupiny se ze zařízení neodeberou jednotlivé kontakty ve skupině.

# **Zasílání zpráv a email**

## **Odeslání zprávy**

Ke zprávám můžete přidávat různý další obsah, například emotikony, obrázky nebo nahrávky.

- **1** Otevřete **SMS a MMS**.
- **2** V seznamu vláken zpráv klepněte na  $+$ .
- **3** Vyberte pole příjemce a zadejte jméno kontaktu nebo telefonní číslo. Také můžete klepnutím na  $\alpha$  otevřít seznam kontaktů a vybrat kontakt nebo skupinu kontaktů.
- **4** Vyberte textové pole a začněte s vytvářením zprávy. Pokud zadáte více než dva řádky textu, klepnutím na <sup>v</sup> přepněte do režimu celé obrazovky.
	- **1** Klepnutím na  $\mathbb{Q}$  přidejte ke zprávě přílohu.
		- <sup>l</sup> Klepnutím na **Zpět** uložte zprávu jako koncept. U zařízení s čidlem otisků prstů na čelní straně, bude ve výchozím nastavení navigační lišta vypnuta. V tomto případě

můžete klepnout na  $\Box$  a uložit tak zprávu jako koncept.

**5** Klepněte na  $\triangleright$  . Pokud zařízení podporuje použití dvou karet SIM, klepněte na SIM  $\triangleright$ nebo  $\mathcal{\triangleright}^{2}$  .

**Zrušení zprávy**: Klepněte na > **Nastavení** v seznamu zpráv a zapněte **Zrušit odeslání poklepáním**. Zprávu můžete zrušit do 6 sekund po odeslání.

## **Odpovídání na zprávu**

- **1** Otevřete **SMS a MMS**.
- **2** Klepnutím na zprávu zobrazte podrobnosti o zprávě. Zařízení automaticky zvýrazní telefonní čísla, webové adresy, e-mailové adresy, časové údaje a další informace. Klepnutím na zvýrazněné informace můžete přistupovat k různým zkratkám. Možné je také toto:
	- <sup>l</sup> **Uložení příloh zprávy**: Klepněte a podržte prst na příloze, kterou chcete uložit, a potom klepněte na **Uložit**.
		- **· Zatelefonování odesílateli**: Klepněte na v horní části zprávy.
		- **Přidání čísla volajícího do kontaktů**: Klepněte na  $\cdot$  > **Vytvořit nový kontakt** nebo **Uložit do existujícího kontaktu** v horní části zprávy.
- **3** Pokud chcete odeslat odpověď, vyberte textové pole, zadejte zprávu a potom klepněte na
	- . Pokud zařízení podporuje použití dvou karet SIM, klepněte na SIM  $\vartriangleright$  nebo  $\vartriangleright^{\!\!2}$  .

**Rychlá odpověď na zprávu**: Nové zprávy budou zobrazeny v oznamovacím panelu. Klepnutím na tlačítko můžete vytvořit odpověď.

## **Hledání zpráv**

Vyhledávat zprávy lze dvěma způsoby:

- V seznamu vláken zpráv klepněte na pole pro hledání v horní části obrazovky a zadejte jedno nebo více klíčových slov. Výsledky se zobrazí pod polem pro hledání.
- Táhnutím prstu dolů na domovské obrazovce zobrazte pole pro hledání. Klepněte na pole pro hledání a zadejte jedno nebo více klíčových slov. Výsledky se zobrazí pod polem pro hledání.

## **Odstranění vláken zpráv**

Odstraňte nepotřebná nebo stará vlákna, a tím si udělejte pořádek v seznamu zpráv.

**Odstraněná vlákna nelze vrátit zpět, a proto postupujte opatrně.** 

Vlákno zpráv můžete odstranit dvěma způsoby:

- Pokud chcete odstranit jedno vlákno, táhněte prstem doleva na vlákně, které chcete odstranit, a klepněte na  $\overline{\mathbb{I}\mathbb{I}}$  .
- <sup>l</sup> Pokud chcete odstranit více vláken, klepněte a podržte prst na jednom z vláken, které chcete odstranit. Vyberte ostatní vlákna a klepněte na > **Odstranit**.

## **Správa zpráv**

Odstranění nepotřebných zpráv, přeposlání zpráv jiným kontaktům, zkopírování a vkládání obsahu zpráv a uzamykání zpráv nebo jejich přidání do oblíbených, aby nedošlo k jejich náhodnému odstranění.

- **1** Otevřete **SMS a MMS**.
- **2** V seznamu vláken zpráv klepněte na jméno nebo telefonní číslo kontaktu. Zobrazí se konverzace.
- **3** Klepněte a podržte prst na zprávě a potom postupujte podle pokynů na obrazovce a zprávu přepošlete, archivujte, uzamkněte nebo sdílejte.

## **Návrat na začátek seznamu zpráv**

Pokud je seznam zpráv dlouhý, můžete se vrátit na začátek seznamu pomocí zkratky bez nutnosti táhnout prstem po obrazovce.

- **1** Otevřete **SMS a MMS**.
- **2** V seznamu vláken zpráv dvakrát klepněte na panel v horní části obrazovky. Zobrazení zařízení se automaticky vrátí na začátek seznamu nebo zobrazí nepřečtené zprávy.

## **Připnutí zpráv na začátek seznamu**

Důležité zprávy si můžete připnout na začátek seznamu zpráv, abyste k nim mohli rychle přistupovat.

- **1** Otevřete **SMS** a MMS
- **2** V seznamu vláken zpráv podržte prst na zprávě, kterou chcete připnout na začátek.
- **3** Vyberte požadovanou zprávu a klepněte na  $\overline{\wedge}$  . Připnuté zprávy budou zobrazeny pod výstrahami textových zpráv.

## **Označení zpráv jako přečtených**

Nežádoucí zprávy můžete označit jako přečtené za účelem organizace doručené pošty.

Otevřete **SMS a MMS**. V seznamu vláken zpráv můžete provést následující:

- <sup>l</sup> **Označení všech zpráv jako přečtených**: Klepněte na > **Označit vše jako přečtené**.
- **· Označení zprávy jako přečtené**: Táhněte prstem doleva na zprávě, kterou chcete označit iako přečtenou, a potom klepněte na  $\bullet$ .

## **Blokování spamových zpráv**

- **1** Otevřete **SMS a MMS**.
- **2** V seznamu vláken zpráv klepněte na > **Blokováno**.
- **3** Klepnutím na  $\overline{\hat{Q}}$  nakonfigurujte nastavení filtru proti obtěžování a černé listiny.

Alternativně otevřete **Správce telefonu** a klepnutím na **Blokováno** > nakonfigurujte nastavení filtru proti obtěžování a černé listiny.

## **Přidání podpisu zprávy**

Přidejte podpis zprávy, který vám ušetří čas při odesílání zpráv.

- **1** Otevřete **SMS a MMS**.
- **2** Klepněte na > **Nastavení** > **Pokročilé** > **Podpis** v seznamu vláken zpráv, a potom zapněte přepínač **Připojit podpis**.
- **3** Klepněte na **Upravit podpis**. Zadejte podpis a vyberte **OK**.

## **Konfigurace vyzvánění zprávy**

**1** Otevřete **SMS a MMS**.

- <span id="page-100-0"></span>**2** V seznamu vláken zpráv klepněte na > **Nastavení** > **Vyzvánění a vibrace**.
- **3** Klepněte na **Tón oznámení**. Pokud zařízení podporuje použití dvou karet SIM, vyberte **Tón oznámení SIM 1** nebo **Tón oznámení SIM 2**. Potom si můžete vybrat systémové vyzvánění nebo hudební soubor.

## **Identifikace škodlivého kódu URL v textových zprávách**

Nastavte zařízení tak, aby automaticky identifikovalo škodlivý kód URL a chránilo vaše osobní údaje a finanční informace.

Před povolením této funkce se ujistěte, že je vaše zařízení připojeno k internetu.

**1** Otevřete **SMS a MMS**.

- **2** V seznamu vláken zpráv klepněte na > **Nastavení**.
- **3** Zapněte přepínač **Identifikace škodlivých webových stránek**.

Po doručení zprávy bude systém automaticky rozpoznávat škodlivé kódy URL. Tuto službu poskytuje **Avast**. Výsledek slouží jen pro informaci.

## **Přidání e-mailového účtu**

Pokud neznáte nastavení účtu, poraďte se s poskytovatelem e-mailových služeb.

#### **Přidání osobního e-mailového účtu**

- **1** Otevřete **E-mail**.
- **2** Vyberte poskytovatele e-mailových služeb nebo klepněte na **Ostatní**.
- **3** Zadejte e-mailovou adresu a heslo a klepněte na **Přihlásit se**.
- **4** Podle pokynů na obrazovce nakonfigurujte svůj účet. Systém se automaticky připojí k serveru a zkontroluje nastavení.

Po dokončení nastavení účtu se zobrazí **Doručená pošta**.

#### **Přidání účtu Exchange**

Microsoft Exchange je firemní řešení pro správu e-mailů. Někteří poskytovatelé e-mailových služeb také poskytují účty Exchange pro jednotlivce i rodiny.

- **1** Otevřete **E-mail**.
- **2** Klepněte na **Exchange**.
- **3** Zadejte svoji e-mailovou adresu, uživatelské jméno a heslo. Klepněte na **Přihlásit se**.
- **4** Podle pokynů na obrazovce nakonfigurujte svůj účet. Systém se automaticky připojí k serveru a ověří nastavení.

Po dokončení nastavení účtu se zobrazí **Doručená pošta**.

## **Odesílání e-mailů**

- **1** Otevřete **E-mail**.
- **2** Klepněte na  $+$ .
- **3** Pod položkou **Komu:** zadejte jednoho nebo více příjemců.
- **4** Klepnutím na **Kopie/Skrytá kopie, Od:** přidejte příjemce v kopii nebo skryté kopii a vyberte e-mailový účet, který chcete použít.
- **5** Zadejte předmět a tělo e-mailu. Klepnutím na  $\mathbb{S}$  přidejte přílohu.
- **6** Klepnutím na  $\triangleright$  odešlete email.
- **Poskytovatel e-mailových služeb může používat omezení velikosti příloh. Pokud přílohy** přesahují dané omezení, můžete je odeslat v samostatných e-mailech.

Pokud chcete e-mail uložit jako koncept a odeslat ho později, klepněte na  $\leftarrow$  a pak klepněte na **Uložit**.

## **Odpovídání na e-maily**

- **1** Otevřete **E-mail**.
- **2** Otevřete e-mail, na který chcete odpovědět, a klepněte na  $\mathbb{R}$ .

**D** Pokud chcete odpovědět všem příjemcům původního e-mailu, klepněte na  $\mathbb{R}$ .

**3** Po vytvoření návrhu zprávy klepněte na  $\triangleright$  a e-mail odešlete.

**Konfigurace rychlých odpovědí:** Klepněte na  $\cdot$  > **Nastavení**. Vyberte účet a klepnutím na **Rychlé odpovědi** vytvořte nebo upravte rychlou odpověď.

## **Správa e-mailů**

#### **Zobrazení e-mailů**

E-maily můžete po vytvoření osobního e-mailového účtu kontrolovat, odpovídat na ně, přeposílat nebo odstranit.

- **1** Otevřete **E-mail**.
- **2** Na obrazovce **Doručená pošta** klepněte na  $\equiv$  a vyberte účet, který chcete použít. Tažením prstu dolů otevřete doručenou poštu a stáhněte si nové e-maily.

 $\bullet$  Na obrazovce doručené pošty vytvořte klepnutím na  $\sqrt{2}$  nový e-mail.

- **3** Své e-maily můžete zkontrolovat, odpovědět na ně, přeposlat nebo odstranit. Otevřete e-mail a táhněte prstem na obrazovce doleva nebo doprava, abyste zobrazili předchozí nebo následující e-mail.
	- Pokud chcete odstranit více e-mailů, přejděte na obrazovku **Doručená pošta**. Vyberte obrázek kontaktu nebo klepněte a podržte prst na e-mailu. Tím aktivujete rozhraní správy

události. Vyberte e-maily, které chcete odstranit, a klepněte na  $\overline{\mathbb{H}}$ .

#### **Uložení e-mailových příloh**

Otevřete e-mail a klepnutím na  $\perp$  zobrazte náhled přílohy. Klepnutím na  $\Box$  uložte přílohu do telefonu.

V případě velkých příloh otevřete odkaz v e-mailu a přílohu stáhněte.

#### **Synchronizace e-mailů**

Na obrazovce **Doručená pošta** tažením prstu dolů obnovte zobrazení doručené pošty.

- **1** Otevřete **E-mail**.
- **2** Klepněte na > **Nastavení**.
- **3** Vyberte účet, který chcete konfigurovat. Zapněte přepínač **Synchronizovat e-maily**.
	- Pokud chcete e-maily synchronizovat automaticky, klepněte na **Plán synchronizace** a vyberte interval synchronizace.

## **Hledání v e-mailech**

V e-mailech můžete hledat dvěma způsoby:

- Na obrazovce doručené pošty zadejte do pole pro hledání jedno nebo více klíčových slov, například název nebo obsah e-mailu nebo název souboru přílohy.
- · Na domovské obrazovce tažením prstu dolů otevřete pole pro hledání. Zadejte klíčová slova pro hledání, například název nebo obsah e-mailu nebo název souboru přílohy.

## **Správa kontaktů VIP**

Pokud se chcete ujistit, že vám nikdy neunikne zpráva od důležitých kontaktů, můžete je přidat na seznam kontaktů VIP. Zařízení automaticky umístí e-maily od těchto kontaktů do doručené pošty VIP.

- **1** Otevřete **E-mail**.
- **2** Klepněte na > **Nastavení** > **Kontakty VIP**.
- **3** V **Seznam VIP** klepněte na **Přidat** > **Vytvořit** nebo **Přidat z kontaktů**.
	- Také můžete otevřít e-mail, klepnout na profilový obrázek odesílatele a potom v kontextové nabídce klepnout na **Přidat do seznamu VIP**.

**Přidání nebo odstranění kontaktů VIP: Na Seznam VIP** můžete klepnutím na  $+$  nebo  $\bar{\mathbb{U}}$ spravovat kontakty VIP.

**Konfigurace oznámení o e-mailech od kontaktů VIP:** Na obrazovce doručené pošty klepněte

na > **Nastavení** > **Oznámení VIP**.

## **Správa e-mailových účtů**

#### **Přidání e-mailového účtu**

- **1** Otevřete **E-mail**.
- **2** Klepněte na  $\div$  > **Nastavení** >  $+$ .

 $\bullet$  Alternativně na obrazovce doručené pošty klepněte na  $\equiv$  . Dotkněte se volby Přidat účet.

**3** Vyberte poskytovatele služeb a zadáním podrobností přidejte účet. Více informací o přidání účtu naleznete v části [Přidání e-mailového účtu](#page-100-0).

#### **Přepínání mezi e-mailovými účty**

Na obrazovce doručené pošty klepněte na  $\equiv$ . Klepnutím na obrázek účtu přepněte na příslušný účet.

#### **Konfigurace e-mailového účtu**

Na obrazovce doručené pošty klepněte na > **Nastavení** a vyberte účet. Můžete provést následující operace:

- <sup>l</sup> **Přejmenování účtu**: Klepněte na **Název účtu** a v kontextovém dialogovém okně zadejte název účtu.
- <sup>l</sup> **Nastavení jako výchozího**: Zapnutím **Výchozí účet** nastavte účet jako výchozí.
- <sup>l</sup> **Odstranění účtu**: Klepnutím na **Odebrat účet** odstraníte účet.

## **Konfigurace e-mailu**

#### **Konfigurace automatických odpovědí**

Nakonfigurujte automatické odpovědi pro případ, že nejste v kanceláři.

**Pokud chcete použít tuto funkci, musíte se přihlásit k účtu Exchange.** 

- **1** Otevřete **E-mail**.
- **2** Klepněte na > **Nastavení**.
- **3** Vyberte účet Exchange, který chcete nakonfigurovat, a zapněte přepínač **Automatické odpovědi**.
- **4** Zapnutím přepínače **Automatické odpovědi** nakonfigurujte zprávu a vyberte čas počátku a čas konce.
- **5** Klepněte na **Hotovo**.

#### **Konfigurace e-mailového podpisu**

- **1** Na obrazovce doručené pošty klepněte na > **Nastavení**.
- **2** Vyberte účet, který chcete nakonfigurovat, a klepněte na **Podpis**.
- **3** Zadejte podpis a klepněte na **OK**.

#### **Konfigurace oznámení e-mailů**

- **1** Na obrazovce doručené pošty klepněte na > **Nastavení**.
- **2** Vyberte účet, který chcete nakonfigurovat, a zapněte přepínač **E-mailová upozornění**.
- **3** Vyberte tón oznámení nebo povolte vibrační výstrahy.

#### **Konfigurace zobrazení e-mailů**

Na obrazovce doručené pošty klepněte na > **Nastavení** > **Obecné**. Můžete konfigurovat následující nastavení:

- <sup>l</sup> **Stahovat přílohy pouze přes Wi-Fi**: Zapněte přepínač **Nestahovat obrázky přes mobilní síť**.
- <sup>l</sup> **Seskupení e-mailů se stejným názvem**: Zapněte přepínač **Uspořádat podle předmětu**.
- <sup>l</sup> **Zobrazení obrázků kontaktů**: Zapněte přepínač **Obrázek v profilu odesílatele**, pokud chcete zobrazovat obrázky kontaktů vedle e-mailů.

#### **Konfigurace třídění e-mailů**

Na obrazovce doručené pošty klepněte na > **Řadit podle** a vyberte způsob řazení.

# **Kalendář a poznámkový blok**

## **Změna zobrazení kalendáře**

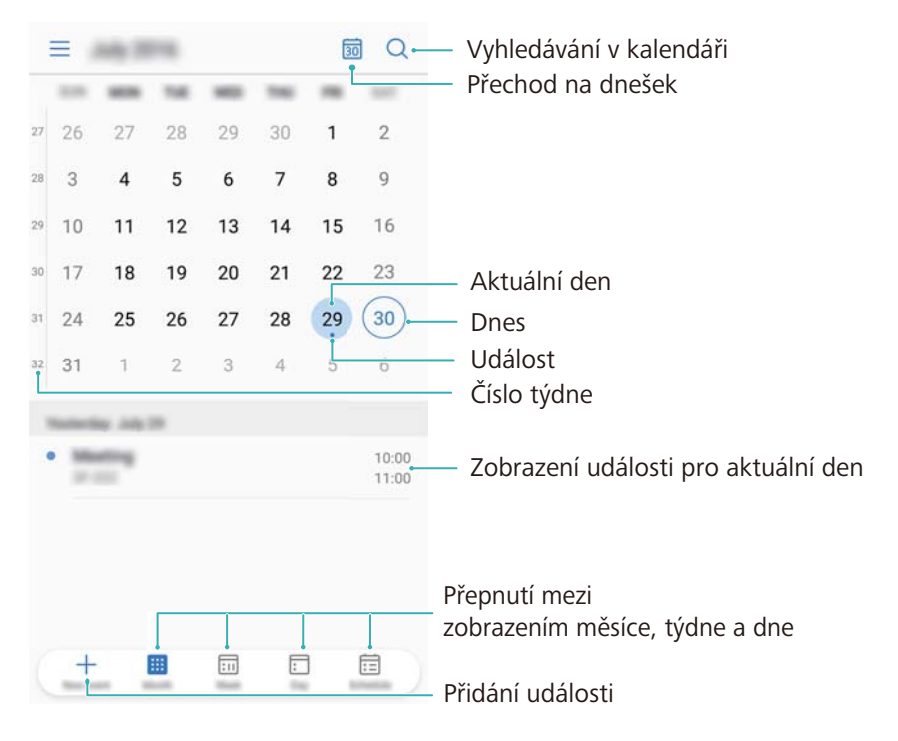

**P** Pokud chcete zobrazit program na konkrétní den, klepněte na  $\equiv$  > **Přejít na**, vyberte datum a potom klepněte na **Hotovo**.

Otevřete <sup>31</sup> Kalendář a klepněte na  $\equiv$  > Nastavení. Můžete následující:

- <sup>l</sup> **Konfigurace nastavení víkendu**: Klepněte na **Přizpůsobit víkend** a nakonfigurujte nastavení.
- **· Nakonfigurujte první den v týdnu**: Klepněte na Začátek týdne a nakonfigurujte nastavení.

## **Zobrazení světových svátků**

Povolením světových svátků si můžete zobrazit informace o státních svátcích různých zemí. **Tato funkce vyžaduje připojení k Internetu.** 

- **1** Otevřete <sup>31</sup> Kalendář.
- **2** Klepněte na  $\equiv$  > **Nastavení** > **Globální svátky.**
- **3** Zapněte přepínač vedle země, jejíž svátky chcete zobrazit. Telefon automaticky stáhne informace o svátcích v příslušné zemi.

## **Připomenutí narozenin**

Nakonfigurujte kalendář pro import informací o narozeninách z vašich kontaktů a automatické vytvoření upomínek narozenin.

- Před použitím této funkce se ujistěte, že jste pro své kontakty přidali informace o narozeninách. Více informací naleznete v části [Vytvoření kontaktu.](#page-88-0)
- **1** Otevřete <sup>31</sup> Kalendář.
- **2** Klepněte na  $\equiv$  a vyberte **Narozeniny kontaktů**.

Po povolení této funkce kalendář automaticky importuje informace o narozeninách z kontaktů a odešle vám upomínky narozenin.

## **Synchronizace událostí**

#### **Synchronizace událostí z účtu Exchange**

- **O** Ujistěte se, že máte v nastavení e-mailového účtu povolenou funkci synchronizace kalendáře Exchange.
- **1** Otevřete <sup>31</sup> Kalendář.
- **2** Klepněte na  $\equiv$  . Výběrem účtu Exchange synchronizujte události do zařízení.

### **Vytvoření události**

Přidejte události a nastavte připomenutí, která vám pomohou s plánováním.

- **1** Otevřete <sup>31</sup> Kalendář.
- **2** Klepněte na  $+$ .
- **3** Zadejte název, místo, čas počátku a čas konce události. Klepnutím na **Další** > **Připomenout** vytvořte připomenutí.
- **4** Klepnutím na  $\checkmark$  událost uložte.
- **i** Pro událost můžete přidat až 5 připomenutí. Pokud chcete přidat připomenutí, klepněte na **Přidat připomenutí**.
	- V zobrazení týdne nebo dne klepněte a podržte prst na oblasti obrazovky. Tím vytvoříte událost pro příslušné datum.

### **Sdílení událostí**

Události můžete sdílet se svými kontakty.

- **1** Otevřete **Kalendář**.
- **2** Otevřete událost, kterou chcete sdílet, a klepněte na  $\stackrel{\circ}{\leftarrow}$ .
- **3** Vyberte, jakým způsobem chcete událost sdílet, a postupujte podle pokynů na obrazovce.
- Nemůžete sdílet upomínky narozenin, které byly vytvořeny automaticky. Pokud chcete sdílet informace o narozeninách, vytvořte ručně událost a potom tuto událost sdílejte s přáteli.

## **Odstranění události**

Otevřete <sup>31</sup> Kalendář. Událost můžete odstranit dvěma způsoby:

- **· Odstranění jedné události**: Otevřete událost, kterou chcete odstranit, a klepněte na  $\bar{11}$ .
- **Odstranění více událostí**: Klepněte na  $\dot{\mathbb{E}}$  a potom klepněte a podržte prst na události. Tím aktivujete rozhraní správy události. Vyberte události, které chcete odstranit, a klepněte na  $\overline{\mathbb{H}}$
- Pokud chcete odstranit připomenutí narozenin, přejděte na položku **Kontakty** a potom odstraňte informace o narozeninách kontaktu nebo odstraňte příslušný kontakt.

## **Vyhledávání událostí**

Události můžete vyhledat dvěma způsoby:

- $\bullet$  V kalendáři klepněte na  $\heartsuit$ . Zadejte do pole pro hledání jedno nebo více klíčových slov, například název nebo místo události.
- Táhnutím prstu dolů na domovské obrazovce zobrazte pole pro hledání. Zadejte jedno nebo více klíčových slov, například název nebo místo události.

## **Odesílání pozvánek událostí**

Odesílejte pozvánky událostí přátelům a kolegům a udržujte si přehled o účastnících.

- Než použijete tuto funkci, přihlaste se ke svému účtu Exchange.
- **1** Otevřete **Kalendář**.
- **2** Klepněte na  $+$  . Zadejte název, místo, čas počátku a čas konce události.
- **3** Klepněte na **Další**. Pod položkou **Hosté** zadejte účty Exchange osob, které chcete pozvat.
- **4** Klepnutím na  $\checkmark$  událost uložte a odešlete pozvánky.
- Pozvánky událostí jsou zobrazeny v oznamovacím panelu. Pokud chcete odpovědět na pozvánku, klepněte na **Poslat e-mail hostům**.

## **Vytvoření poznámky**

- **1** Otevřete **Poznámkový blok**.
- **2** Klepněte na  $+$  a zadejte poznámku.
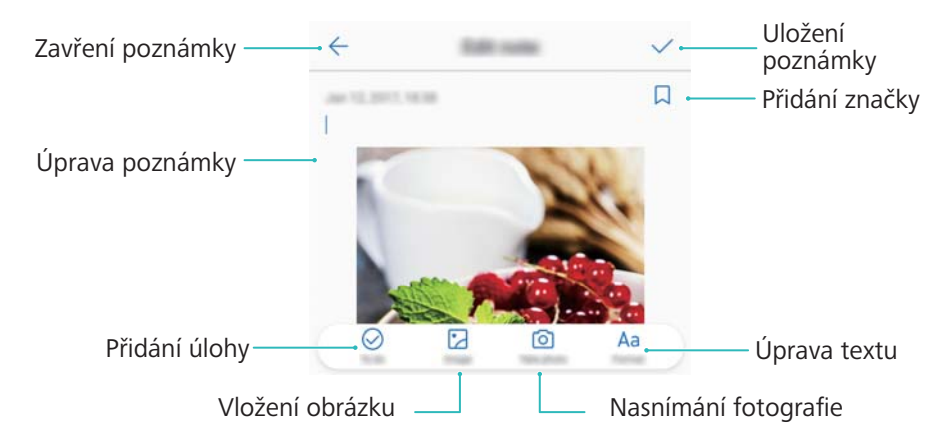

**3** Klepnutím na  $\checkmark$  uložte poznámku.

## **Zálohování poznámek**

#### **Zálohování poznámek**

- **1** Otevřete **Záloha**.
- **2** Klepněte na **Zálohovat** > **Vnitřní úložiště** > **Další** > **Systémová data**.
- **3** Vyberte **Poznámkový blok** a klepněte na  $\checkmark$ .
- **4** Klepněte na **Zálohovat** a podle pokynů na obrazovce nakonfigurujte heslo.

#### **Importování poznámek**

- **1** Otevřete **Záloha**.
- **2** Klepněte na **Obnovit** > **Obnovit z vnitřního úložiště** > **Další**.
- **3** Vyberte poznámku, kterou chcete obnovit. V kontextovém dialogu zadejte heslo a klepněte na **OK**.
- **4** Klepněte na **Systémová data**. Vyberte **Poznámkový blok** a klepněte na .
- **5** Klepněte na **Obnovit**.

# **Hudba a video**

## **Poslech hudby**

Můžete si vybrat poslech oblíbených místních skladeb .

- **1** Otevřete **Hudba**.
- **2** Můžete přehrávat hudbu uloženou na zařízení, přidat skladbu do osobního zpěvníku, přehrát skladbu v osobním seznamu skladeb nebo poslouchat nedávno přehrávané písně.
- **3** Můžete během procesu skladby přehrávat, pozastavit nebo měnit.

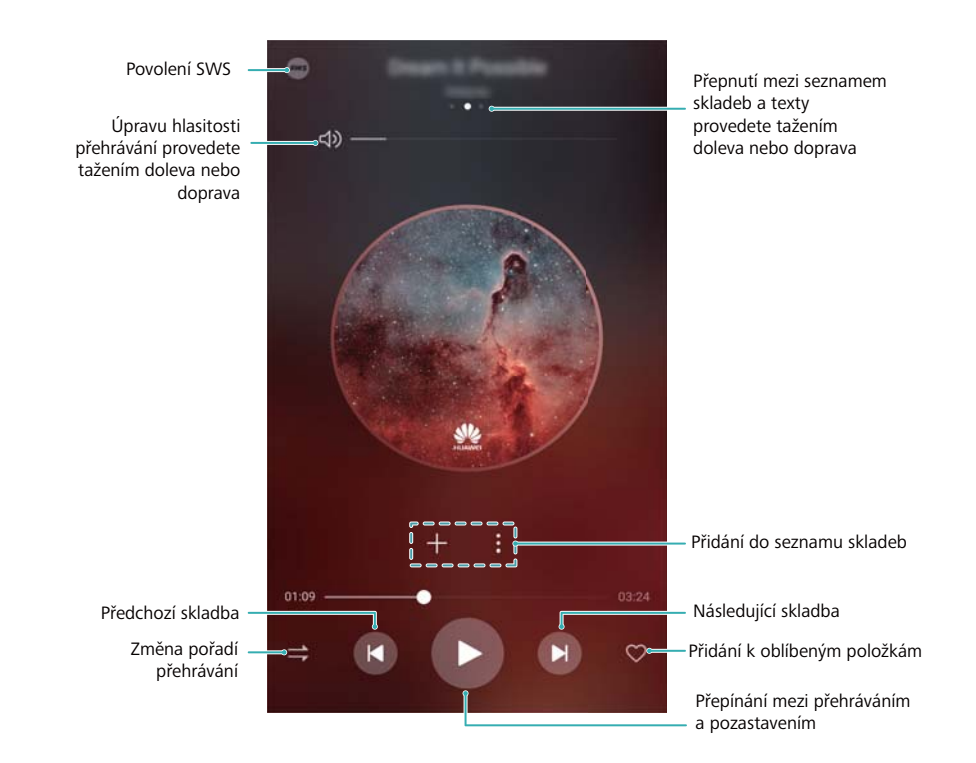

## **Hledání hudby**

#### **Vyhledání hudby ve vnitřním uložišti telefonu nebo na kartě microSD**

Řazení hudby podle kategorií nebo vyhledávání pomocí klíčového slova pro rychlé nalezení hudebních souborů.

- **1** Otevřete **Hudba**.
- **2** Klepněte na **Všechny skladby**.
- **3** Klepněte na  $\heartsuit$  vyhledejte a zobrazte hudbu uloženou v telefonu.
- **4** Můžete si vybrat, zda chcete organizovat hudbu podle názvu skladby, umělce, názvu alba

nebo složky. Pokud chcete hledat konkrétní skladbu, klepněte na  $\mathbb Q$  a potom zadejte název skladby, umělce nebo album do pole pro hledání.

### **Odstranění skladeb**

Odstraňte nechtěné skladby a uvolněte místo v úložišti.

- **1** Otevřete **Hudba**.
- **2** Klepněte na **Všechny skladby**.
- **3** Přejděte na kartu **Skladby**. Klepněte a podržte prst na seznamu skladeb a vyberte skladby, které chcete odstranit.
- **4** Klepněte na > **Odstranit**.
- **5** Klepněte na **Odstranit**.

### **Vytvoření seznamu skladeb**

Organizujte hudbu vytvářením přizpůsobených seznamů skladeb se svými oblíbenými skladbami.

- **1** Otevřít **Hudba**
- **2** Klepněte na **Seznamy skladeb** > **Nový seznam skladeb**.
- **3** Pojmenujte seznam skladeb a klepněte na **Uložit**.
- **4** Klepněte na **Přidat** v dialogovém okně.
- **5** Vyberte skladby, které chcete přidat, a klepněte na  $\checkmark$ .
	- **U** Klepněte na \* vedle seznamu skladeb pro Přejmenovat nebo Odstranit seznamu skladeb.

### **Přehrávání seznamu skladeb**

#### **Moje seznamy skladeb**

- **1** Otevřete **Hudba**.
- **2** Klepněte na **Seznamy skladeb**.
- **3** Vyberte požadovaný seznam skladeb. Klepnutím na skladbu spusťte náhodné přehrávání nebo klepnutím na **Náhodně přehrávat vše** přehrajte všechny skladby náhodně.

### **Přehrávání videa**

#### **Přehrávání videa**

- **1** Otevřete **Videa**.
- **2** Klepnutím na miniaturu spusťte přehrávání videa.

Během přehrávání jsou k dispozici tyto možnosti:

- <sup>l</sup> **Úprava rychlosti přehrávání**: Klepněte na **1.0X** a potáhněte posuvník rychlosti.
- <sup>l</sup> **Nastavení jasu obrazovky**: Táhněte prstem prstu nahoru nebo dolů na levé straně obrazovky. Tažením nahoru zvyšte jas, tažením dolů snižte jas.
- <sup>l</sup> **Nastavení hlasitosti**: Táhněte prstem prstu nahoru nebo dolů na pravé straně obrazovky. Tažením nahoru zvyšte hlasitost, tažením dolů snižte hlasitost.
- **· Převinutí zpět nebo rychlé převinutí vpřed**: Potažením lišty posuvníku doleva převiňte zpět, potažením lišty posuvníku doprava převiňte vpřed.

# <span id="page-112-0"></span>**Správce telefonu**

## **Optimalizace výkonu**

Pomocí aplikace Správce telefonu zajistěte rychlejší funkci a optimalizovaný výkon telefonu.

Otevřete **Správce telefonu** a klepněte na **OPTIMALIZOVAT**. Telefon automaticky optimalizuje výkon, vylepší zabezpečení a sníží spotřebu energie.

## **Zvýšení rychlosti**

Výkon můžete optimalizovat vymazáním aplikační mezipaměti, odstraněním zbytkových souborů a vysypáním odpadkového koše systému.

- **1** Otevřete **Správce telefonu**.
- **2** Klepnutím na **Vyčištění** vymažte aplikační mezipaměť a vysypte odpadkový koš systému.

**Pokud chcete uvolnit více místa, můžete provést následující:** 

- <sup>l</sup> Klepnutím na **Správce úložiště** vymažte velké soubory, obrázky a data aplikací.
- <sup>l</sup> Obnovte tovární nastavení aplikace. Klepněte na **Obnovení aplikací**. Vyberte aplikaci, kterou chcete obnovit, a klepněte na > **Odstranit**. Aplikace bude obnovena na tovární nastavení a všechna data specifická pro aplikaci budou odstraněna.
- **3** Proces ukončete klepnutím na **Dokončit**.

## **Správa přenesených dat**

Správce telefonu se dodává s funkcí správy přenesených dat, kterou můžete použít ke sledování přenesených dat a vyhnutí se překročení měsíčního limitu dat.

Otevřete **Správce telefonu** a klepněte na **Datové přenosy**. Můžete zobrazit podrobné statistiky přenesených dat nebo konfigurovat následující nastavení:

#### Správce telefonu

<span id="page-113-0"></span>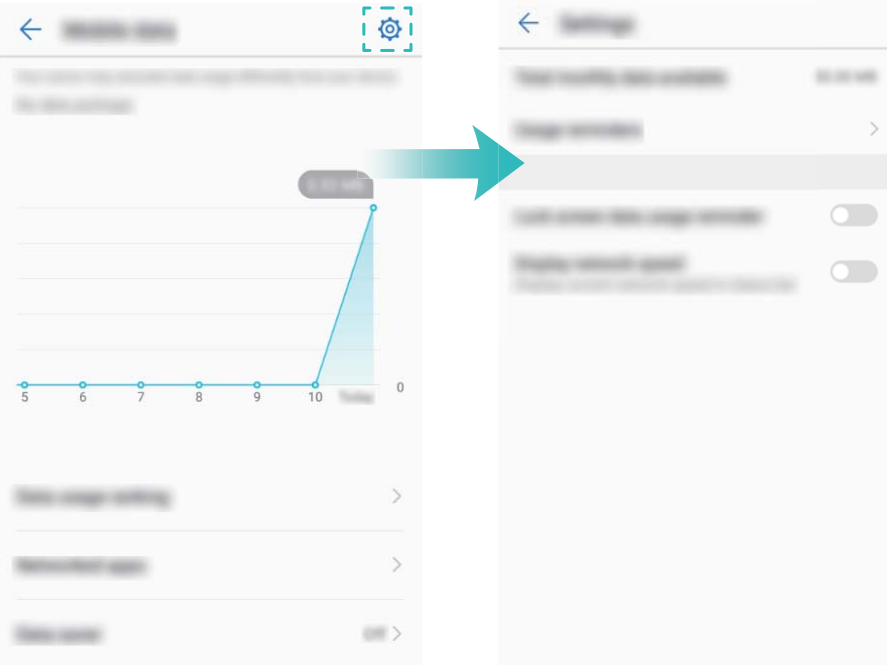

- <sup>l</sup> **Hodnocení využití dat**: Zobrazit přenesená data pro jednotlivé aplikace.
- **· Síťové aplikace**: Spravovat povolení týkající se přístupu na Internet pro jednotlivé aplikace.
- **Celkový dostupný měsíční objem dat**: Klepnutím na  $\overline{\heartsuit}$  > Celkový dostupný měsíční **objem dat** nakonfigurovat nastavení datového tarifu a připomenutí přenesených dat. Telefon vypočítá přenesená mobilní data a zbývající limit přenesených dat pro zadané fakturační období. Po vyčerpání měsíčního limitu vám telefon odešle připomenutí nebo zakáže mobilní data.
- **Spořič dat**: Povolte šetřič dat a vyberte aplikace, pro které nechcete omezit data.

### **Filtr obtěžování**

Správce telefonu je dodáván s funkcí filtru proti obtěžování, která vám pomůže blokovat nechtěné a zprávy.

Otevřete **Správce telefonu**. Klepnutím na **Blokováno** >  $\circled{a}$  a postupováním podle pokynů na obrazovce nakonfigurujte černou nebo bílou listinu hovorů, klíčová slova a nastavení spamu.

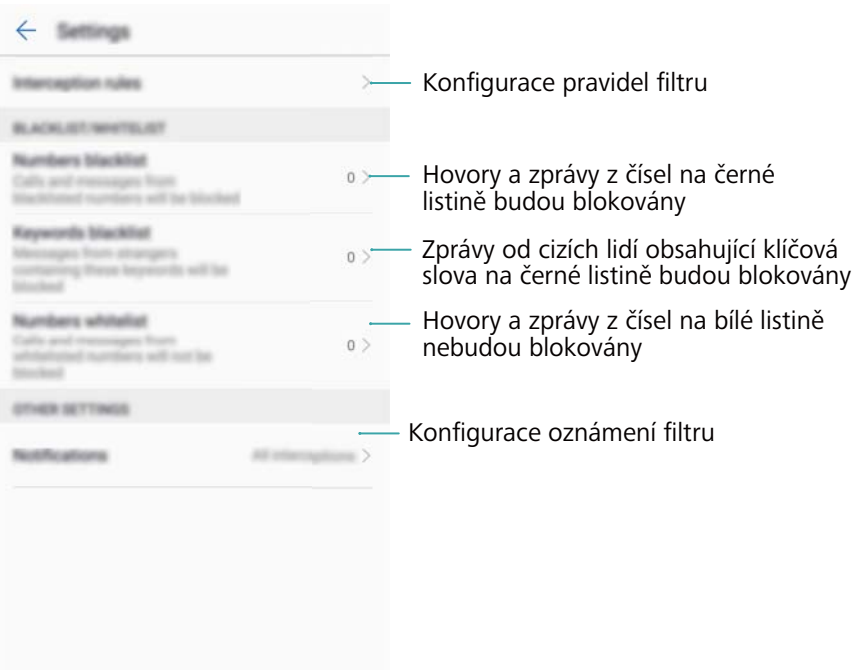

### **Správa baterie**

#### **Zobrazení statistiky používání baterie**

Baterie mého zařízení se vybíjí velmi rychle, které aplikace vybíjí baterii? Jak mohu snížit spotřebu energie? Pomocí Phone Manager můžete zobrazit podrobné statistiky týkající se spotřeby energie pro jednotlivé aplikace.

Otevřete **Správce telefonu**. Po klepnutí na **Baterie** zadejte obrazovku správy baterie. Zde můžete:

- <sup>l</sup> Klepnutím na **Detaily využívání baterie** zobrazíte podrobné statistiky používání baterie.
- <sup>l</sup> Klepnutím na **Úroveň spotřeby** zobrazte, který hardware a software spotřebovává nejvíce energie.
- <sup>l</sup> Klepnutím na **Optimalizovat** spusťte vyhledání problémů týkajících se spotřeby energie a automatickou optimalizaci výkonu.
- <sup>l</sup> Zapnutím přepínače **Zbývající kapacita baterie (%)** zobrazte zbývající procento nabití baterie ve stavovém řádku.

#### **Omezení spotřeby energie**

Jak mohu efektivně omezit spotřebu energie zařízení? Použijte Phone Manager pro optimalizaci výkonu a snížení spotřeby energie.

Otevřete **Správce telefonu** a klepněte na **Baterie**.

<sup>l</sup> **Optimalizace výkonu**: Klepněte na **Optimalizovat**. Zařízení vyhledá problémy týkající se spotřeby energie a optimalizuje výkon. Pokud chcete ještě snížit spotřebu energie, klepněte na **položek musí být optimalizováno ručně** a potom na **Zobrazit** nebo **Optimaliz.** ručně upravte nastavení napájení.

- <span id="page-115-0"></span><sup>l</sup> **Omezení aplikací na pozadí**: Klepněte na **Vyčištění po uzamčení** a vypněte přepínače vedle aplikací, které nemají běžet na pozadí, když je obrazovka uzamčena.
- <sup>l</sup> **Zavírání aplikací náročných na spotřebu**: Klepněte na **Aplikace náročné na baterii** a vyberte aplikace, které chcete zavřít.
	- V oznamovacím panelu se zobrazí zpráva, pokud v pozadí běží aplikace náročné na

baterii. Pokud nechcete tato oznámení zobrazovat, klepněte na  $\overline{\otimes}$  a vypněte **Upozornění při nadměrné spotřebě**.

- <sup>l</sup> **Snížení rozlišení obrazovky**: Zapnutím přepínače **Úspora energie nízkým rozlišením** snižte rozlišení obrazovky pro nižší spotřebu energie.
- $\bullet$  Automatické zavírání aplikací náročných na spotřebu: Klepněte na  $\stackrel{\textcircled{\bigcirc}}{\otimes}$  a zapněte přepínač **Ukončit aplikace náročné na baterii**.

### **Správa povolení aplikací**

Správce telefonu se dodává se správcem povolení, pomocí kterého můžete omezit povolení aplikací a chránit osobní data.

- **1** Otevřete **Správce telefonu**.
- **2** Klepněte na **Správce oprávnění** a nakonfigurujte požadovaná povolení.

### **Antivirová kontrola**

Správce telefonu se dodává s funkcí skenování virů, která vám pomůže odstranit škodlivý software.

- **1** Otevřete **Správce telefonu**.
- **2** Klepněte na **Antivirus**. Zařízení automaticky identifikuje a odebere škodlivý software.

 $\bullet$  Klepněte na  $\oslash$ . Můžete následující:

- <sup>l</sup> Povolením **Kontrola cloudu** provedete kontrolu zařízení pomocí nejnovější antivirové databáze. Přístup k databázi online vyžaduje připojení k Internetu.
- <sup>l</sup> Povolením **Připomenutí kontroly** přijmete oznámení, pokud jste již 30 dnů neprovedli antivirovou kontrolu.
- <sup>l</sup> Vyberte režim kontroly. **Rychlá kontrola** pouze kontrolujte důležité soubory a instalované aplikace. **Kompletní kontrola** trvá déle a vyhledává škodlivé soubory.
- <sup>l</sup> Zapnutím přepínače **Automatická aktualizace** a **Aktualizovat pouze přes Wi-Fi** automaticky aktualizujete antivirovou databázi, jakmile budete mít Wi-Fi připojení.

## **Šifrování aplikací**

Pomocí uzamčení aplikací můžete zašifrovat aplikace a předejít neoprávněnému přístupu.

- **1** Otevřete **Správce telefonu**.
- **2** Klepněte na **Zámek aplikace**. Při prvním otevření nástroje na uzamčení aplikace postupujte podle pokynů na obrazovce a nastavte čtyřmístný kód PIN a připomenutí hesla.
- **3** Zapněte přepínač vedle aplikace, kterou chcete zašifrovat. Při každém otevření zašifrované aplikace budete muset zadat kód PIN.

 $\bullet$  Na obrazovce uzamčení aplikace klepnutím na  $\oslash$  změňte kód PIN nebo zakažte uzamčení aplikace.

## **Nastavení automatického ukončení aplikací po uzamčení obrazovky**

Vyberte, které aplikace se mají ukončit, pokud je obrazovka uzamčená, abyste šetřili spotřebu energie a přenesená mobilní data.

- **1** Otevřete **Správce telefonu**.
- **2** Klepněte na **Vyčištění po uzamčení**.
- **3** Zapněte přepínač vedle aplikací, které mají být ukončeny.
	- Vybrané aplikace se automaticky ukončí, pokud dojde k uzamčení obrazovky. Může se stát, že nebudete přijímat nové zprávy z aplikací týkajících se e-mailu, zpráv nebo sociálních sítí, pokud jsou příslušné aplikace ukončeny.

### **Konfigurování Správce telefonu**

#### **Přidání zkratky pro Správce telefonu**

Vytvořte zkratky na domovské obrazovce pro často používané funkce správce zařízení.

- **1** Otevřete **Správce telefonu**.
- **2** Klepněte na  $\overline{\otimes}$  > Zástupci a zapněte funkci, kterou chcete přidat na domovskou obrazovku.

# **Nástroje**

# **Hodiny**

### **Správa alarmů**

Nastavte si alarm, který vás vzbudí nebo vám připomene důležité události.

- Otevřete **Hodiny**. Na kartě **Budík** můžete provést tyto operace:
- **Přidání alarmu**: Klepnutím na  $+$  nastavte čas alarmu, vyzvánění, nastavení opakování a další. Klepnutím na  $\sqrt{\ }$  použijte nastavení.
- <sup>l</sup> **Povolení nebo zakázání alarmu**: Klepněte na přepínač vedle alarmu.
- **Konfigurace nastavení alarmu**: Klepnutím na  $\overline{\otimes}$  a přechodem na **Budík** konfigurujte trvání odložení, nastavení tichého režimu a chování tlačítka hlasitosti.
- **· Odstranění alarmu**: Podržte prst na alarmu, který chcete odstranit. Klepněte na <sup>\*</sup> vedle hodin a potom klepněte na  $\sqrt{ }$
- <sup>l</sup> **Vypnutí alarmu**: Klepněte na **Přejetím vypněte alarm** ve spodní části obrazovky zamčení.
- **Elumení alarmu: Stiskněte tlačítko zeslabení.**
- <sup>l</sup> **Odložení na 10 minut**: Stiskněte tlačítko napájení. Alarm se znovu spustí po 10 minutách. Pokud chcete alarm vypnout, táhněte prstem dolů z horní strany obrazovky, otevřete oznamovací panel a potom klepněte na oznámení alarmu.
- <sup>l</sup> **Povolení alarmu, když je telefon vypnutý**: Vyberte **Nechat alarm aktivní, zazvoní za** . Alarmy se spustí i v případě, že je zařízení vypnuté.

### **Konfigurace hodin ve světě**

Přidejte více hodin pro zobrazení času v různých městech po celém světě.

- **1** Otevřete **Hodiny**.
- **2** Na kartě **Světový čas** můžete provést tyto operace:
	- **Přidání města**: Klepněte na  $+$  . Zadejte název města nebo vyberte město v seznamu měst.
	- **Nastavte systémové datum a čas**: Klepněte na  $\overline{\heartsuit}$  > **Datum a čas** a nakonfigurujte nastavení.
	- <sup>l</sup> **Odstranění města**: Klepněte a podržte prst na městě, které chcete odstranit. Klepněte na

 $\vee$  vedle příslušného města a potom klepněte na  $\vee$ .

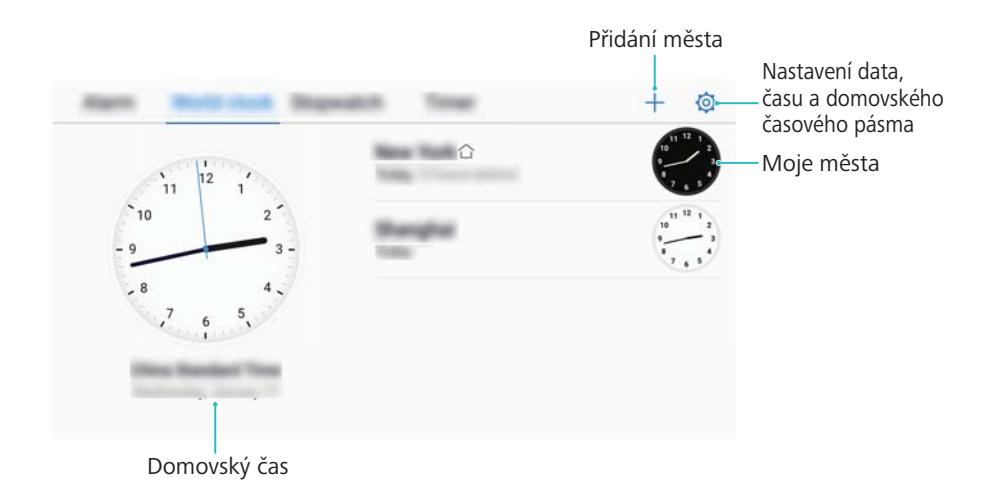

### **Povolení duálních hodin**

Ve výchozím nastavení váš telefon zobrazuje čas sítě. Pokud povolíte duální hodiny, bude se na obrazovce zamčení zobrazovat čas ve vašem aktuálním časovém pásmu i ve vašem domovském časovém pásmu.

- **1** Otevřete **Hodiny**.
- **2** Pod volbou **Světový čas** klepněte na položku > **Datum a čas**.
- **3** Zapněte přepínač **Duální hodiny**. Klepněte na **Domovské město** a ze seznamu měst vyberte domovské časové pásmo.

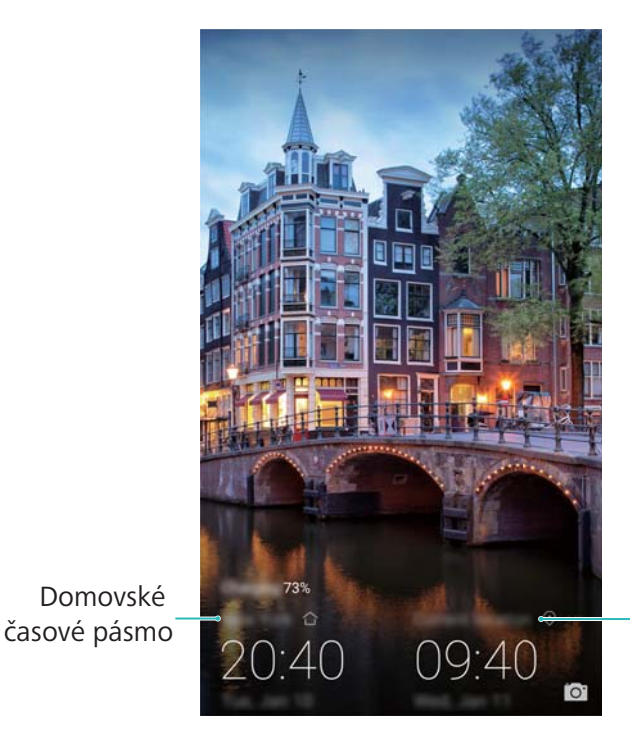

Aktuální časové pásmo sítě

Když je místní časové pásmo stejné jako domácí časové pásmo, zobrazí se pouze jedny hodiny.

#### **Stopky**

**1** Otevřete **Hodiny**.

- **2** Přejděte na kartu **Stopky** a klepnutím na  $\circled{P}$  spusťte stopky.
	- **D** Při spuštěných stopkách klepnutím na  $\bar{\circ}$  počítejte kola. Tažením prstu nahoru na časovači ve středu obrazovky zobrazte data o kolech.
- **3** Klepnutím na  $\overline{u}$  pozastavte stopky.
- **4** Klepnutím na  $\heartsuit$  stopky resetujte, nebo pokračujte v počítání stopek klepnutím na  $\heartsuit$ . Obrazovka zůstane zapnutá, pokud běží stopky.

### **Časovač**

- **1** Otevřete **Hodiny**.
- **2** Přejděte na kartu **Časovač** a tažením prstu nahoru nebo dolů nastavte čas odpočtu.
- **3** Klepnutím na  $\odot$  spusťte časovač.
- **4** Po aktivaci časovače můžete ztišit vyzvánění potažením prstem na obrazovce.

 $\bullet$  V průběhu odpočítávání časovače můžete klepnutím na  $\circled{\mathbb{I}}$  pozastavit časovač, nebo můžete klepnutím na  $\degree$  resetovat časovač.

### **Záznam zvuku**

#### **Záznam zvuku**

- **1** Klepněte na **Záznam zvuku**.
- **2** Klepnutím na **Spustit** spustíte záznam.
- **3** Klepnutím na **Pozastavit** nebo **Pokračovat** můžete záznam pozastavit nebo v něm pokračovat.

**Přidání značky**: Přidejte **Rychlá značka** nebo **Značka fotografie** pro snadnou identifikaci.

- **4** Klepněte na **Zastavit** a zadejte jméno. Potom klepněte na **Uložit**.
- <sup>l</sup> Pokud v průběhu nahrávání přijmete hovor, telefon nebude zvonit.
	- <sup>l</sup> Pokud aplikace Záznamník nahrává zvuk v pozadí, pomocí ovládacího prvku v oznamovacím panelu můžete nahrávku **Pozastavit**, **Pokračovat** nebo **Zastavit**.

#### **Přehrávání záznamu**

Přehrajte zvuk z konkrétního směru nebo spusťte přehrávání z označeného místa.

- **1** Klepněte na **Záznam zvuku**.
- **2** Vyberte **Záznamy**.
- **3** Vyberte nahrávku. Na obrazovce přehrávání můžete:
	- <sup>l</sup> **Vybrat značku**: Tažením prstem doleva na obrazovce přehrávání můžete zobrazit značky přehrávání. Potom výběrem značky spusťte přehrávání z příslušného místa.
- <sup>l</sup> **Změnit režim přehrávání**: Přepínat mezi **Sluchátko** a **Reproduktor**.
- Pokud aplikace Záznamník nahrává zvuk v pozadí, pomocí ovládacího prvku v oznamovacím panelu nahrávku přehráváte, pozastavíte nebo zrušíte.

#### **Správa nahrávek**

Sdílejte, přejmenujte nebo řaďte nahrávky.

- **1** Klepněte na **Záznam zvuku**.
- **2** Vyberte **Záznamy**.
- **3** Na obrazovce správy souborů můžete nahrávky řadit, sdílet nebo přejmenovávat.

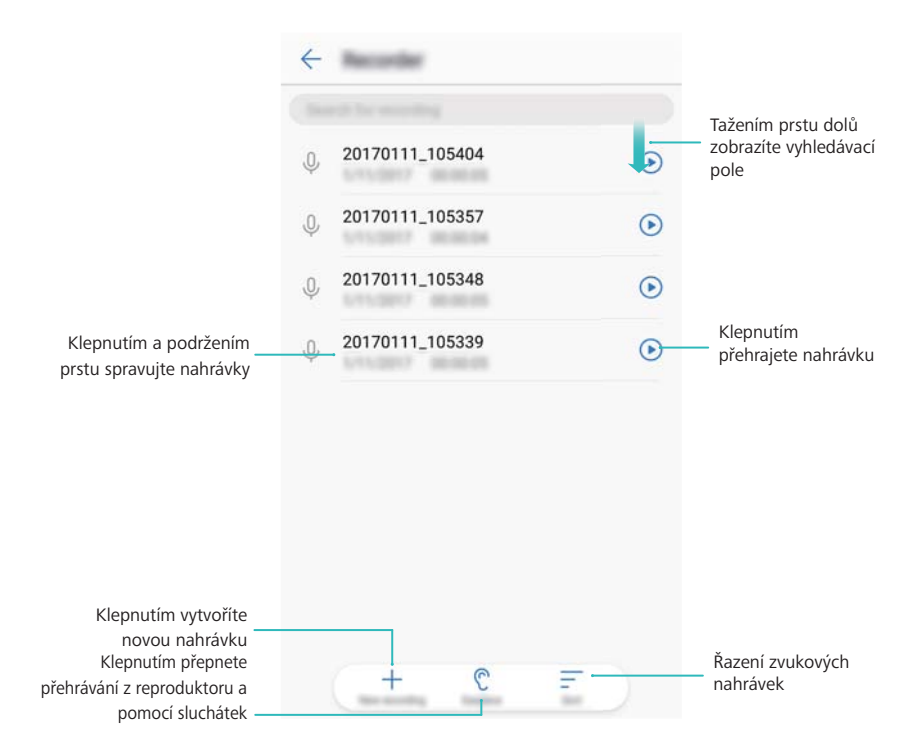

# **Systémové funkce a nastavení**

# **Časovač zapnutí a vypnutí**

Pomocí časovače zapnutí a vypnutí můžete snížit spotřebu energie a zabránit rušení, když spíte.

Otevřete **Nastavení**, klepněte na **Chytrá asistence** > **Plánované zapnutí a vypnutí**. Zapněte přepínač **Plánované vypnutí** a **Plánované zapnutí** a potom nakonfigurujte čas zapnutí a vypnutí a nastavení opakování. Zařízení se automaticky zapne nebo vypne v předem nastavenou dobu.

Pokud chcete časovač vypnout, vypněte přepínač **Plánované vypnutí** a **Plánované zapnutí**.

### **Restartování zařízení**

Pokud bylo zařízení ponecháno zapnuté po delší dobu, může dojít k pozorovatelnému poklesu výkonu. Pravidelně zařízení restartujte, abyste vymazali soubory uložené v mezipaměti a zajistili ideální výkon.

Pokud chcete zařízení restartovat, stiskněte a podržte tlačítko napájení po dobu 3 sekund a potom klepněte na **Restartovat**.

Chcete-li vynutit restart zařízení, stiskněte a podržte tlačítko napájení, dokud zařízení nezavibruje.

## **Změna jazyka systému**

- **1** Otevřete **Nastavení**.
- **2** Klepněte na **Rozšířené nastavení** > **Jazyk a vstup**.
- **3** Klepněte na **Jazyk** a vyberte požadovaný jazyk.
	- Pokud není hledaný jazyk zobrazen v seznamu, klepnutím na **Přidat jazyk**vyhledejte jazyk a přidejte ho do seznamu.

## **Změna metody zadávání**

Přepínejte mezi způsoby zadávání textu.

- **1** Na obrazovce zadávání textu táhněte prstem od stavového řádku dolů, aby se otevřel oznamovací panel.
- **2** Klepněte na **Výběr metody zadávání dat** a vyberte požadovanou metodu zadávání.

Pokud chcete přidat metodu zadávání, otevřete **Nastavení**. Klepněte na **Rozšířené nastavení** > **Jazyk a vstup** > **Výchozí klávesnice** > **Nakonfigurovat metody vstupu** a zapněte požadovanou metodu zadávání.

### **Nastavení zadávání textu**

#### **Přidání klávesnice**

- **1** Otevřete **Nastavení**.
- **2** Klepněte na **Rozšířené nastavení** > **Jazyk a vstup** a vyberte **Virtuální klávesnice** pod položkou **Klávesnice a metody vstupu**.
- **3** Klepněte na **Přidat virtuální klávesnici** a zapněte klávesnici, kterou chcete přidat.

**Po přidání klávesnice můžete nakonfigurovat nastavení klávesnice podle svých potřeb.** 

### **Výběr výchozí metody zadávání**

- **1** Otevřete **Nastavení**.
- **2** Klepněte na **Rozšířené nastavení** > **Jazyk a vstup**. Pod položkou **Klávesnice a metody vstupu** klepněte na **Výchozí klávesnice** a vyberte požadovanou metodu zadávání. Zařízení automaticky povolí při zadávání textu výchozí metodu zadávání.

## **Úprava textu**

Vyberte, vyjměte, kopírujte, vložte a sdílejte text.

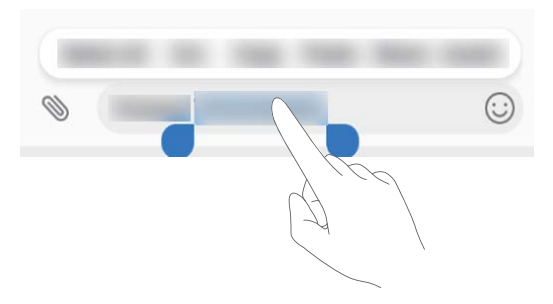

- **· Výběr textu**: Klepněte a podržte prst na textu, dokud se nezobrazí <sup>•</sup> . Přetažením · a
	- vyberte část textu, nebo klepnutím na **Vybrat vše** vyberte všechen text.
- **· Kopírování textu**: Vyberte text, který chcete kopírovat, a klepnutím na **Kopírovat** jej zkopírujte do schránky.
- <sup>l</sup> **Vyjmutí textu**: Vyberte text, který chcete vyjmout, a klepnutím na **Vyjmout** jej přesuňte do schránky.
- <sup>l</sup> **Vložení textu**: Podržte prst na místě, na které chcete vložit text. Potom klepněte na **Vložit**.

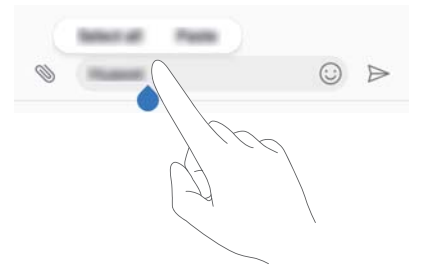

Vložený text zůstane k dispozici ve schránce, dokud nevyjmete nebo nezkopírujete jiný obsah.

<sup>l</sup> **Sdílení textu**: Vyberte text, který chcete sdílet, a klepněte na **Sdílet**. Vyberte, jakým způsobem chcete text sdílet, a postupujte podle pokynů na obrazovce.

### **Režim Letadlo**

Pokud chcete předejít rušení, povolte na palubě letadla režim Letadlo. Když bude povolen, bude zakázáno volání, mobilní data, Bluetooth a Wi-Fi. Bluetooth a Wi-Fi můžete povolit ručně.

Režim Letadlo můžete povolit nebo zakázat jedním z následujících způsobů:

<sup>l</sup> **Pomocí rychlého přepínače**: Tažením prstem od stavového řádku dolů otevřete oznamovací panel. Klepnutím na  $\vee$  zobrazte všechny rychlé přepínače a potom přepněte přepínač  $\blacktriangle$ .

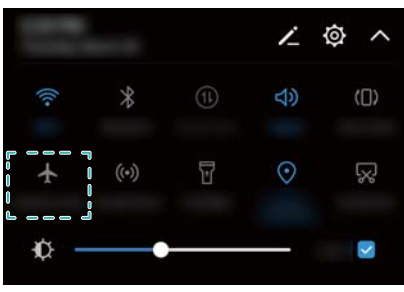

<sup>l</sup> **Přejděte do Nastavení**: Otevřete **Nastavení** a přepněte přepínač **Režim Letadlo**.

Když bude povolen režim letadla, na stavovém řádku se zobrazí ikona režimu letadla  $\blacktriangle$ .

### **Konfigurace nastavení zvuku**

#### **Nastavení hlasitosti systému**

Upravte hlasitost vyzvánění, médií, alarmu a hovoru podle svých potřeb.

- **1** Otevřete **Nastavení**.
- **2** Klepnutím na **Zvuk** > **Hlasitost** nastavte hlasitost vyzvánění, médií, alarmu a hovoru.

### **Povolení tichého režimu**

Povolte tichý režim, abyste nerušili jiné osoby v tichém prostředí, například pokud jste na schůzce.

- **1** Otevřete **Nastavení**.
- **2** Klepněte na **Zvuk** a zapněte přepínač **Tichý režim**.
	- **Vibrace v tichém režimu**: Pokud je povolena položka **Tichý režim** a přepínač **Vibrovat v tichém režimu** je zapnutý, zařízení bude vibrovat, pokud přijmete příchozí volání nebo zprávu.

#### **Rychle přepněte mezi režimem ticho, vibrace, zvuk**

Rychle přepněte mezi režimem ticho, vibrace, zvuk ze stavového řádku.

Tažením prstu od stavového řádku směrem dolů otevřete kartu se zkratkami. Klepnutím na  $\trianglelefteq$ přepněte mezi režimy **Zvuk**, **Tichý** a **Vibrace**.

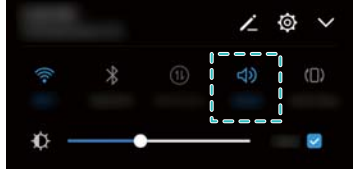

#### **Nastavení výchozího tónu oznámení**

Vyberte si předvolené vyzvánění nebo hudební soubor jako tón oznámení pro zprávy, e-maily a další oznámení.

- **1** Otevřete **Nastavení**.
- **2** Klepněte na **Zvuk** > **Výchozí tón oznámení** a vyberte nový **Vyzvánění** oznámení nebo soubor **Hudba**.

#### **Konfigurace tónů klepnutí číselníku**

- **1** Otevřete **Nastavení**.
- **2** Klepněte na **Zvuk** > **Tóny při dotyku číselníku** a vyberte Výchozí, Melodie nebo Žádné.

#### **Povolení nebo zakázání výstražných zvuků a hmatové odezvy systému**

- **1** Otevřete **Nastavení**.
- **2** Klepněte na **Zvuk**. Můžete povolit nebo zakázat **Tóny kláves**, **Tón zámku obrazovky**, **Tón snímku obrazovky** a **Při dotyku vibrovat**.
	- Pokud je možnost **Při dotyku vibrovat** povolená, telefon bude vibrovat, pokud klepnete na tlačítko na navigační liště nebo odemknete obrazovku.

## **Režim jednou rukou**

Povolte zobrazení miniaturní obrazovky nebo posunutí klávesnice, pokud si chcete usnadnit používání zařízení jednou rukou.

- **1** Otevřete **Nastavení**.
- **2** Klepněte na **Chytrá asistence** > **Uživatelské rozhraní pro jednu ruku**. Můžete následující:
	- <sup>l</sup> **Zmenšení obrazovky**: Zapněte přepínač **Zobrazení mini obrazovky**. Zobrazení mini obrazovky zobrazí texty a snímky v menších velikostech pro snadnější obsluhu. Můžete přepínat mezi mini obrazovkou a normální obrazovkou tažením vlevo nebo vpravo na virtuální navigační liště.

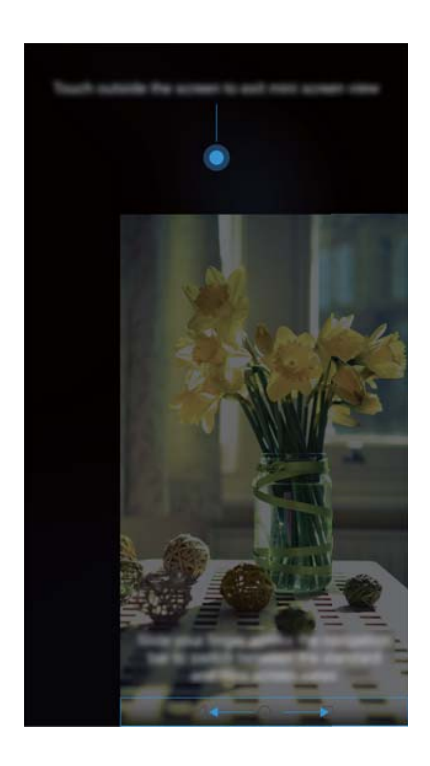

<sup>l</sup> **Povolení posunutí klávesnice**: Zapněte přepínač **Pohyblivá klávesnice**. volič, nabídka v průběhu hovoru a číselník obrazovky zamčení se zmenší a přesunou do rohu obrazovky pro snadnější psaní pomocí jedné ruky. Klepnutím na šipku vedle klávesnice přesuňte klávesnici na druhou stranu obrazovky.

## **Režim Nerušit**

Režim Nerušit vám umožní nerušeně pracovat nebo relaxovat. Zařízen vás upozorní pouze na důležité hovory nebo zprávy.

- **1** Otevřete **Nastavení**.
- **2** Klepněte na **Nerušit** a zapněte přepínač **Povolit nyní**.
- **3** Klepněte na **Režim nerušit**. Můžete následující:
- <sup>l</sup> **Konfigurace nastavení příchozího hovoru a zpráv**: Vyberte **Pouze prioritní přerušení**. Klepnutím na **Definovat prioritní přerušení** a následným klepnutím na **Volání** a **Zprávy** nastavíte rozsah kontaktů, od nichž chcete přijímat hovory nebo zprávy.
	- Výběrem **Pouze bílá listina** pouze nastavíte rozsah kontaktů. Vyberte **Bílá listina pro hovory a zprávy** pro nastavení konkrétních kontaktů.
- <sup>l</sup> **Povolení vyzvánění alarmu v režimu nerušit**: Výběrem **Pouze budíky** povolíte pouze vyzvánění alarmu.
- <sup>l</sup> **Zakázání všech rušivých zvuků**: Výběrem **Nepřerušovat** zakažte všechna vyzvánění a vibrace. Obrazovka se při přijetí příchozích hovorů, zpráv ani alarmů nezapne.
- <sup>l</sup> Režim nerušit po stanovenou dobu povolíte klepnutím na **Čas**.
	- <sup>l</sup> Režim nerušit pro stanovenou událost povolíte klepnutím na **Událost**.

### **Nastavení účtu**

### **Přidání účtu**

Přidejte e-mailový účet nebo účet sociální sítě a synchronizujte e-maily a zprávy do zařízení.

- **1** Otevřete **Nastavení**.
- **2** Klepněte na **Účty** > **Přidat účet**. Vyberte typ účtu a potom postupujte podle pokynů na obrazovce a zadejte informace o účtu.
- <sup>l</sup> Před přidáním účtu třetí strany si musíte nainstalovat příslušnou aplikaci.
- · Další informace týkající se přidávání e-mailových a firemních účtů naleznete v části [Přidání e](#page-100-0)[mailového účtu](#page-100-0).

### **Odstranění účtu**

- **1** Otevřete **Nastavení**.
- **2** Klepněte na **Účty** a vyberte typ účtu.
- **3** Vyberte účet, který chcete odstranit, a postupujte podle pokynů na obrazovce.

#### **Synchronizace dat s telefonem**

Zapněte funkci synchronizace, aby byla všechna data zařízení aktuální a abyste zabránili ztrátě dat. Můžete synchronizovat emaily a ostatní data ze svého starého zařízení.

**Typ dat, která lze synchronizovat, se liší podle typu účtu.** 

- **1** Otevřete **Nastavení**.
- **2** Vyberte **Účty**.
- **3** Klepněte na : v pravém horním rohu obrazovky. Vyberte Autom. synchronizovat data a postupujte podle pokynů na obrazovce.

**Pokud je přepínač synchronizace dat vypnutý, můžete data synchronizovat ručně** 

výběrem účtu a klepnutím na  $\mathbb{O}$ .

### **Zobrazení informací o paměti a úložišti**

Zobrazení informací o uložišti a paměti, změna výchozího umístění uložiště a formátování karty microSD.

- Ne všechna zařízení kartu microSD podporují.
- **1** Otevřete **Nastavení**.
- **2** Klepnutím **Paměť a úložiště** zobrazíte informace o uložišti pro své vnitřní úložiště a kartu microSD.
- **3** Odtud můžete:
	- <sup>l</sup> **Formátování karty microSD**: Klepnutím na **Karta SD** > **Formátovat** > **Vymazat a naformátovat** odstraníte z karty microSD všechna data. Zálohujte své soubory před naformátováním karty, abyste nepoužívali svá data.
	- <sup>l</sup> **Nastavte umístění výchozího uložiště**: Klepněte na **Výchozí umístění** a nastavte umístění výchozího uložiště na vnitřní uložiště nebo kartu microSD.

### **Nastavení data a času**

Zařízení automaticky nastaví datum a čas pomocí hodnot získaných ze sítě. Také můžete čas nastavit ručně a zobrazit ho ve 12hodinovém nebo 24hodinovém formátu.

- **1** Otevřete **Nastavení**.
- **2** Klepněte na **Rozšířené nastavení** > **Datum a čas**. Můžete následující:
	- <sup>l</sup> **Automatické nastavení času a data pomocí hodnot získaných ze sítě**: Zapněte přepínač **Automatický datum a čas**.
	- <sup>l</sup> **Automatické nastavení časového pásma pomocí hodnot získaných ze sítě**: Zapněte přepínač **Automatické časové pásmo**.
	- **· Nastavení časového formátu**: Zapněte 24hodinový formát pro zobrazení času v 24hodinovém formátu. Ve výchozím nastavení je čas zobrazen ve 12hodinovém formátu.

### **Povolení přístupu k poloze**

Povolením služeb určení polohy zajistíte, že aplikace pro mapy, navigaci a počasí budou moci přistupovat k informace o poloze.

#### **Konfigurace nastavení polohy**

Funkce se mohou lišit podle operátora.

**1** Otevřete **Nastavení**.

- **2** Klepněte na **Zabezpečení a soukromí** > **Přístup k poloze**.
- **3** Přepnutím přepínače **Přístup k mé poloze** můžete
	- <sup>l</sup> **Použít GPS, Wi-Fi a mobilní sítě**: Používá GPS a připojení telefonu k Internetu. Tuto možnost povolte pro získávání polohy s vysokou přesností.
	- <sup>l</sup> **Použít Wi-Fi a mobilní sítě**: Používá pouze připojení telefonu k Internetu. Tuto možnost povolte pro snížení spotřeby energie a prodloužení pohotovostní doby telefonu.
	- **Použít pouze GPS**: Nevyžaduje připojení k Internetu. Povolte tuto funkci pro snížení množství přenesených dat.

#### **Zvyšování přesnosti určování polohy v interiérech**

Když jste v interiérech telefon používá pro přesnější určení polohy Wi-Fi a Bluetooth.

- **1** Otevřete **Nastavení**.
- **2** Klepněte na **Zabezpečení a soukromí** > **Přístup k poloze**.
- **3** Klepnutím na > **Nastavení vyhledávání** můžete:
	- <sup>l</sup> Zapněte přepínač **Vyhledávání Wi**‑**Fi**. Aplikace a služby určování polohy budou průběžně vyhledávat sítě Wi-Fi pro přesnější určování polohy.
	- <sup>l</sup> Zapněte přepínač **Vyhledávání Bluetooth**. Aplikace a služby určování polohy budou vyhledávat zařízení Bluetooth pro přesnější určování polohy.

### **Obnovení továrních nastavení**

Pokud v zařízení dojde k chybě nebo má pomalou odezvu, obnovte tovární nastavení.

- Obnovení továrních nastavení vymaže všechna osobní data ze zařízení, včetně informací o účtech, stažených aplikacích a nastavení systému. Před obnovením továrního nastavení zařízení zálohujte důležitá data.
- **1** Otevřete **Nastavení**.
- **2** Klepněte na **Rozšířené nastavení** > **Zálohování a obnovení dat**.
- **3** Klepněte na **Obnovení továrních dat** a vyberte, zda chcete naformátovat vnitřní úložiště.
	- Výběr **Vymazat vnitřní úložiště** odstraní všechny soubory ve vnitřním úložišti, například hudbu a obrázky. Postupujte opatrně.
- **4** Klepnutím na tlačítko **Resetovat telefon** obnovíte zařízení do továrního nastavení.

### **Aktualizace OTA**

Aktualizujte systém zařízení na nejnovější verzi pro zvýšení výkonu.

 $\bullet$  Tato funkce vyžaduje připojení k Internetu. Připojte k síti Wi-Fi, abyste předešli účtování poplatků za přenesená data.

- **A** Použití neoprávněného softwaru třetích stran k aktualizaci zařízení může způsobit nefunkčnost zařízení nebo ohrozit vaše osobní informace. K dosažení ideálních výsledků použijte funkci aktualizace OTA nebo odneste zařízení do nejbližšího servisního střediska Huawei.
	- <sup>l</sup> Při aktualizaci systému mohou být vymazána všechna vaše osobní data. Před aktualizací zařízení si vždy zálohujte důležitá data.
	- <sup>l</sup> Při aktualizaci se ujistěte, že zbývající stav baterie zařízení je alespoň 20 %.
	- Po aktualizaci můžete zjistit, že některé aplikace třetích stran (například aplikace pro internetové bankovnictví nebo hry) nejsou kompatibilní s vašim systémem. Je to proto, že nějaký čas trvá, než vývojáři aplikací třetích stran vydají aktualizované verze pro nová vydání systému Android. Vyčkejte, dokud nebude k dispozici nová verze aplikace.
- Klepnutím na **Nastavení** > **Info o telefonu** > **Číslo sestavení** zobrazte číslo verze zařízení.
- **1** Otevřete **Nastavení**.
- **2** Klepněte na **Aktualizace systému**. Zařízení bude automaticky kontrolovat, zda jsou k dispozici aktualizace.
- **3** Vyberte nejnovější verzi a stáhněte aktualizační balíček.
- **4** Po dokončení stahování klepněte na **Aktualizovat**. Proces aktualizace může chvíli trvat. Nepoužívejte zařízení, dokud nebude aktualizace dokončena. Zařízení se po dokončení aktualizace automaticky restartuje.

### **Zobrazení informací o produktu**

### **Přejmenování zařízení**

Přejmenujte zařízení pro snadnější vyhledání při připojování jiných zařízení k vašemu přenosnému Wi-Fi hotspotu, nebo při párování s jinými zařízeními pomocí Bluetooth.

- **1** Otevřete **Nastavení**.
- **2** Klepněte na **Info o telefonu** > **Název zařízení** a přejmenujte zařízení.

### **Zobrazení čísla modelu a informací o verzi**

Zobrazte číslo modelu a informace o verzi.

- **1** Otevřete **Nastavení**.
- **2** Klepnutím na **Info o telefonu** zobrazte číslo modelu, číslo verze, verzi EMUI a verzi systému Android.

### **Zobrazení čísla IMEI**

Všechna zařízení jsou označena jedinečným 15místným číslem IMEI, které slouží k ověření, zda jde o originální zařízení.

- **1** Otevřete **Nastavení**.
- **2** Klepnutím na **Info o telefonu** zobrazte číslo IMEI.
- **Telefony s duálními kartami SIM mají dvě čísla IMEI.**

### **Zobrazení specifikací zařízení**

Zobrazte specifikace zařízení v několika jednoduchých krocích. Můžete zobrazit informace o procesoru, paměti, rozlišení obrazovky a další.

- **1** Otevřete **Nastavení**.
- **2** Klepněte na **Info o telefonu**. Přejeďte nahoru nebo dolů na obrazovce zobrazte informace o procesoru, paměti RAM, vnitřním úložišti, rozlišení obrazovky a další.

## **Funkce usnadnění**

### **Povolení funkce TalkBack**

Funkce TalkBack poskytuje slyšitelné výzvy a upoutávky, které pomáhají uživatelům se zrakovým postižením. Po povolení funkce TalkBack vaše zařízení vydá zvukové výzvy pro všechen obsah, na který klepnete, který vyberete, nebo povolíte.

- $\bullet$  Zvukové výzvy nejsou k dispozici pro všechny jazyky. Pokud není jazyk k dispozici, můžete si stáhnout jádro syntézy řeči od třetí strany. Více informací naleznete v části [Výstup převod](#page-132-0) [textu na řeč \(TTS\)](#page-132-0).
- **1** Otevřete **Nastavení**.
- **2** Klepněte na **Rozšířené nastavení** > **Usnadnění** > **TalkBack**.
- **3** Zapněte přepínač **TalkBack** a klepněte na **OK**.
	- **A** Při prvním povolení funkce TalkBack bude přehrán kurz. Pokud chcete znovu přehrát kurz, klepnutím na  $\overline{\hat{Q}}$  získáte přístup k Nastavení TalkBack a potom vyberte kurz.
- **4** Klepněte na  $\overline{\mathcal{Q}}$  a zapněte přepínač **Prozkoumání dotykem**.
	- **Po povolení Prozkoumání dotykem** vaše zařízení vydá zvukové výzvy pro všechen obsah, na který klepnete.

**Zakázání funkce TalkBack:** Stiskněte tlačítko napájení, až bude zařízení vibrovat, pak podržte prst na obrazovce 3 sekundy.

### **Použití funkce TalkBack k ovládání zařízení**

Po povolení funkce TalkBack můžete pomocí gest:

**Procházení obrazovky**: Tažením dvou prstů nahoru nebo dolů můžete posouvat seznamy nabídek. Přepínání mezi obrazovkami provedete tažením doleva nebo doprava.

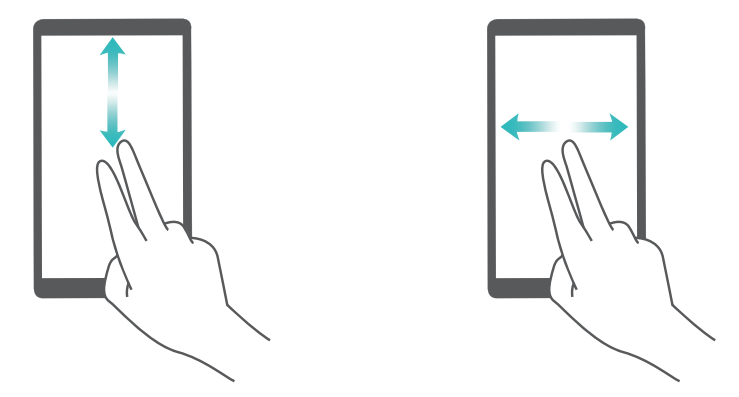

**Výběr položky**: Klepnutím jedním prstem na položku příslušnou položku vyberete (neotevře se). Telefon přečte obsah vybrané položky.

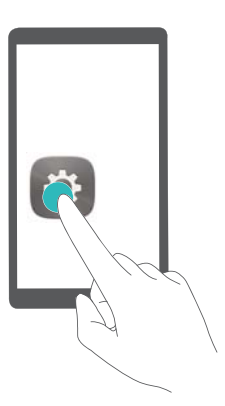

**Otevření položky**: Dvojitým klepnutím na kteroukoli část obrazovky pomocí jednoho prstu potvrďte svůj výběr z předchozího kroku.

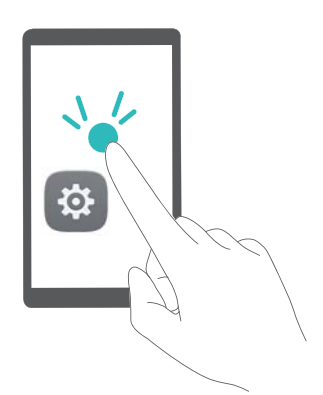

Pokud chcete například otevřít **Nastavení**, klepněte na ikonu **Nastavení** pomocí jednoho prstu a potom dvakrát klepněte na libovolnou část obrazovky.

### **Konfigurace nastavení funkce TalkBack**

- **1** Otevřete **Nastavení**.
- **2** Klepněte na **Rozšířené nastavení** > **Usnadnění** > **TalkBack** > .
- **3** Podle pokynů na obrazovce upravte hlasitost zpětné vazby, nastavení zvukové zpětné vazby, gesta ovládání a další položky.

### <span id="page-132-0"></span>**Výstup převod textu na řeč (TTS)**

Tato funkce převádí text na řeč pro uživatele se zrakovým postižením. Výstup převodu textu na řeč (TTS) vyžaduje povolení funkce TalkBack.

- **1** Otevřete **Nastavení**.
- **2** Klepněte na **Rozšířené nastavení** > **Usnadnění**. Zapněte přepínač **Výstup převod textu na řeč** a potom vyberte požadované jádro syntézy řeči a rychlost hlasu.

#### **Barevná korekce**

Barevná korekce upraví barvy tak, aby dokázali barvoslepí uživatelé snáze rozlišit jednotlivé části obrazovky.

- Tento režimu povolujte uvážlivě, protože může mít vliv na výkon zařízení.
- **1** Otevřete **Nastavení**.
- **2** Klepněte na **Rozšířené nastavení** > **Usnadnění** > **Korekce barev** a zapněte přepínač **Korekce barev**.
- **3** Klepněte na **Režim korekce** a vyberte požadovaný režim korekce barvy.

# **Získání nápovědy**

Přečtěte si stručnou úvodní příručku dodávanou se zařízením.

Klepněte na **Nastavení** > **Info o telefonu** > **Právní informace** a přečtěte si právní informace.

Další informace získáte navštívením http://consumer.huawei.com/en/.

# **Zabezpečení osobních informací a údajů**

Používání některých funkcí nebo aplikací jiných dodavatelů ve vašem zařízení může vést ke ztrátě vašich osobních informací a údajů nebo k jejich zpřístupnění jiným dodavatelům. Své osobní údaje ochráníte pomocí následujících opatření:

- Umístěte zařízení na bezpečné místo, aby se zabránilo neoprávněnému použití.
- Nastavte zámek obrazovky a nastavte heslo nebo gesto odemknutí.
- <sup>l</sup> Pravidelně zálohujte osobní informace uložené na kartě SIM, paměťové kartě nebo v paměti zařízení. Přejdete-li na jiné zařízení, přesuňte nebo odstraňte veškeré osobní informace ve svém původním zařízení.
- <sup>l</sup> Pravidelně zálohujte osobní informace uložené na paměťové kartě nebo v paměti zařízení. Přejdete-li na jiné zařízení, přesuňte nebo odstraňte veškeré osobní informace ve svém původním zařízení.
- <sup>l</sup> Nebudete-li otevírat zprávy ani e-maily od cizích lidí, pomůžete chránit zařízení před nákazou virem.
- Používáte-li zařízení k procházení internetu, nenavštěvujte webové stránky, které by mohly představovat riziko zabezpečení aby se zabránilo odcizení vašich osobních údajů.
- <sup>l</sup> Používáte-li služby jako například přenosný Wi-Fi hotspot nebo Bluetooth, nastavte pro tyto služby hesla, abyste zabránili neoprávněnému přístupu. Vypněte tyto služby, pokud je nepoužíváte.
- Nainstalujte zabezpečovací software zařízení a pravidelně vyhledávejte viry.
- <sup>l</sup> Při získávání aplikací od jiných dodavatelů se vždy ujistěte, že pocházejí z legitimního zdroje. Stažené aplikace jiných dodavatelů musí být kontrolovány antivirovým programem.
- <sup>l</sup> Nainstalujte zabezpečovací software nebo záplaty vydávané společností Huawei nebo oprávněními poskytovateli aplikací jiných dodavatelů.
- <sup>l</sup> Použití neoprávněného softwaru jiných dodavatelů k aktualizaci zařízení může zařízení poškodit nebo ohrozit vaše osobní informace. Doporučuje se aktualizovat prostřednictvím funkce aktualizace zařízení online nebo si stáhnout oficiální aktualizační balíčky pro daný model zařízení od společnosti Huawei.
- <sup>l</sup> Některé aplikace vyžadují přenos informací o poloze. V důsledku toho může třetí strana sdílet informace o poloze, kde se nacházíte.
- · Některé aplikace jiných dodavatelů mohou sbírat detekční a diagnostické informace o vašem zařízení s cílem zlepšit své produkty a služby.

# **Seznam bezpečnostních funkcí**

Telefony Huawei přicházejí s celou řadou bezpečnostních funkcí, které udrží vaše data v bezpečí.

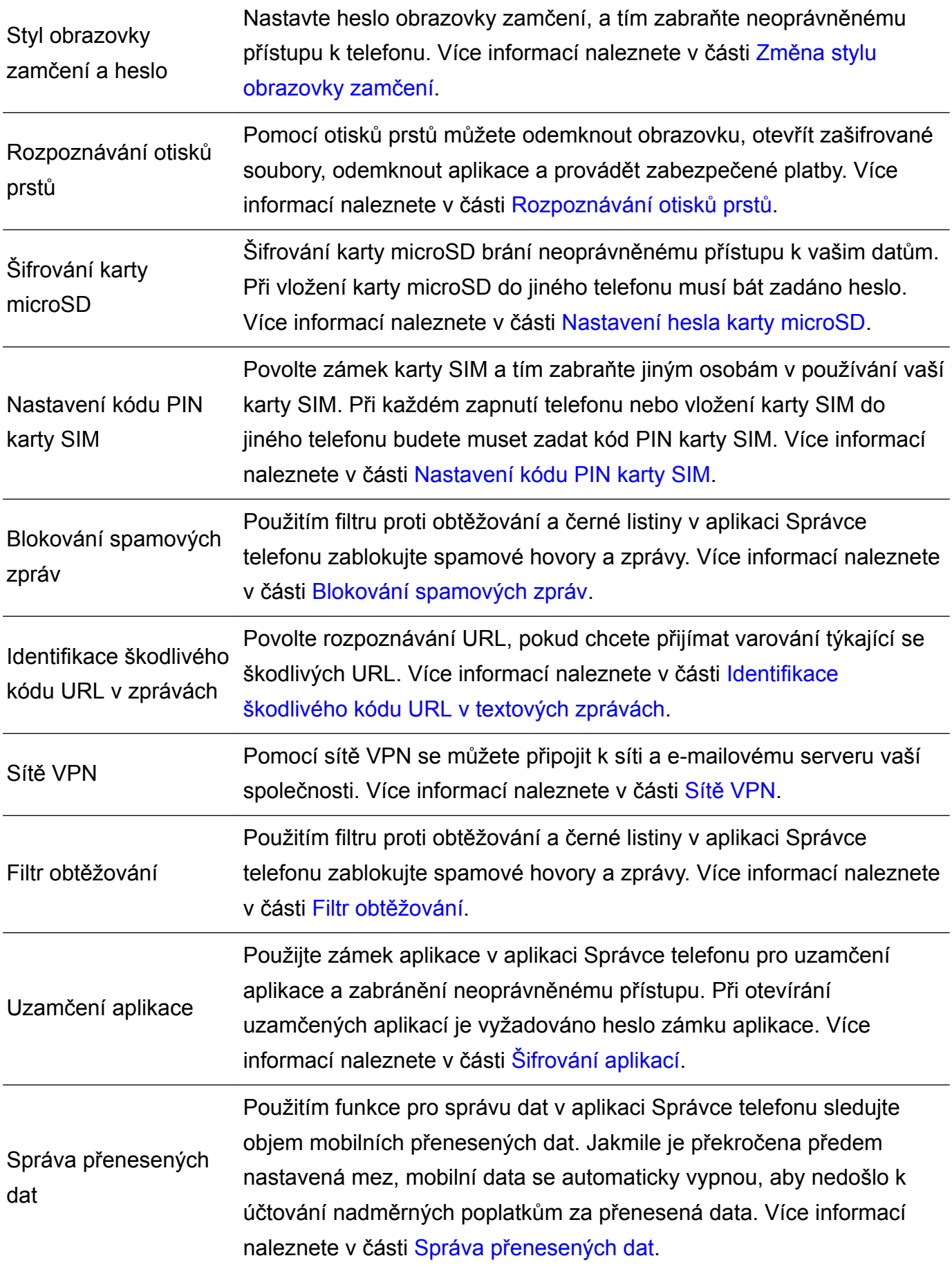

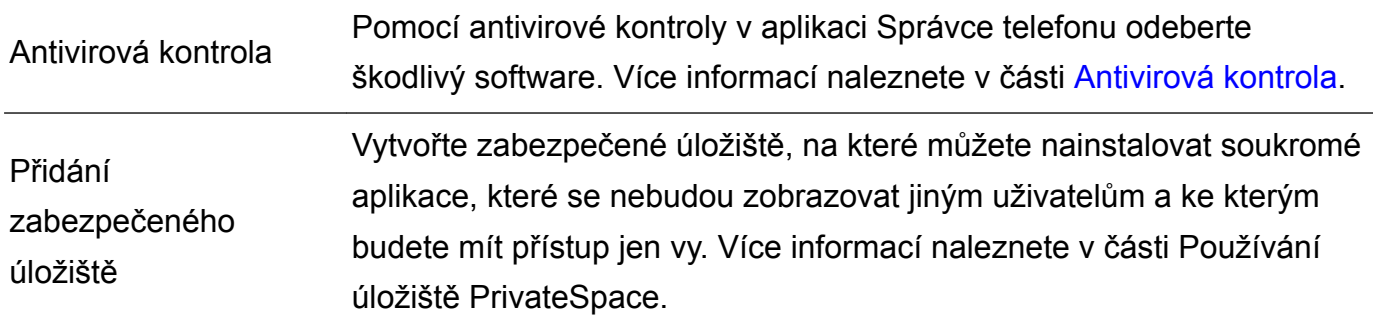

# **Právní upozornění**

#### **Copyright © Huawei Technologies Co., Ltd. 2017. Všechna práva vyhrazena.**

Žádná část této příručky nesmí být reprodukována ani přenášena v jakékoli formě a jakýmikoli prostředky bez předchozího písemného souhlasu společnosti Huawei Technologies Co., Ltd. a jejích přidružených společností (dále jen "společnost Huawei").

Produkt popsaný v této příručce může obsahovat software společnosti Huawei a případných poskytovatelů licencí, který je chráněn autorskými právy. Zákazníci nesmí uvedený software žádným způsobem reprodukovat, šířit, upravovat, dekompilovat, disasemblovat, dešifrovat, extrahovat, zpětně analyzovat, pronajímat, postupovat nebo sublicencovat, pokud nejsou takováto omezení zakázána použitelnými právními předpisy nebo pokud nejsou takovéto akce schváleny příslušnými držiteli autorských práv.

#### **Ochranné známky a oprávnění**

honor, Huawel, Huawel a stranu jsou ochranné známky nebo registrované ochranné známky společnosti Huawei Technologies Co., Ltd.

Android™ je ochranná známka společnosti Google Inc.

Logotyp a loga *Bluetooth*® jsou registrované ochranné známky vlastněné společností *Bluetooth SIG, Inc.* a společnost Huawei Technologies Co., Ltd. je používá na základě licence.

Jiné uváděné ochranné známky, produkty, služby a názvy společností mohou být majetkem příslušných vlastníků.

### **Upozornění**

Některé funkce tohoto produktu a jeho příslušenství popsané v této příručce jsou závislé na nainstalovaném softwaru a na kapacitě a nastavení místní sítě, a proto nemusí být aktivní nebo mohou být omezeny místními operátory či poskytovateli služeb sítě.

Z toho důvodu zde uvedený popis nemusí plně odpovídat produktu a jeho příslušenství, které jste zakoupili.

Společnost Huawei si vyhrazuje právo na změnu nebo úpravu jakýchkoli informací nebo technických údajů uvedených v této příručce, a to bez předchozího upozornění a bez jakékoli odpovědnosti.

#### **Prohlášení o softwaru třetích stran**

Společnost Huawei není majitelem duševního vlastnictví, pokud jde o software a aplikace třetích stran, které jsou dodány s tímto produktem. Z tohoto důvodu společnost Huawei neposkytuje žádné záruky jakéhokoli druhu na software a aplikace třetích stran. Společnost Huawei rovněž neposkytuje podporu zákazníkům, kteří využívají software a aplikace třetích stran, ani nenese odpovědnost za funkčnost a vlastnosti softwaru a aplikací třetích stran.

Služby softwaru a aplikací třetích stran mohou být kdykoli přerušeny nebo ukončeny a společnost Huawei nezaručuje dostupnost žádného obsahu a služby. Třetí strany poskytují obsah a služby prostřednictvím síťových nebo přenosových nástrojů, nad kterými nemá společnost Huawei kontrolu. V maximálním rozsahu přípustném použitelnými právními předpisy společnost Huawei výslovně prohlašuje, že neposkytuje odškodnění a nenese odpovědnost za služby poskytované třetími stranami ani za přerušení či ukončení poskytování obsahu či služeb třetích stran.

Společnost Huawei neodpovídá za legálnost, kvalitu ani jakékoli jiné aspekty jakéhokoli softwaru, který je v tomto produktu nainstalovaný, ani za jakákoli odeslaná či stažená díla třetích stran v jakékoli podobě, včetně textu, obrázků, videí, softwaru apod. Riziko veškerých následků instalace softwaru nebo odesílání či stahování děl třetích stran, včetně nekompatibility softwaru a tohoto produktu, nesou zákazníci.

Tento produkt je založen na platformě Android™ s otevřeným zdrojovým kódem. Společnost Huawei provedla v této platformě nezbytné změny. Z tohoto důvodu nemusí tento produkt podporovat veškeré funkce, které podporuje standardní platforma Android, případně nemusí být tento produkt kompatibilní se softwarem třetích stran. Pokud jde o veškerou takovou kompatibilitu, neposkytuje společnost Huawei žádné záruky, nečiní žádná prohlášení a v těchto věcech výslovně vylučuje veškerou svou odpovědnost.

### **VYLOUČENÍ ZÁRUK**

VEŠKERÝ OBSAH TÉTO PŘÍRUČKY SE POSKYTUJE "TAK, JAK JE". POKUD JDE O PŘESNOST, SPOLEHLIVOST A OBSAH TÉTO PŘÍRUČKY, S VÝHRADOU POUŽITELNÝCH PRÁVNÍCH PŘEDPISŮ SE NEPOSKYTUJÍ ŽÁDNÉ ZÁRUKY JAKÉHOKOLI DRUHU, VÝSLOVNĚ UVEDENÉ ANI MLČKY PŘEDPOKLÁDANÉ, ZEJMÉNA PŘEDPOKLÁDANÉ ZÁRUKY PRODEJNOSTI A VHODNOSTI PRO KONKRÉTNÍ ÚČEL.

V NEJŠIRŠÍ MOŽNÉ MÍŘE PŘÍPUSTNÉ PODLE POUŽITELNÝCH PRÁVNÍCH PŘEDPISŮ NENESE SPOLEČNOST HUAWEI ODPOVĚDNOST ZA ŽÁDNÉ ZVLÁŠTNÍ, NÁHODNÉ, NEPŘÍMÉ NEBO NÁSLEDNÉ ŠKODY ANI ZA UŠLÝ ZISK, UŠLÉ OBCHODNÍ PŘÍLEŽITOSTI, UŠLÉ TRŽBY, ZTRÁTU DAT, ZTRÁTU DOBRÉ POVĚSTI NEBO ZTRÁTU OČEKÁVANÝCH ÚSPOR, BEZ OHLEDU NA TO, ZDA JSOU TAKOVÉ ZTRÁTY PŘEDVÍDATELNÉ ČI NEPŘEDVÍDATELNÉ.

MAXIMÁLNÍ ODPOVĚDNOST (TOTO OMEZENÍ SE NEVZTAHUJE NA ODPOVĚDNOST ZA ŠKODY NA ZDRAVÍ V ROZSAHU, V NĚMŽ TAKOVÉTO OMEZENÍ ZAKAZUJÍ POUŽITELNÉ PRÁVNÍ PŘEDPISY) SPOLEČNOSTI HUAWEI PLYNOUCÍ Z POUŽÍVÁNÍ PRODUKTŮ POPSANÝCH V TÉTO PŘÍRUČCE JE OMEZENA NA ČÁSTKU ZAPLACENOU ZÁKAZNÍKEM PŘI KOUPI TOHOTO PRODUKTU.

#### **Dovozní a vývozní omezení**

Zákazníci musí dodržovat veškeré použitelné právní předpisy o dovozu nebo vývozu. K vývozu, opětovnému vývozu nebo dovozu produktu zmíněného v této příručce, včetně obsaženého softwaru a technických dat, si musí opatřit veškerá potřebná povolení a licence.

Tato příručka slouží jen pro informaci. Skutečný výrobek, včetně barvy, velikosti a rozvržení displeje, se může lišit. Všechna prohlášení, informace a doporučení v této příručce nepředstavují žádnou výslovnou ani mlčky předpokládanou záruku.

Navštivte webovou stránku http://consumer.huawei.com/en/support/hotline, kde je uvedena nejnovější informační linka a e-mailová adresa pro vaší zemi či region.

Model:DLI-L22

6012248\_01